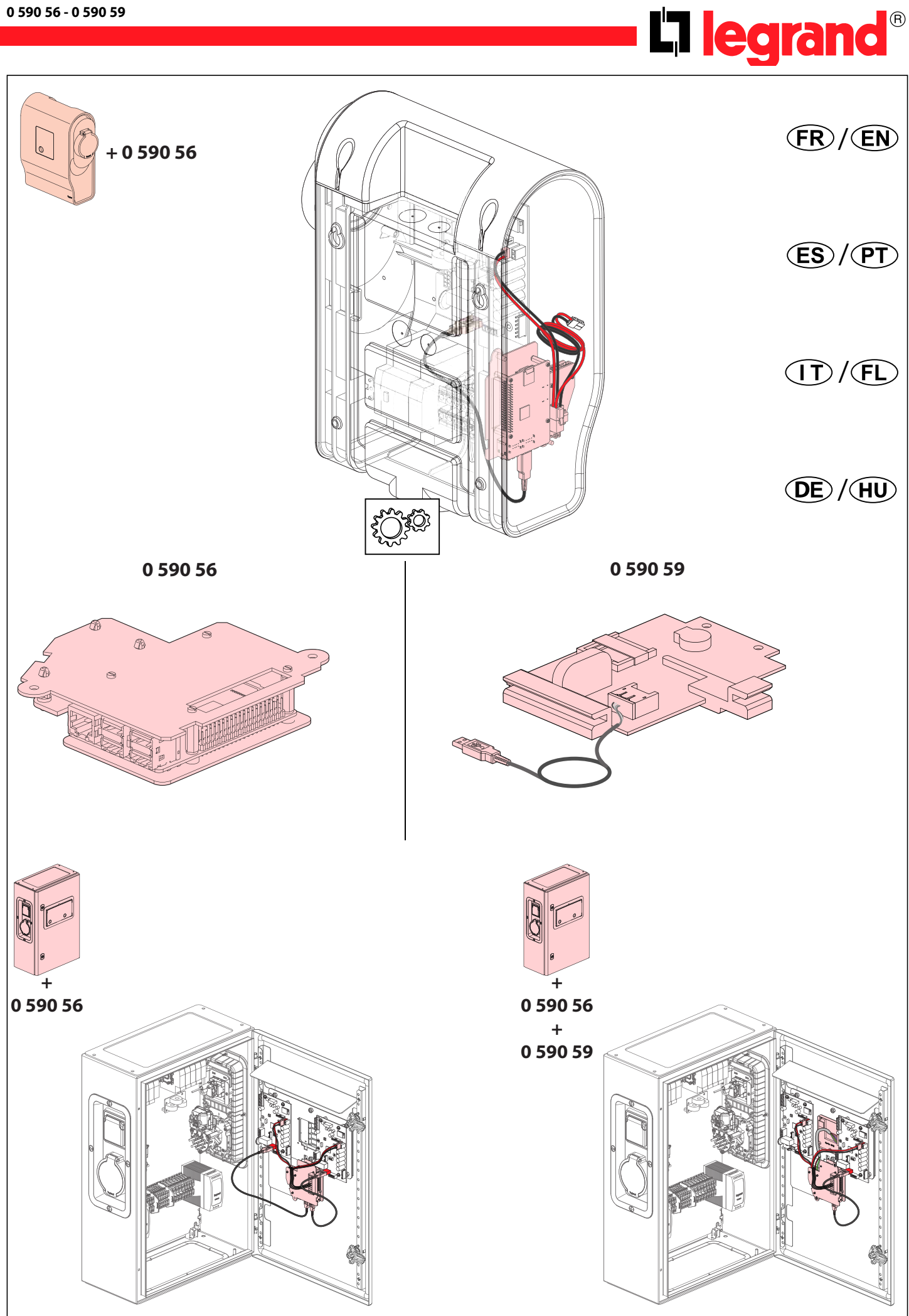

E09802AA/08

<span id="page-1-0"></span>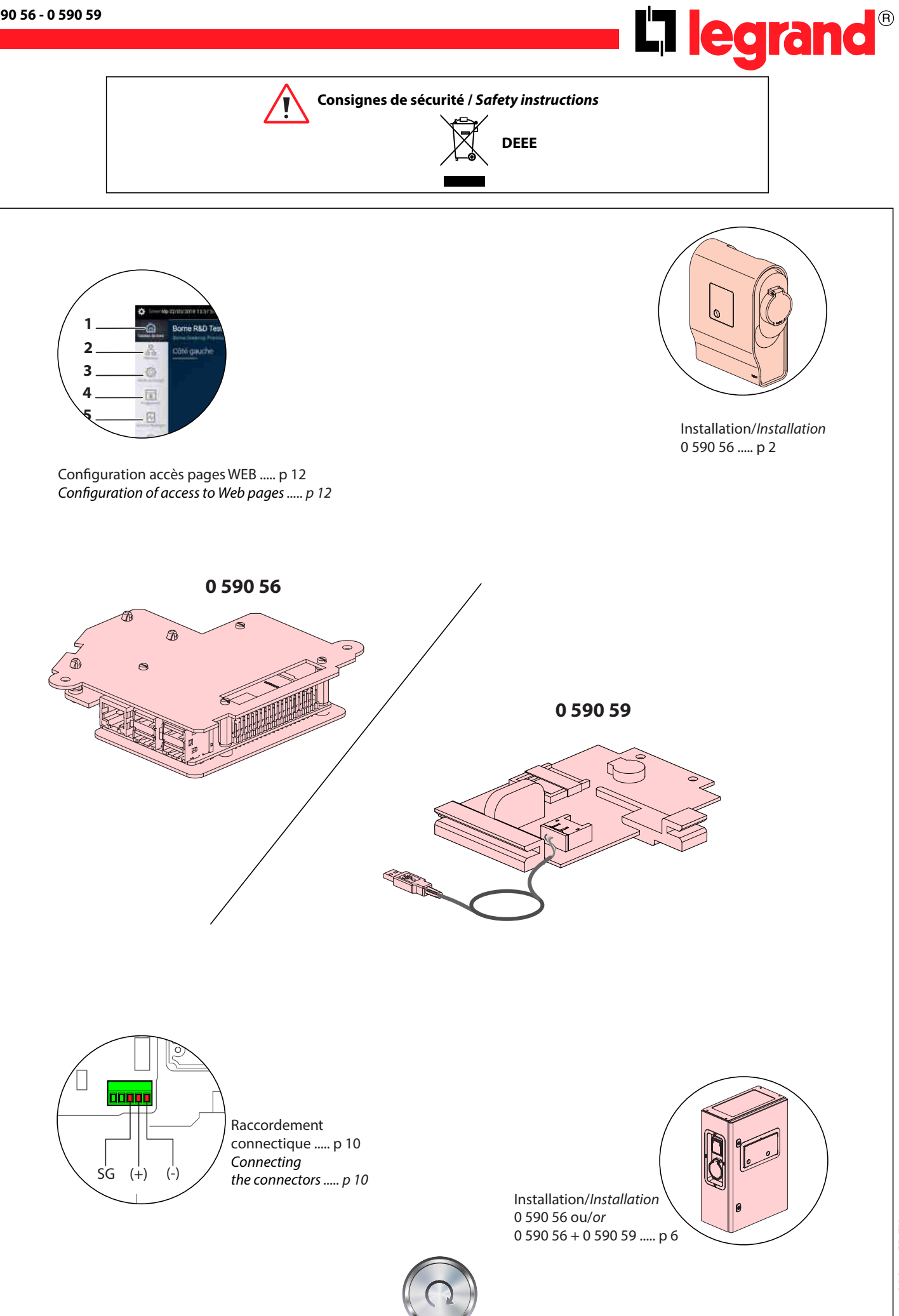

LE09802AA/08 - FR-EN **LE09802AA/08 - FR-EN**

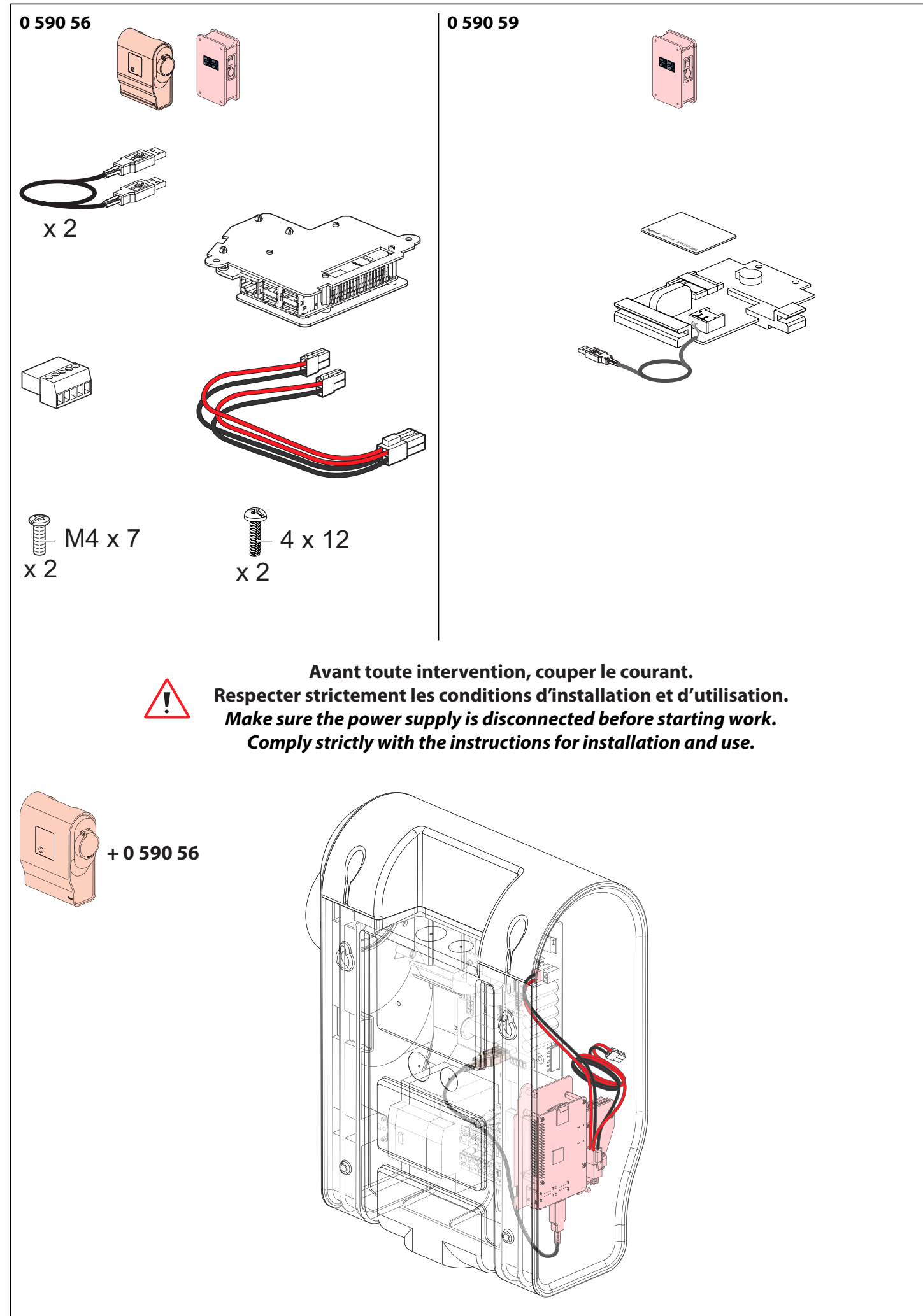

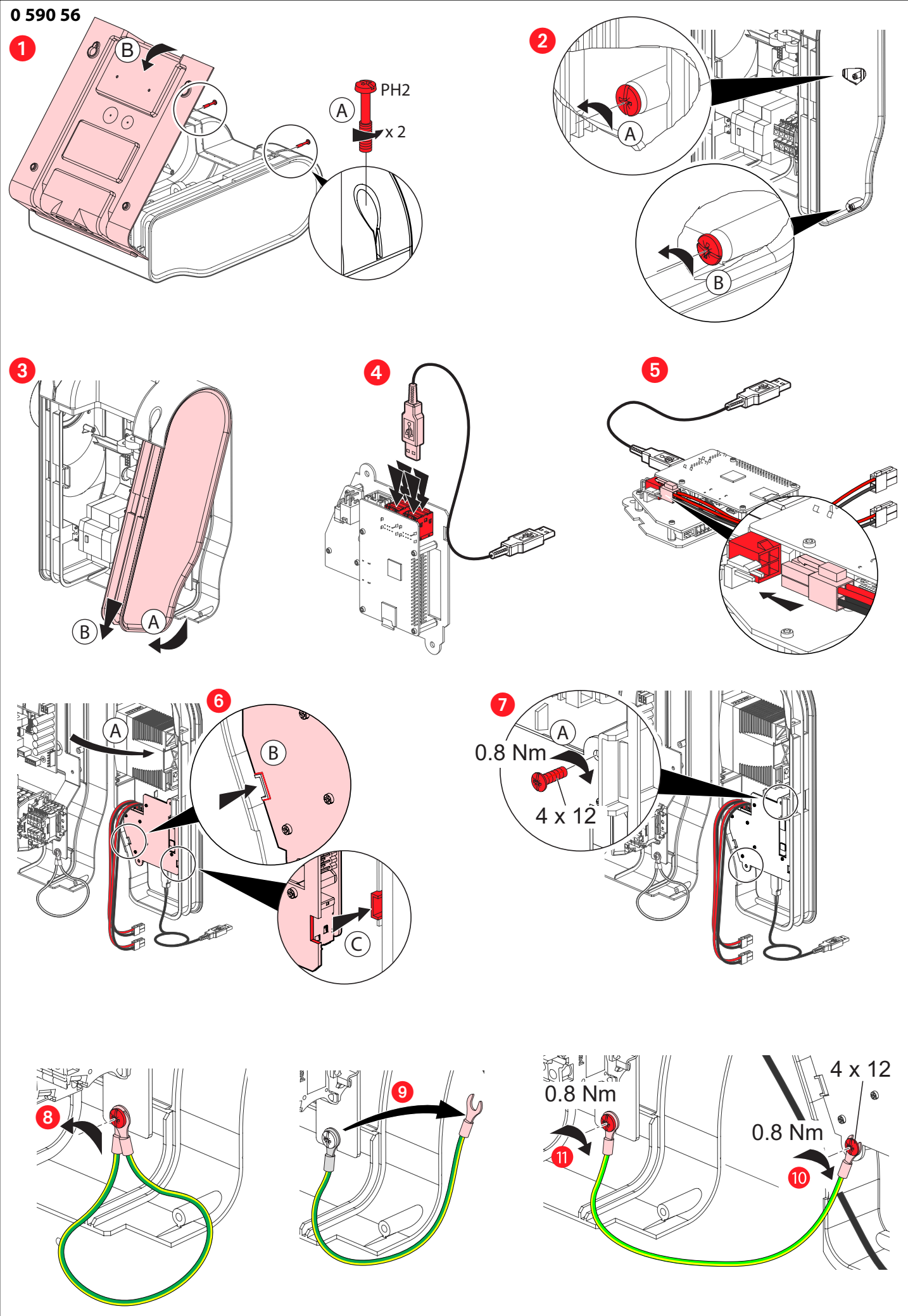

LE09802AA/08 - FR-EN **LE09802AA/08 - FR-EN**

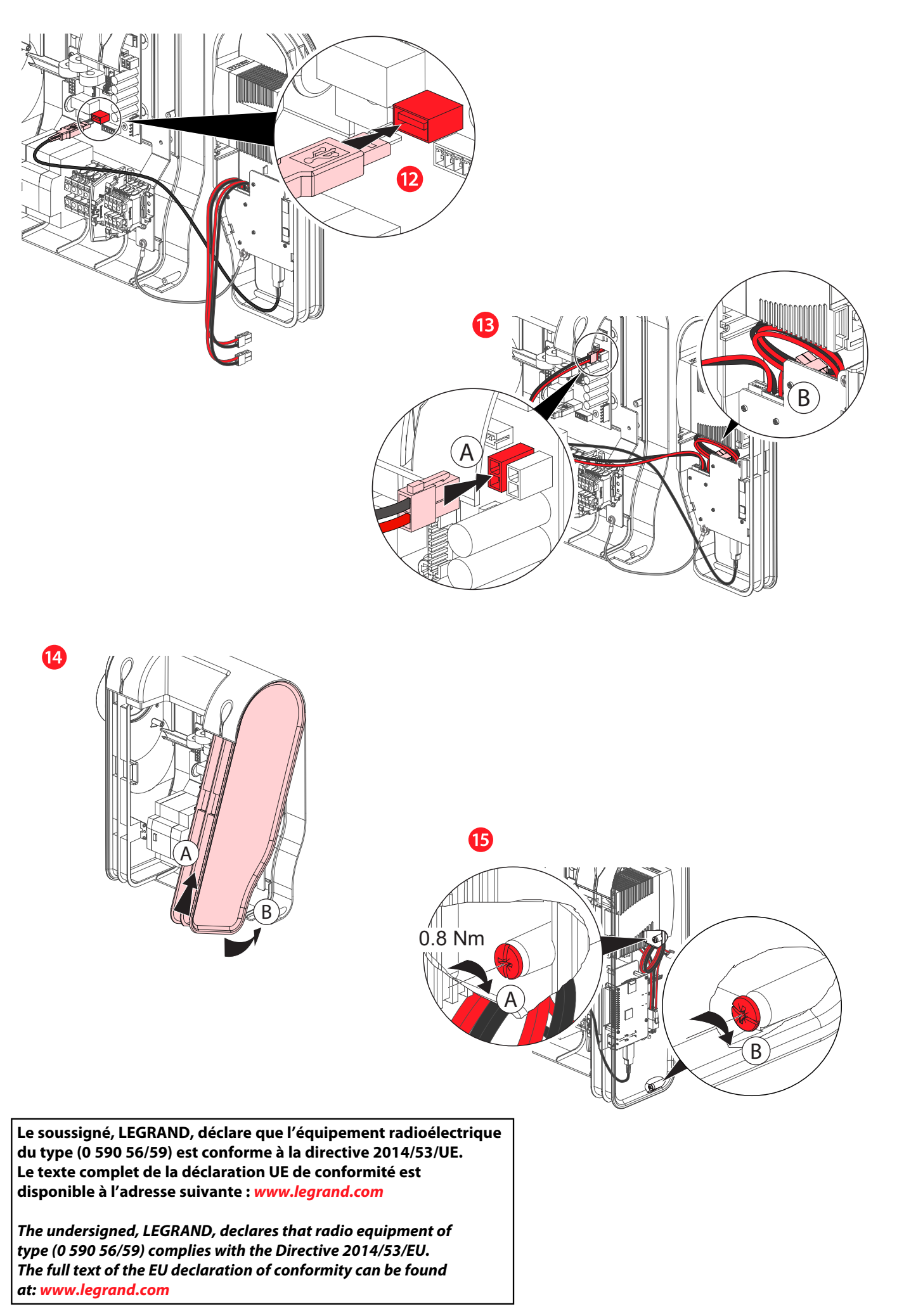

E09802AA/08 - FR-EN **LE09802AA/08 - FR-EN**

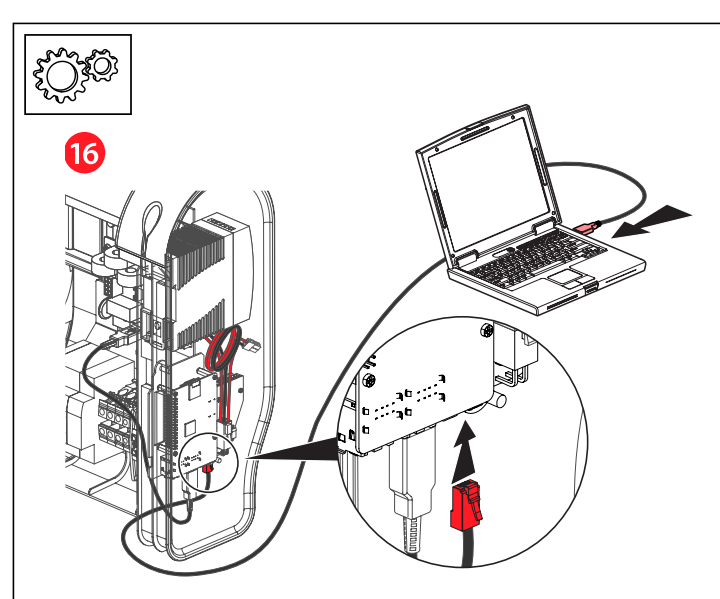

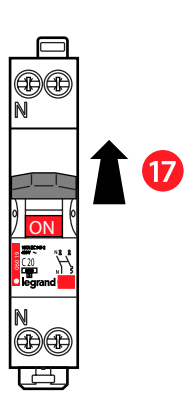

Après raccordement du kit de communication, une réinitialisation de votre borne de charge va s'effectuer. A la mise sous tension, merci de patienter environ 3 minutes avant toute manipulation/configuration. Chaque côté de votre borne de charge effectuera automatiquement 2 re-démarrage pendant ce processus. Mise à jour en ligne disponible depuis E-catalogue

Once the communication kit has been connected, your charging station will update itself. On powering up, please wait at least 3 minutes before any configuration or other work. During this time, each side of your charging station will automatically restart twice. Update available online from the E-catalogue

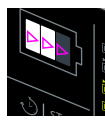

Initialisation de la borne Initialising the charging station

Voyant défilement blanc puis voyant blanc fixe White scrolling indicator and then steady white indicator Attendre le redémarrage de la borne puis Wait for the charging station to restart, and then

**Nota : pour configuration, voir page 12 Note: For configuration, see page 12**

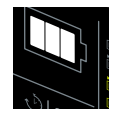

Voyant blanc fixe OK Steady white indicator OK

Entrées de câbles pour raccordement filaire (RJ45), voir notice de votre borne de recharge. Cable inputs for wired connection (RJ45), refer to your charging station's instruction sheet.

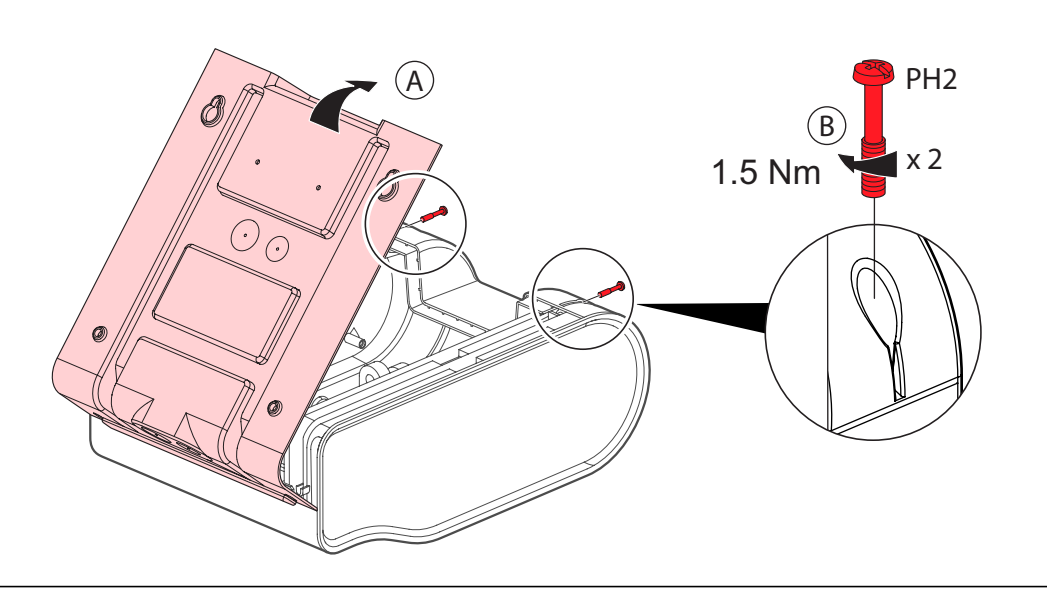

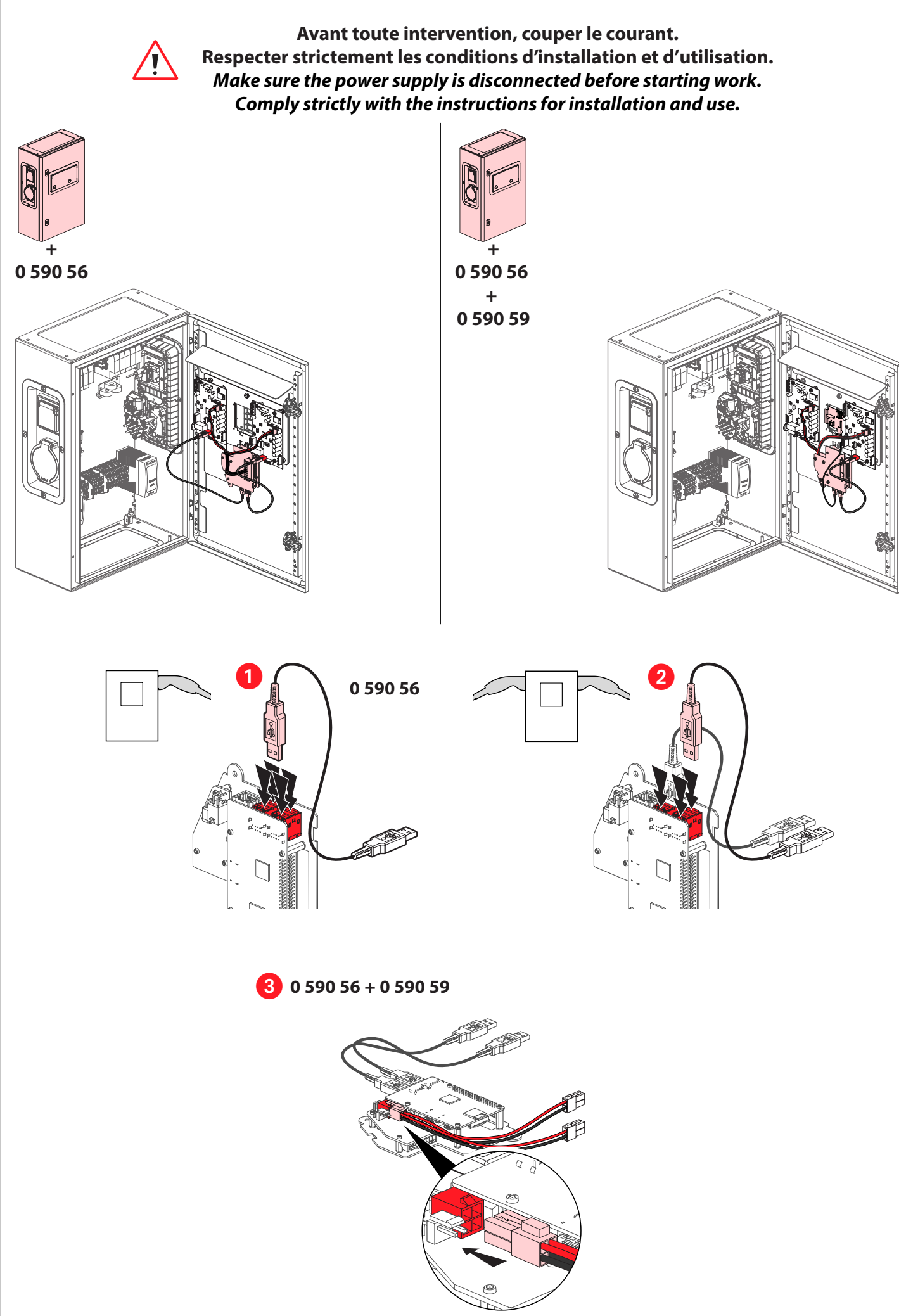

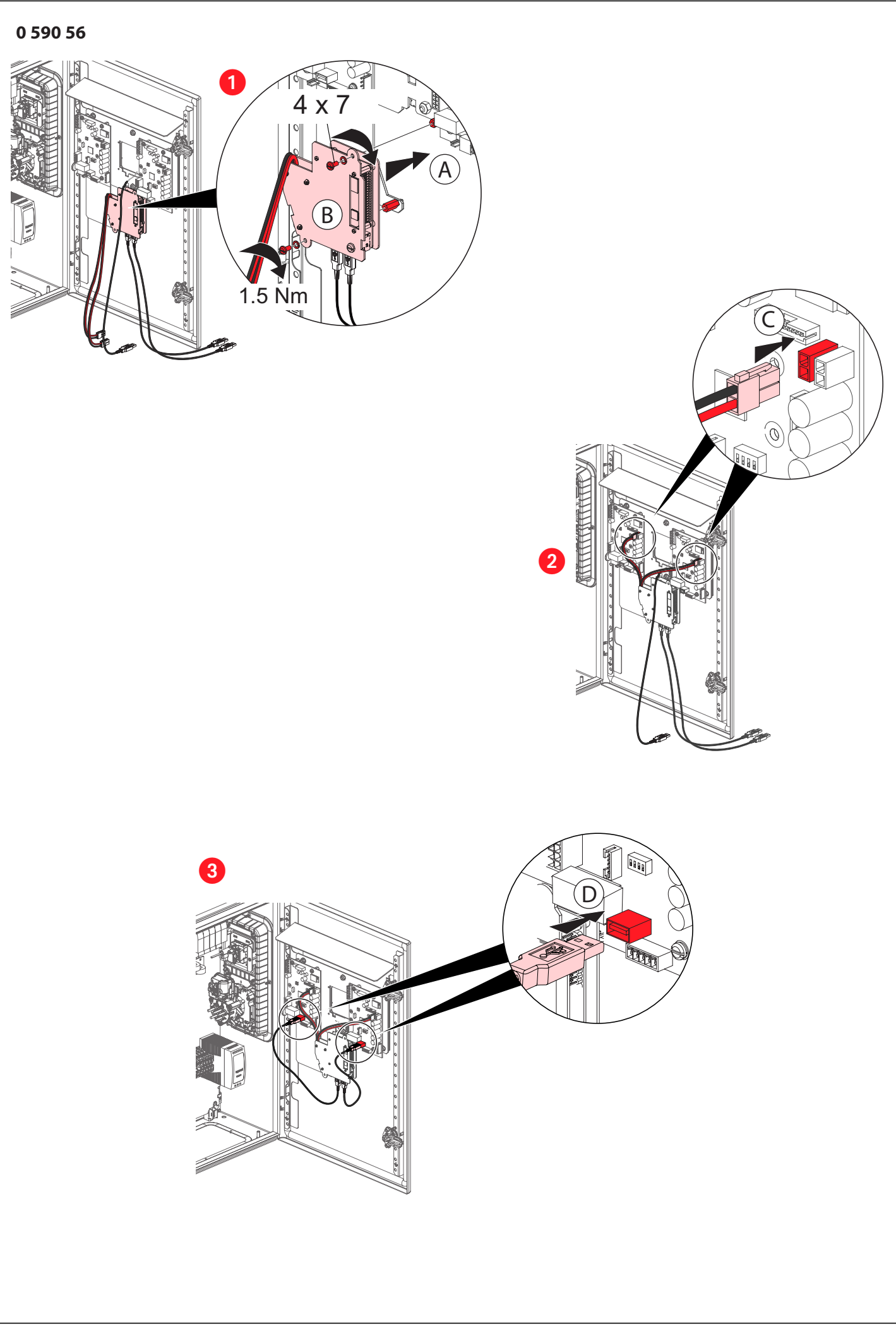

LE09802AA/08 - FR-EN

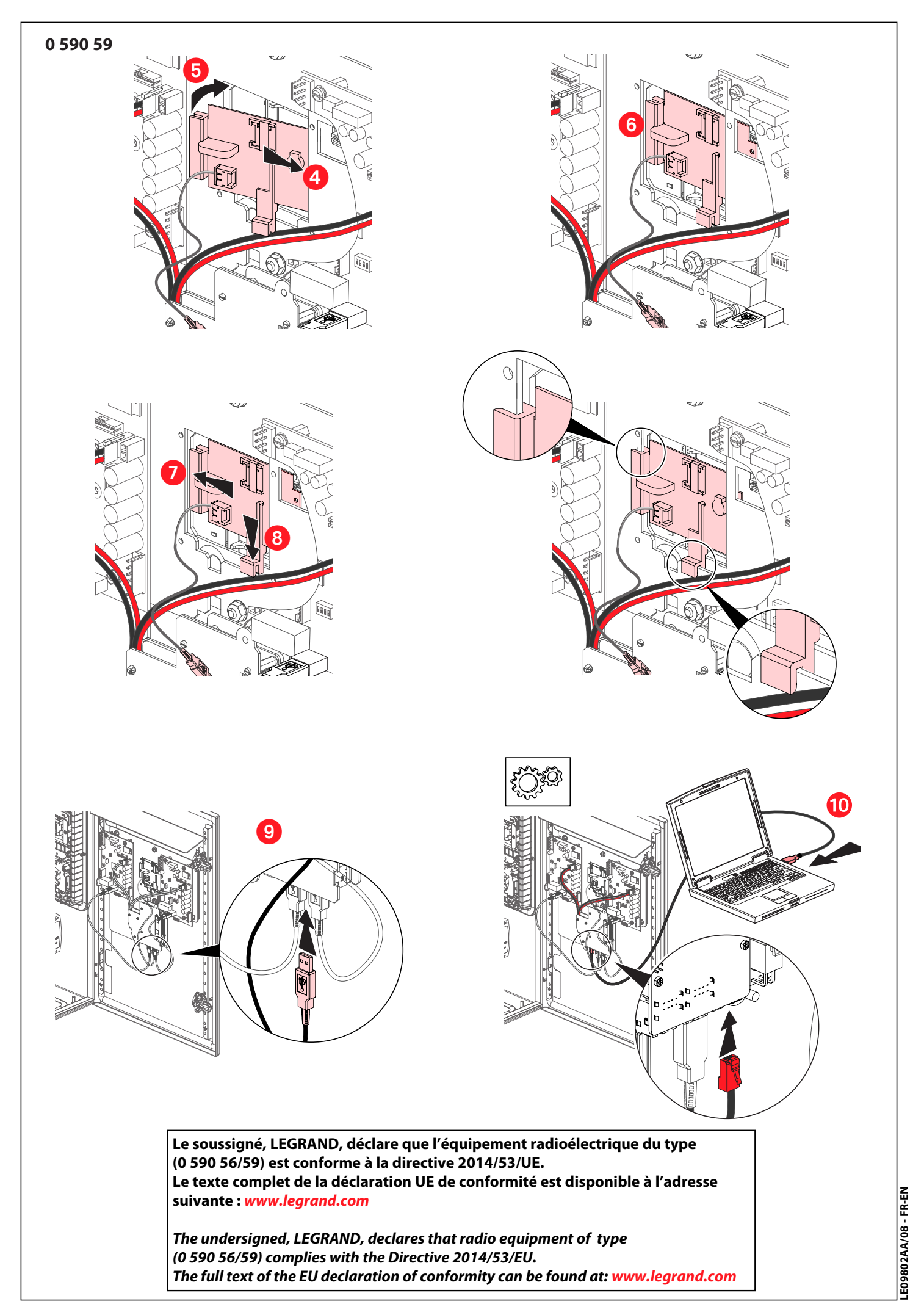

8

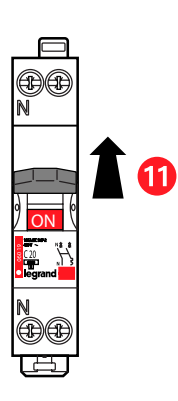

12

Après raccordement du kit de communication, une réinitialisation de votre borne de charge va s'effectuer. A la mise sous tension, merci de patienter environ 3 minutes avant toute manipulation/configuration. Chaque côté de votre borne de charge effectuera automatiquement 2 re-démarrage pendant ce processus. Mise à jour en ligne disponible depuis E-catalogue

Once the communication kit has been connected, your charging station will update itself. On powering up, please wait at least 3 minutes before any configuration or other work. During this time, each side of your charging station will automatically restart twice. Update available online from the E-catalogue

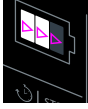

Initialisation de la borne Initialising the charging station

Voyant défilement blanc puis voyant blanc fixe Attendre le redémarrage de la borne puis White scrolling indicator and then steady white indicator Wait for the charging station to restart, and then

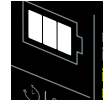

Voyant blanc fixe OK Steady white indicator OK

# 13

Configuration, voir page 12 Configuration, see page 12

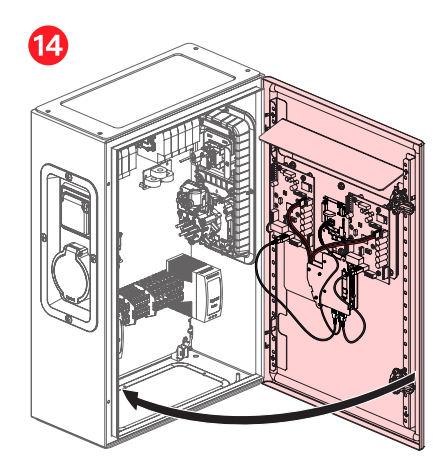

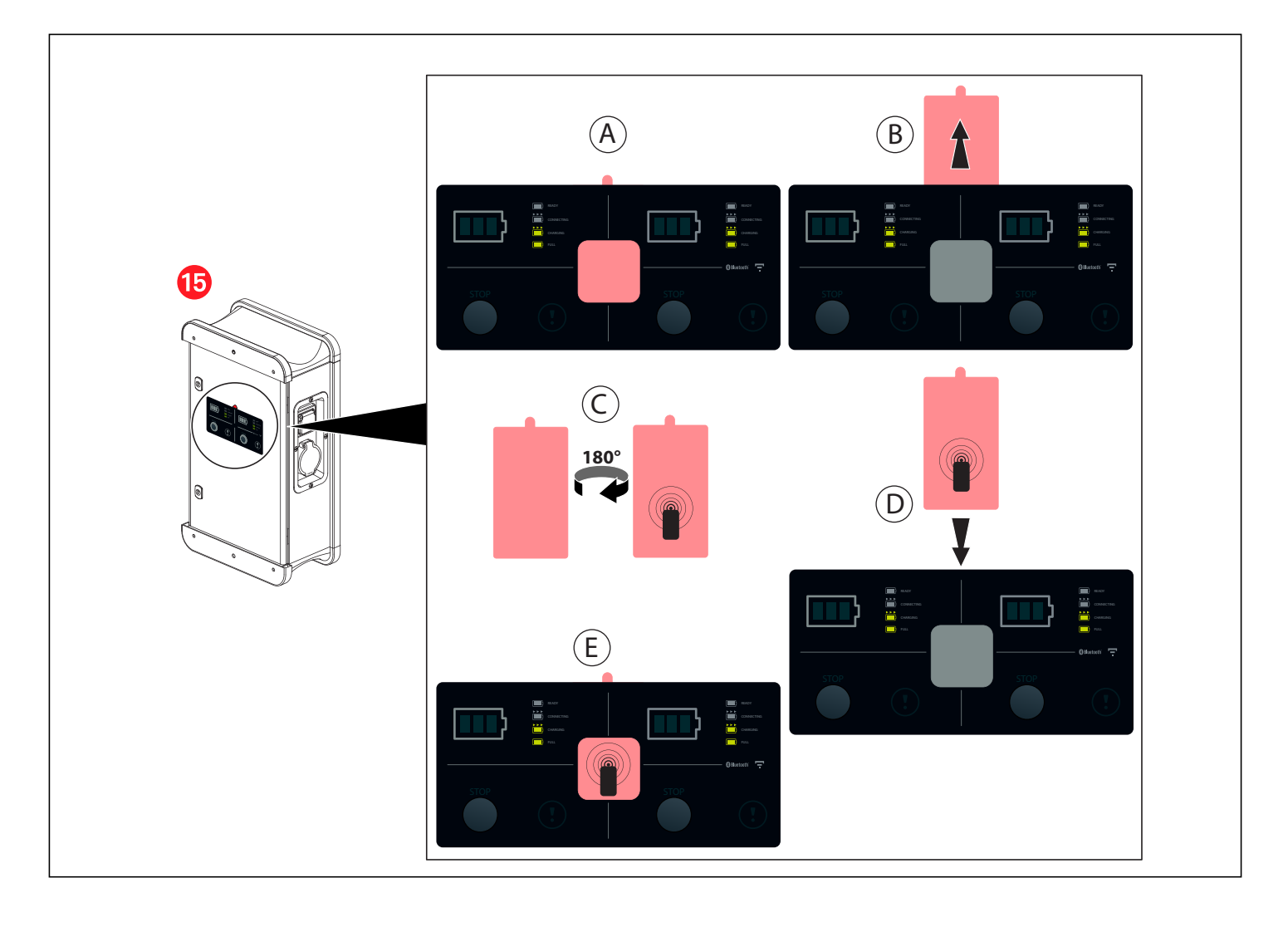

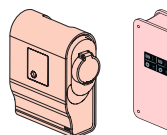

## **RACCORDEMENT/CONNECTION 0 590 56/59**

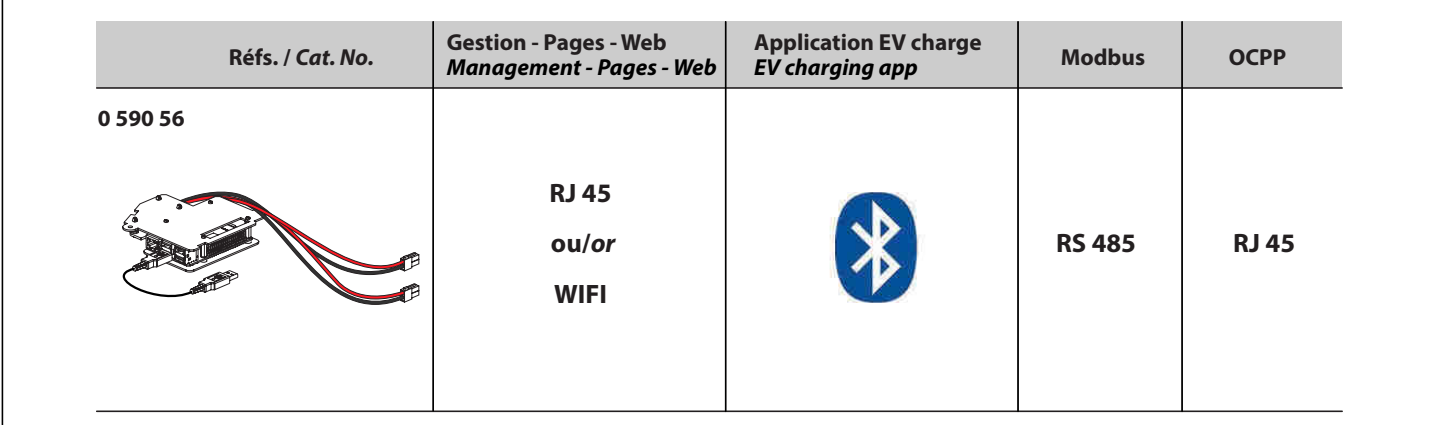

## **SCHEMA DE RACCORDEMENT RJ 45/RJ 45 CONNECTION DIAGRAM**

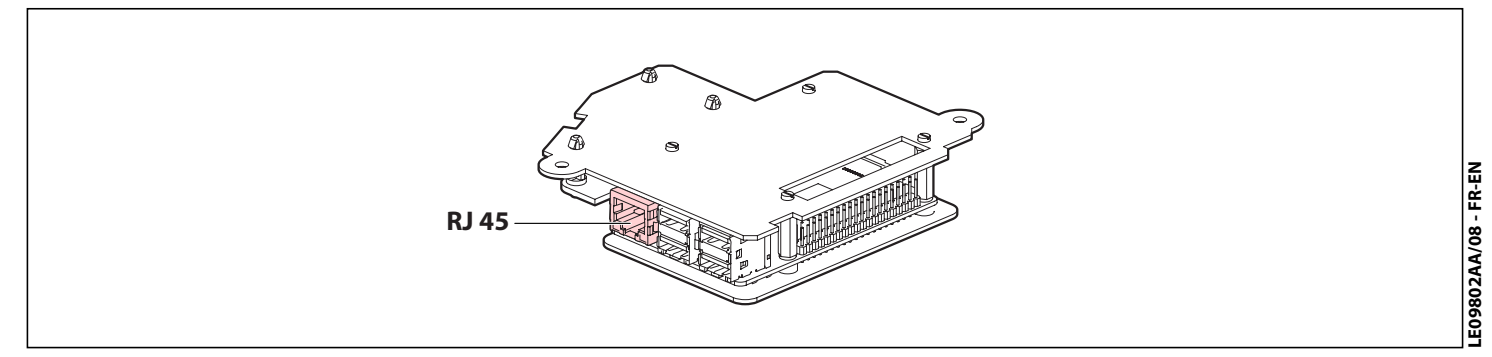

## **SCHEMA DE RACCORDEMENT RS485/RS485 CONNECTION DIAGRAM**

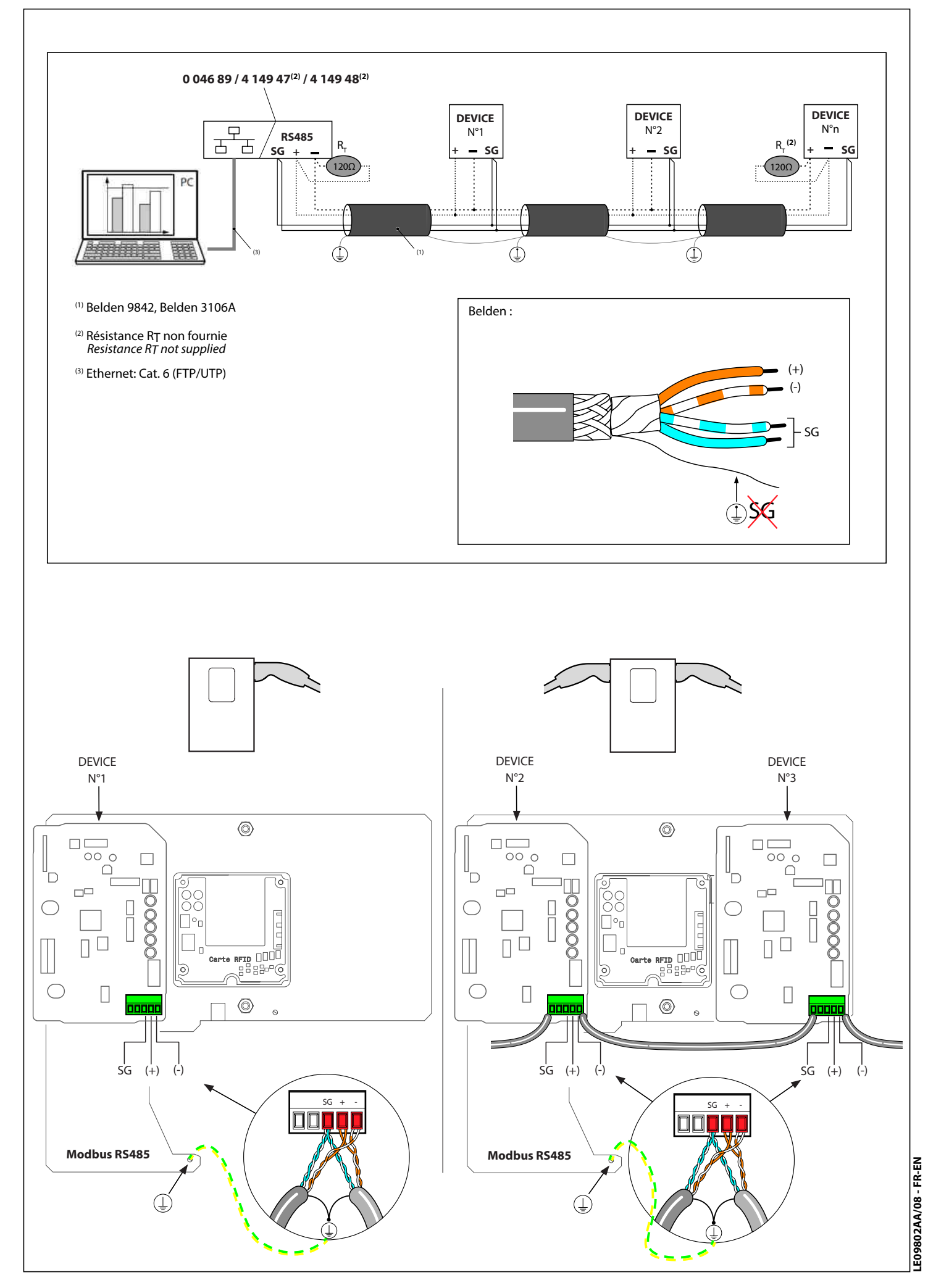

## **CONFIGURATION ACCES PAGES WEB**

Pour configuration IP, Modbus, RFID

- 1) Connecter le PC en LAN au kit Com via le cordon RJ 45
- 2) Paramétrer un réseau local
	- a) Au centre réseau et partage (cliquer sur le bouton démarrer <sup>(2</sup>) taper «centre réseau et partage» dans la barre de recherche).
	- b) Cliquer sur connexion au réseau local
	- c) Cliquer sur propriétés
	- d) Cliquer sur protocole internet version 4 (TCP/IP v4)
	- e) Cliquer sur propriétés
	- f) Cliquer sur utiliser l'adresse IP suivante :

### **adresse IP 192.168.1.199 masque de sous réseau 255.255.255.0**

### **passerelle par défaut 192.168.1.1**

- renseigner les valeurs pour adresse, masque et passerelle
- g) Cliquer sur OK
- h) Ouvrir le navigateur et taper l'adresse **IP 192.168.1.200**

3) Ecran formulaire de connexion

 a) Première connexion (login et mot de passe par défaut) **Login : admin**

#### **Mot de passe : admin**

- 4) Pour des raisons de sécurité, veuillez changer votre mot de passe
- Login :
- Mot de passe :

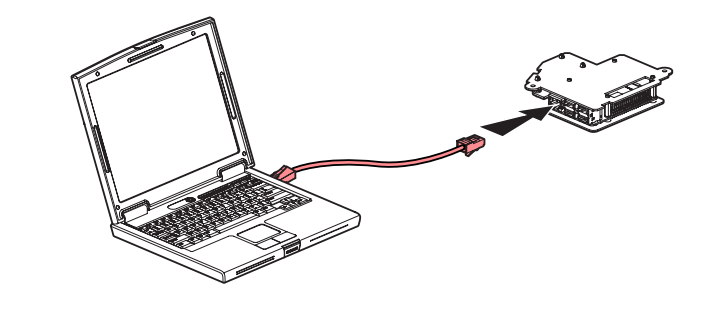

### **CONFIGURING ACCESS TO WEB PAGES**

### For IP, Modbus, RFID configuration

- 1) Connect the PC in LAN configuration to the Com kit via the RJ 45 cable
- 2) Configure a local network
	- a) In the network and sharing centre (click the Start button  $\bigoplus$ and type "network and sharing centre" in the search bar).
	- b) Click 'Local Area Connection'
	- c) Click 'Properties'
	- d) Click 'Internet protocol version 4 (TCP/IP v4)'
	- e) Click 'Properties'
	- f) Click 'Use the following IP address':

### **IP address 192.168.1.199**

### **Sub-network mask 255.255.255.0**

### **Default gateway 192.168.1.1**

- Enter the values for address, mask, and gateway g) Click 'OK'
- h) Open the browser and type the address**IP 192.168.1.200**

3) Login screen

 a) Initial login (default user ID and password) **User ID: admin Password: admin**

 4) For security reasons, please change your password User ID: Password:

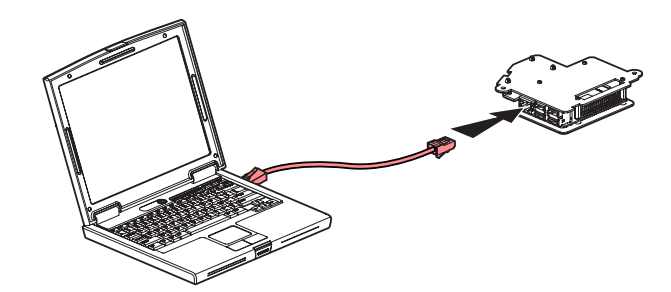

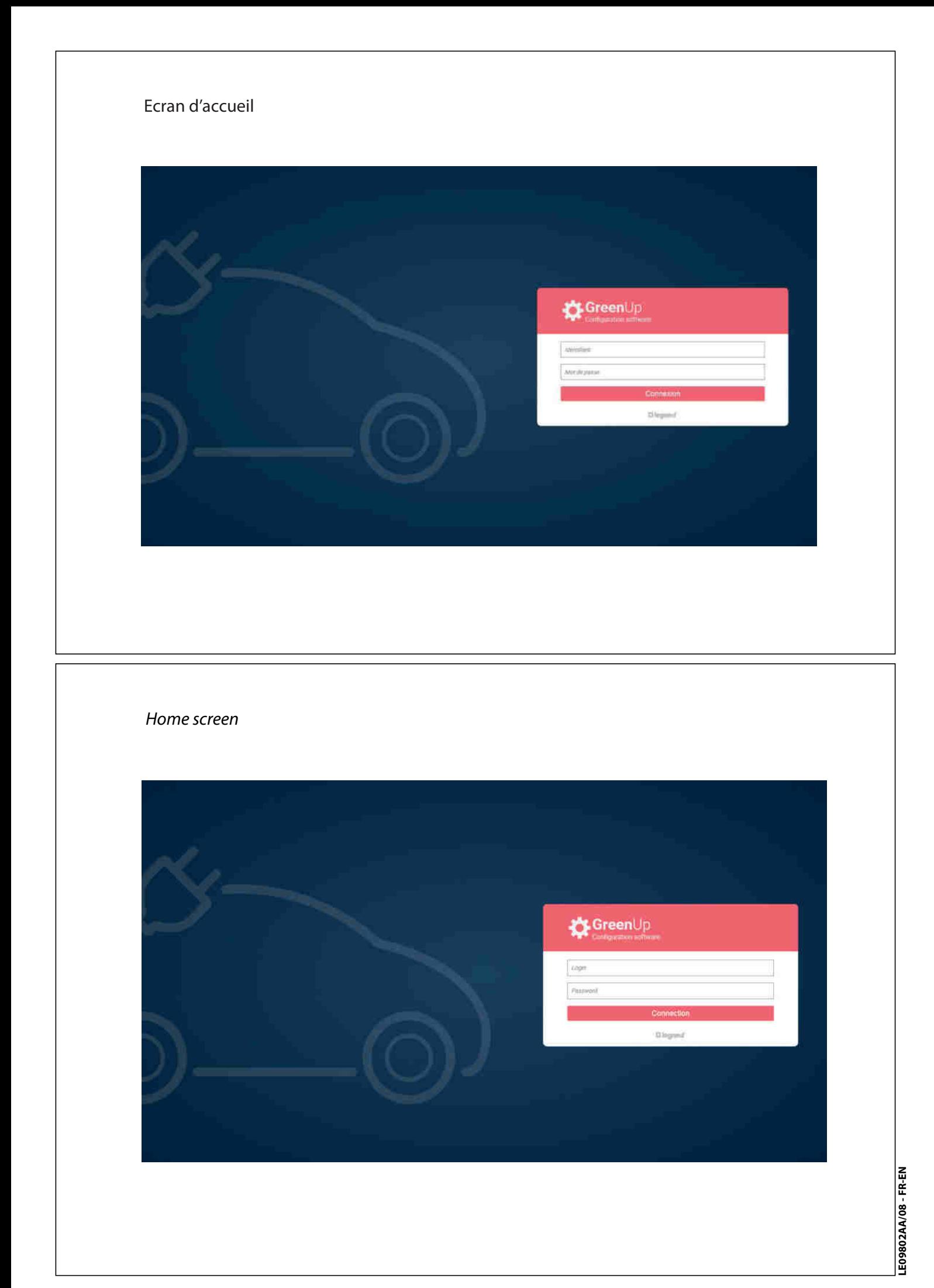

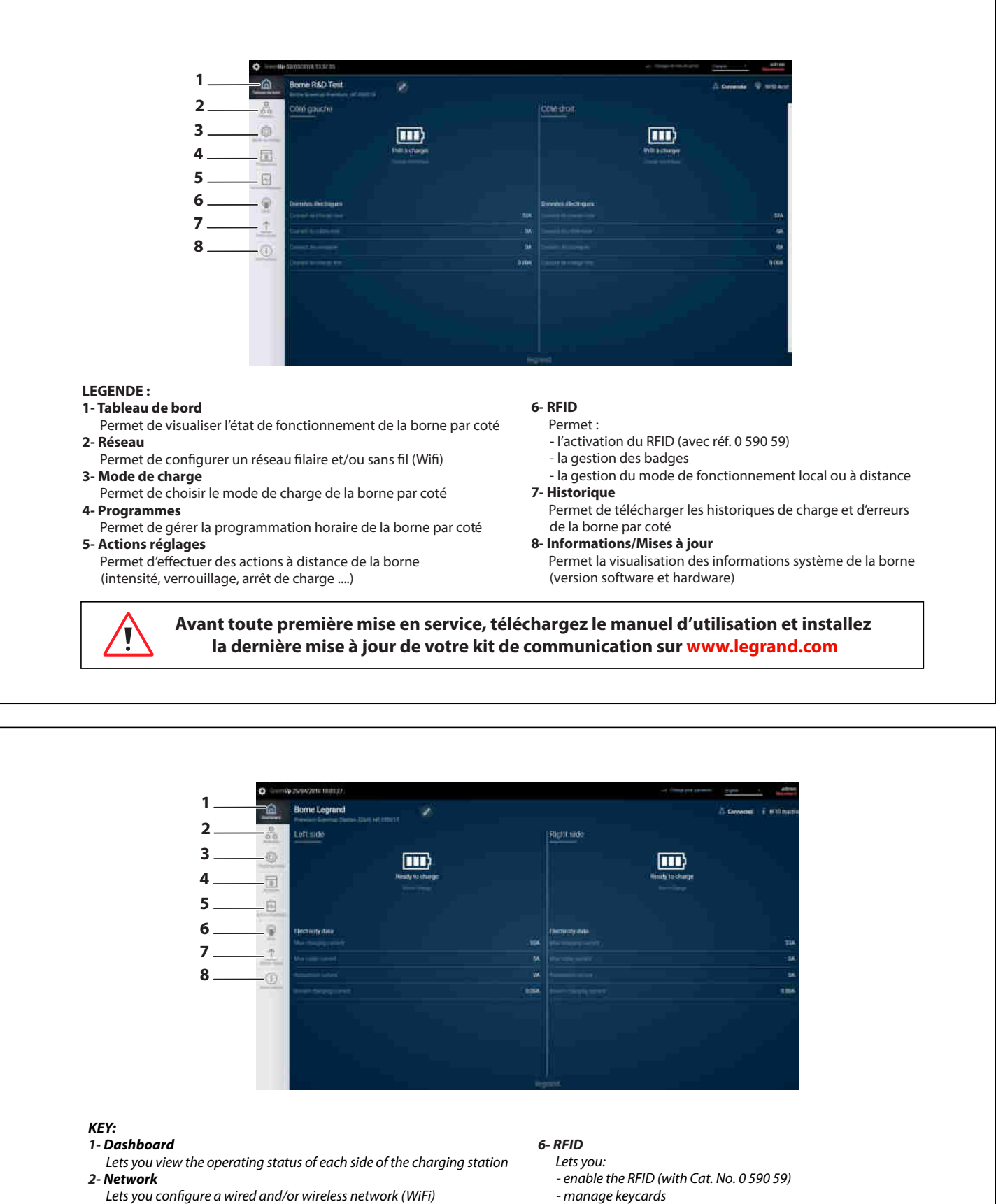

- **3- Charging mode**
- Lets you choose the charging mode of each side of the charging station **4- Programs**
- Lets you manage the timer programming for each side of the charging station
- **5- Settings actions**
	- Lets you apply actions to the charging station remotely (brightness, locking, stop charging, etc)
- 
- manage the operating mode: local or remote
- **7- History**
	- Lets you download the charging station charging and error logs for each side
- **8- Information/Updates**
	- Lets you view the charging station system information (software version and hardware)

**Prior to any commissioning, download the user manual and install the latest update of your communication kit from www.legrand.com**

### **1. Enregistrement local des badges sur la borne :**

Se connecter au kit de communication : Ouvrir l'onglet RFID Activer le lecteur RFID

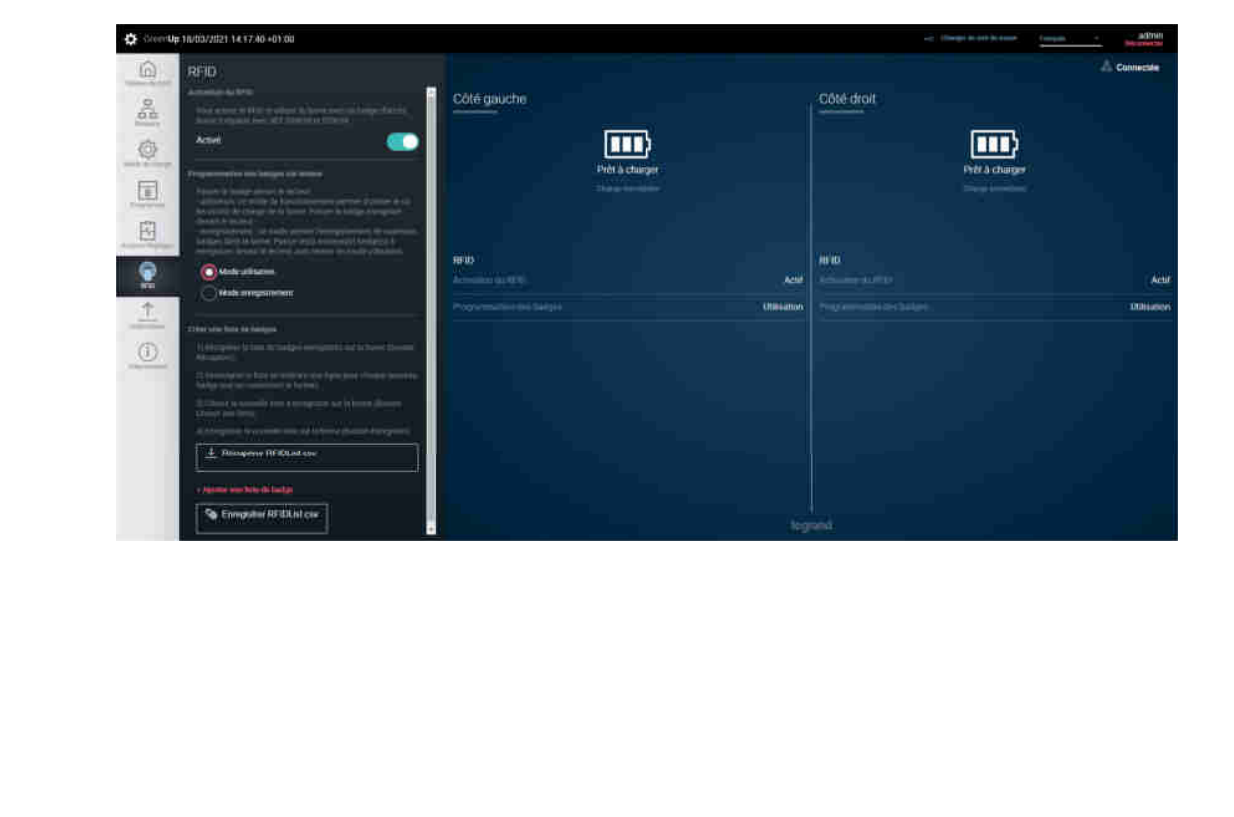

### **1. Local registration of keycards on the terminal:** Connect to the communication kit: Open the RFID tab Enable the RFID reader

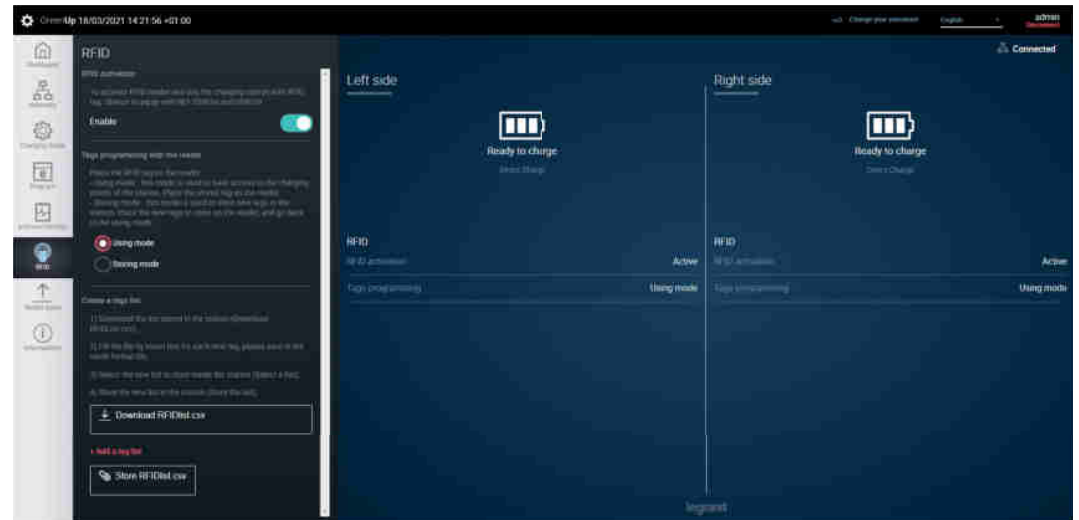

Sélectionner «Mode Enregistrement»

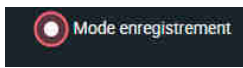

 $\Rightarrow$  La borne est prête à enregistrer les badges Passer le badge à enregistrer devant le lecteur RFID : défilement vert des voyants  $\Rightarrow$  Le badge est enregistré Renouveler l'opération autant de fois que de badges à enregistrer A l'issue de l'enregistrement des badges, revenir au mode utilisation Ensuite, se rendre devant la borne : Défilement blanc des voyants sur l'interface

**Remarque** : Si on passe devant la borne un badge déjà enregistré, un clignotement rouge a lieu

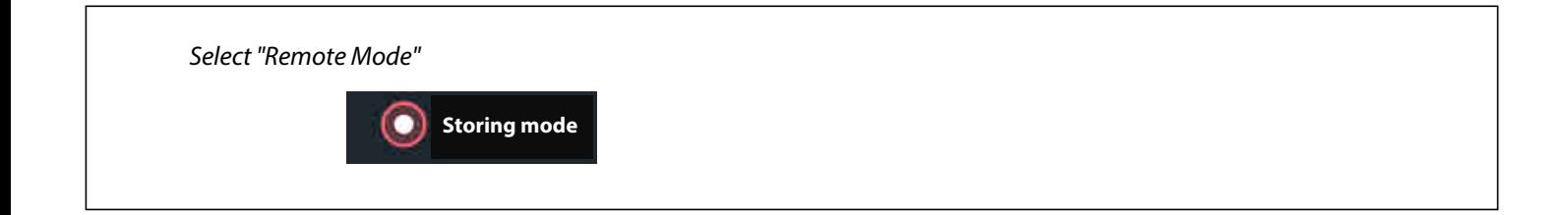

 $\Rightarrow$  The charging station is ready to register the keycards On completion of keycard registration, return to operating mode  $\Rightarrow$  The keycard is registered Next, stand in front of the charging station: White scrolling of indicator lights on the interface Swipe the keycard to be registered in front of the RFID reader: green scrolling indicator lights Repeat the operation for each keycard to be registered

**Note:** If a keycard that is already registered is swiped in front of the terminal, a red indicator flashes

**2. Création et utilisation d'une liste de badges** Se connecter au kit de communication : Ouvrir l'onglet RFID Activer le lecteur RFID

**2. Creating and using a keycard list** Connect to the communication kit: Open the RFID tab Enable the RFID reader

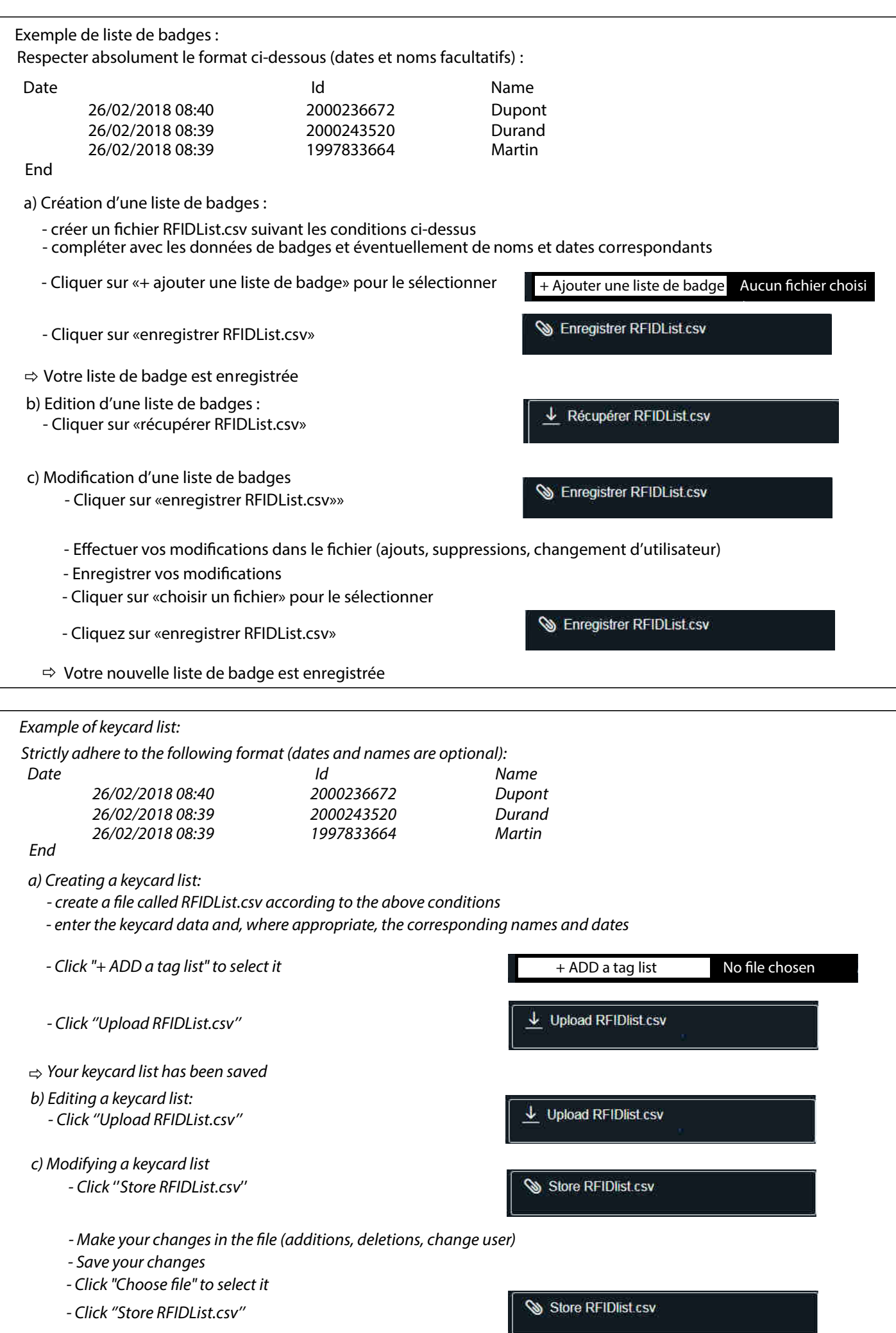

LE09802AA/08 - FR-EN **LE09802AA/08 - FR-EN**

 $\Rightarrow$  Your new keycard list has been saved

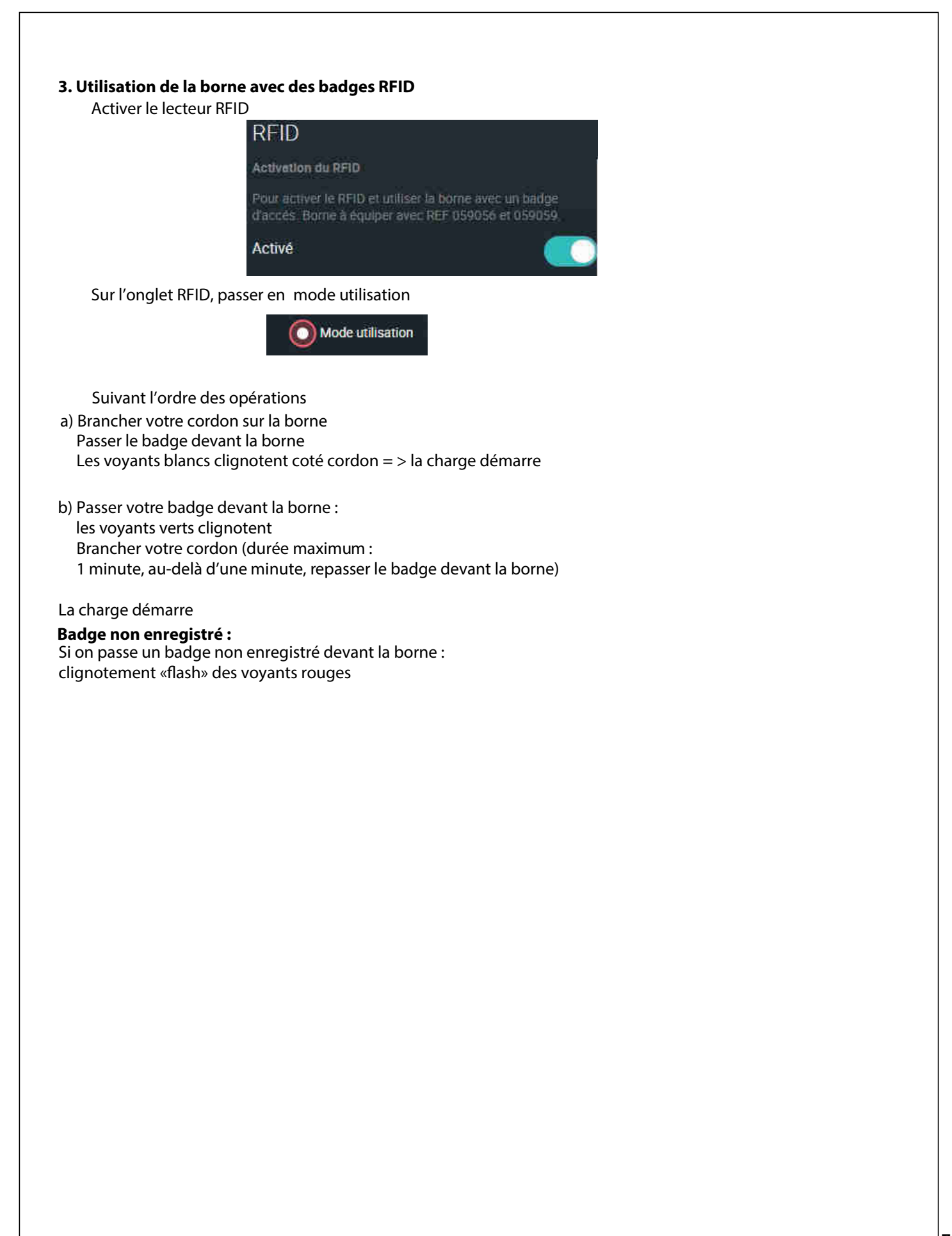

### **3. Using the terminal with RFID keycards**

Enable the RFID reader

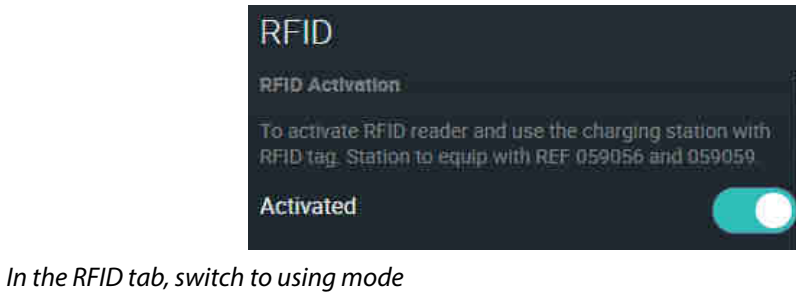

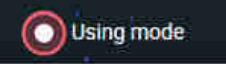

- The white indicator lights flash on the cable side  $=$  > charging starts a) Connect your cable to the terminal Swipe the keycard in front of the terminal
- b) Swipe your keycard in front of the terminal: the green indicator lights flash Connect your cable (maximum duration: 1 minute; after one minute, swipe the keycard in front of the terminal again)

Charging starts

**Unregistered keycard:** If an unregistered keycard is swiped in front of the terminal: red indicator lights flash

## **A télécharger sur Downloadable from www.legrand.com LE10817AA (FR) LE10990AA (EN)**

**BORNES GREEN'UP PREMIUM GREEN'UP PREMIUM CHARGING STATIONS**

## **Manuel d'utilisation User manual**

**Kit de communication & lecteur RFID Communication kit & RFID reader**

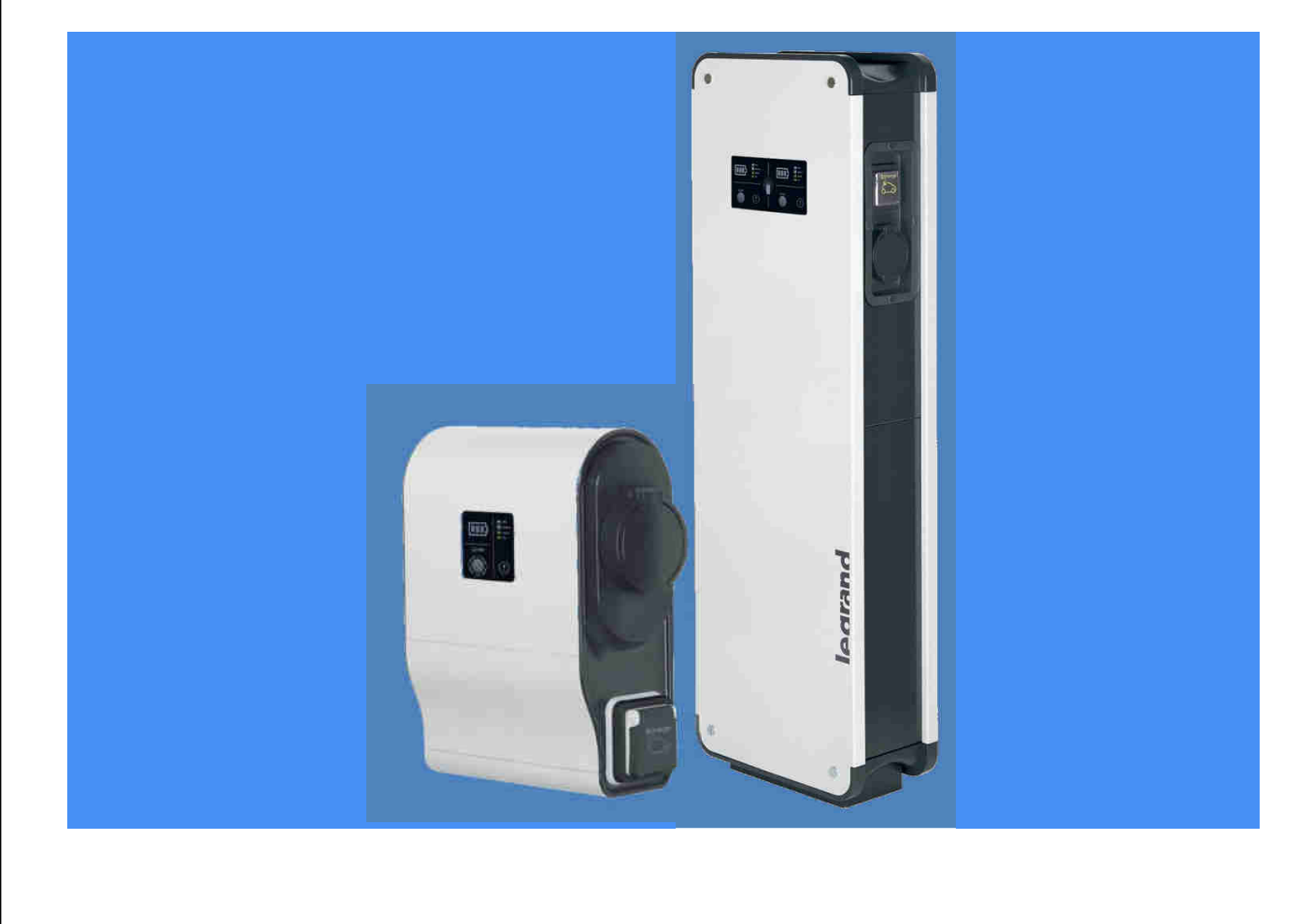

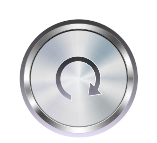

<span id="page-21-0"></span>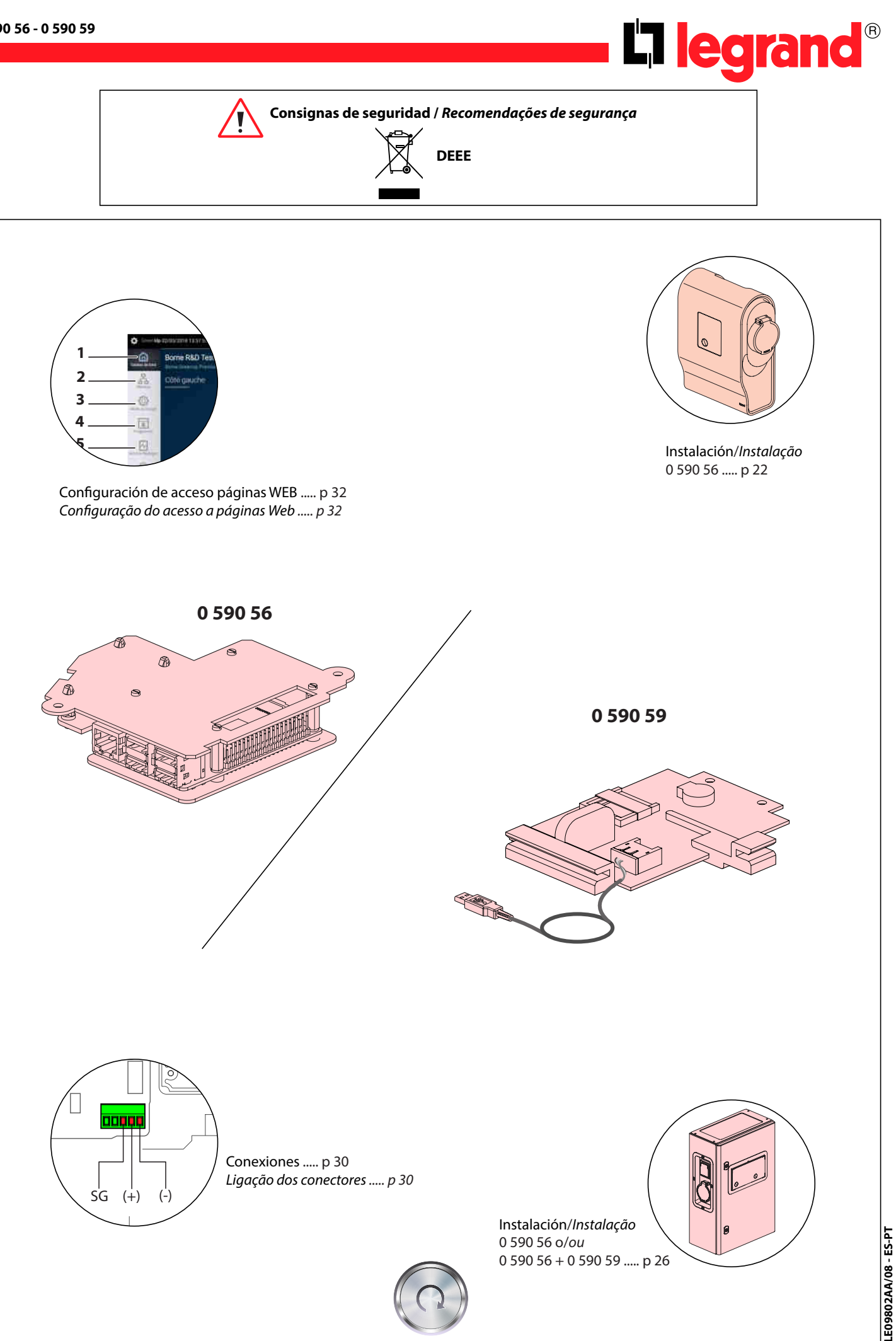

**LE09802AA/08 - ES-PT**

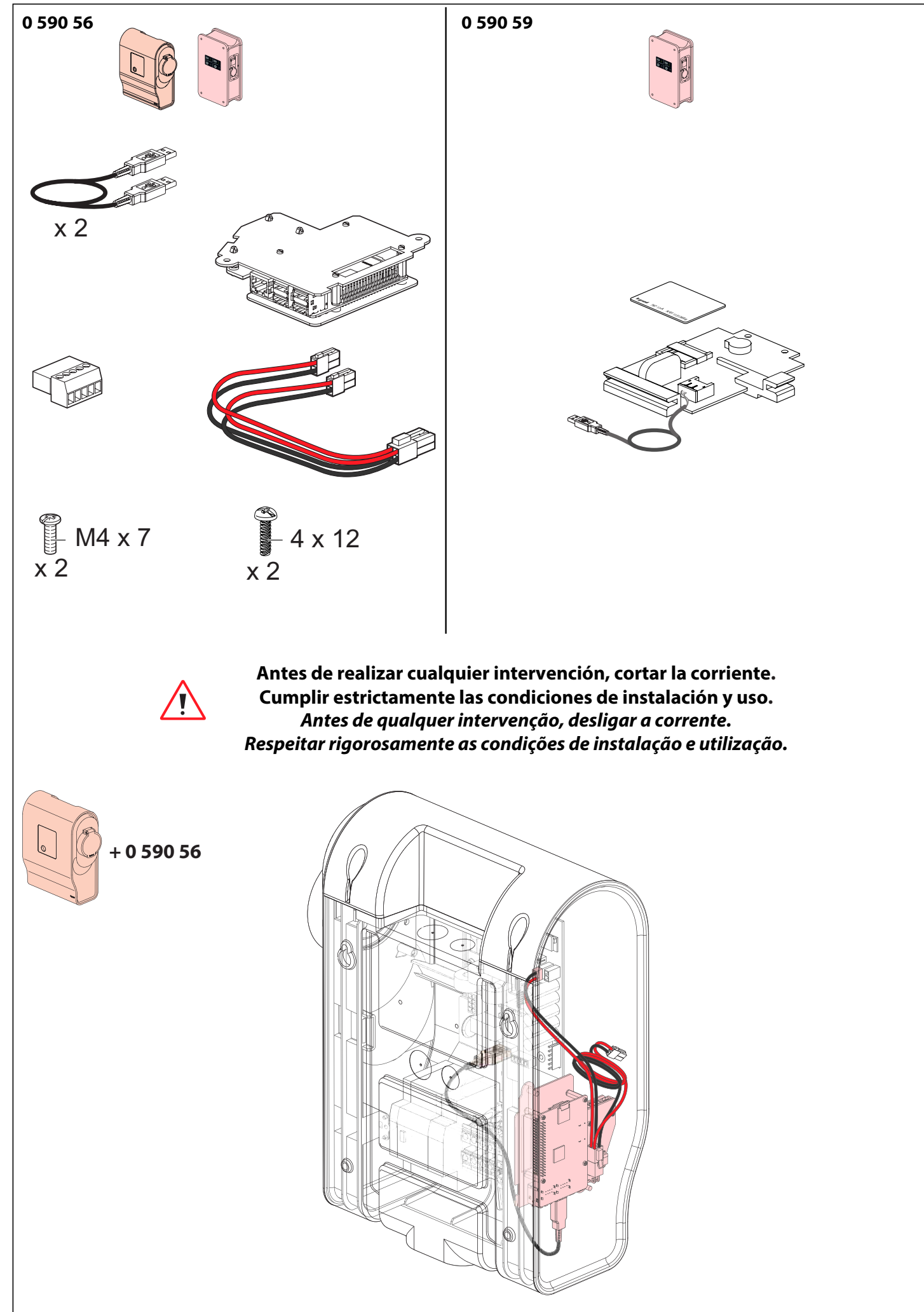

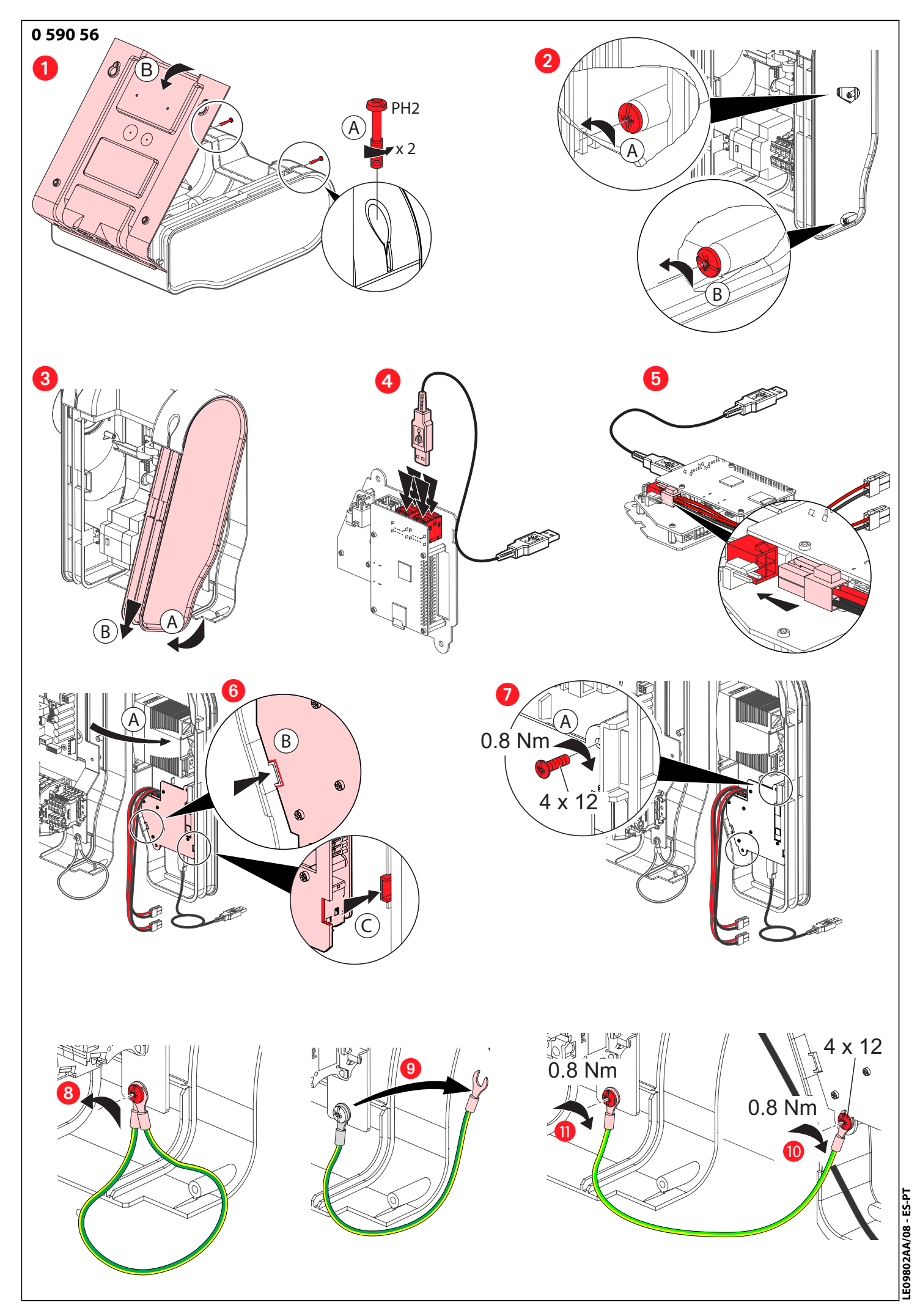

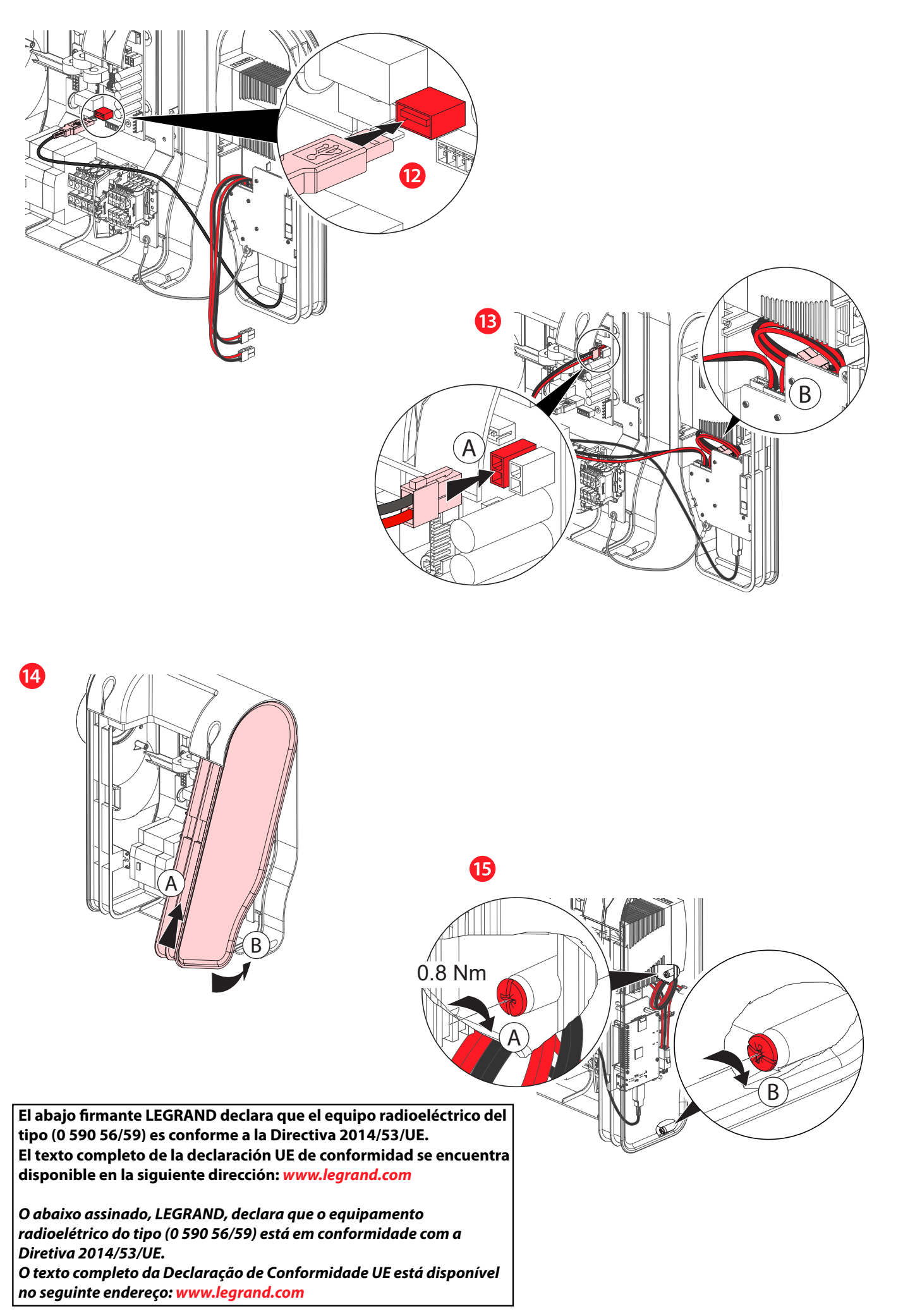

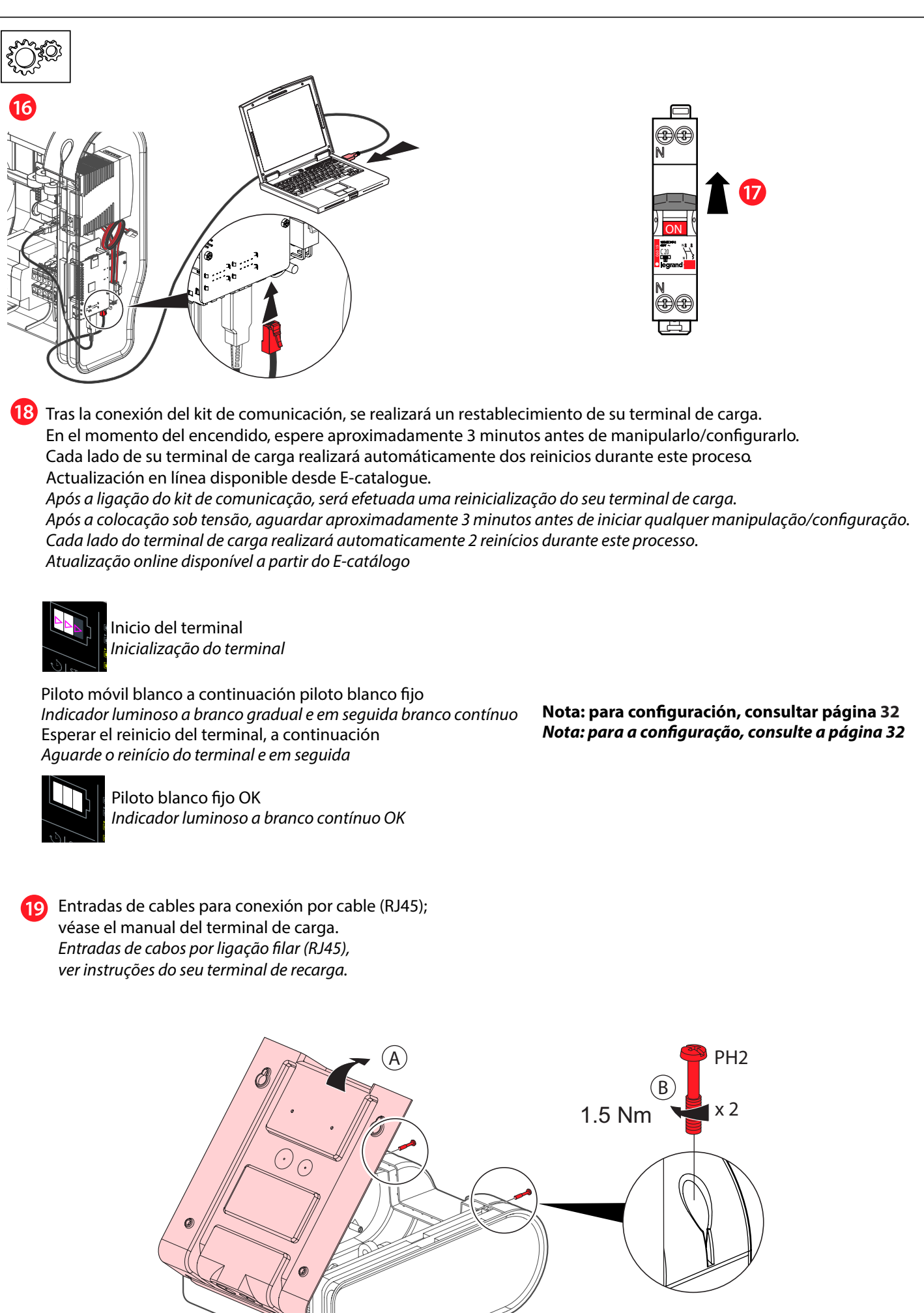

E09802AA/08 - ES-PT **LE09802AA/08 - ES-PT**

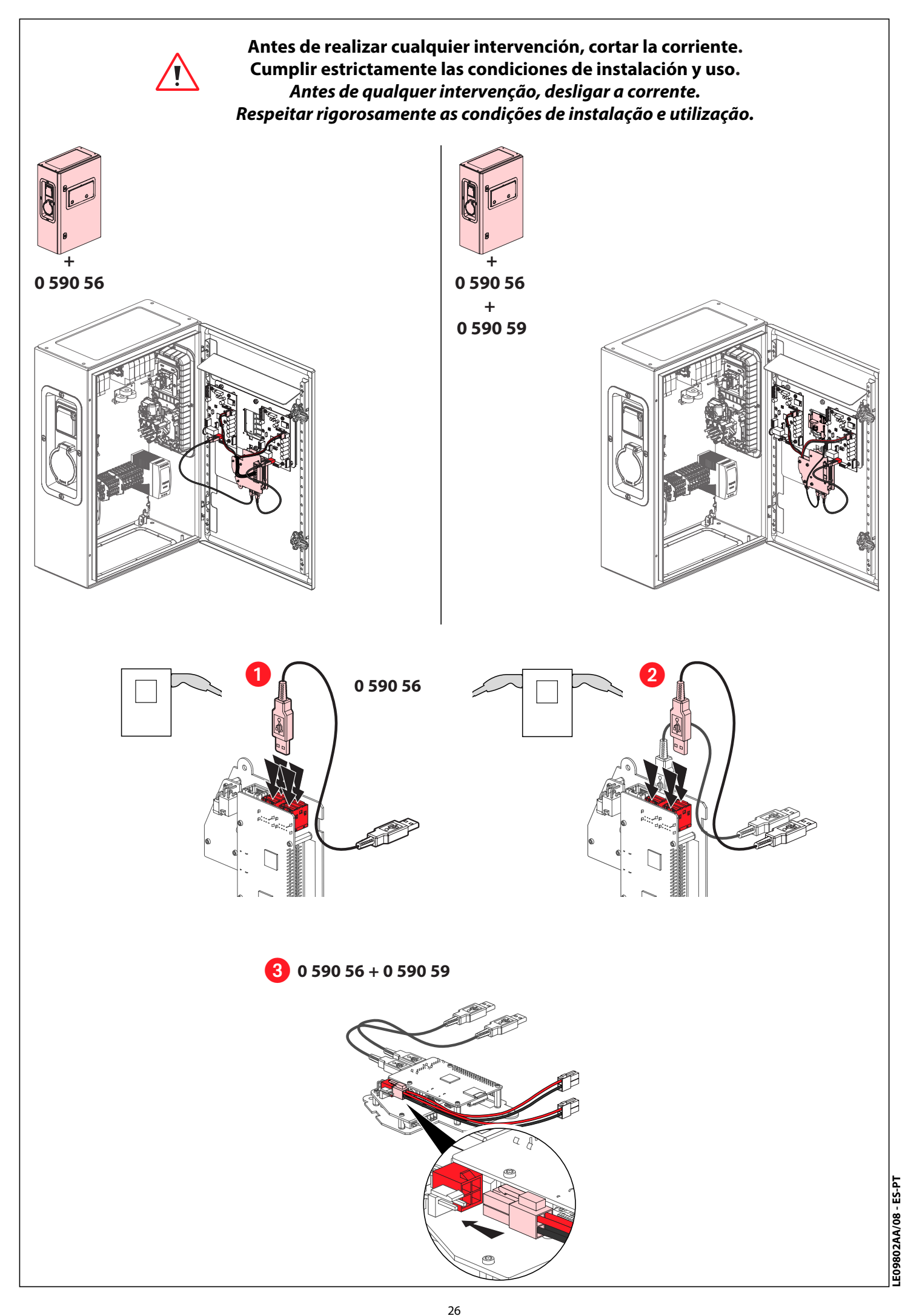

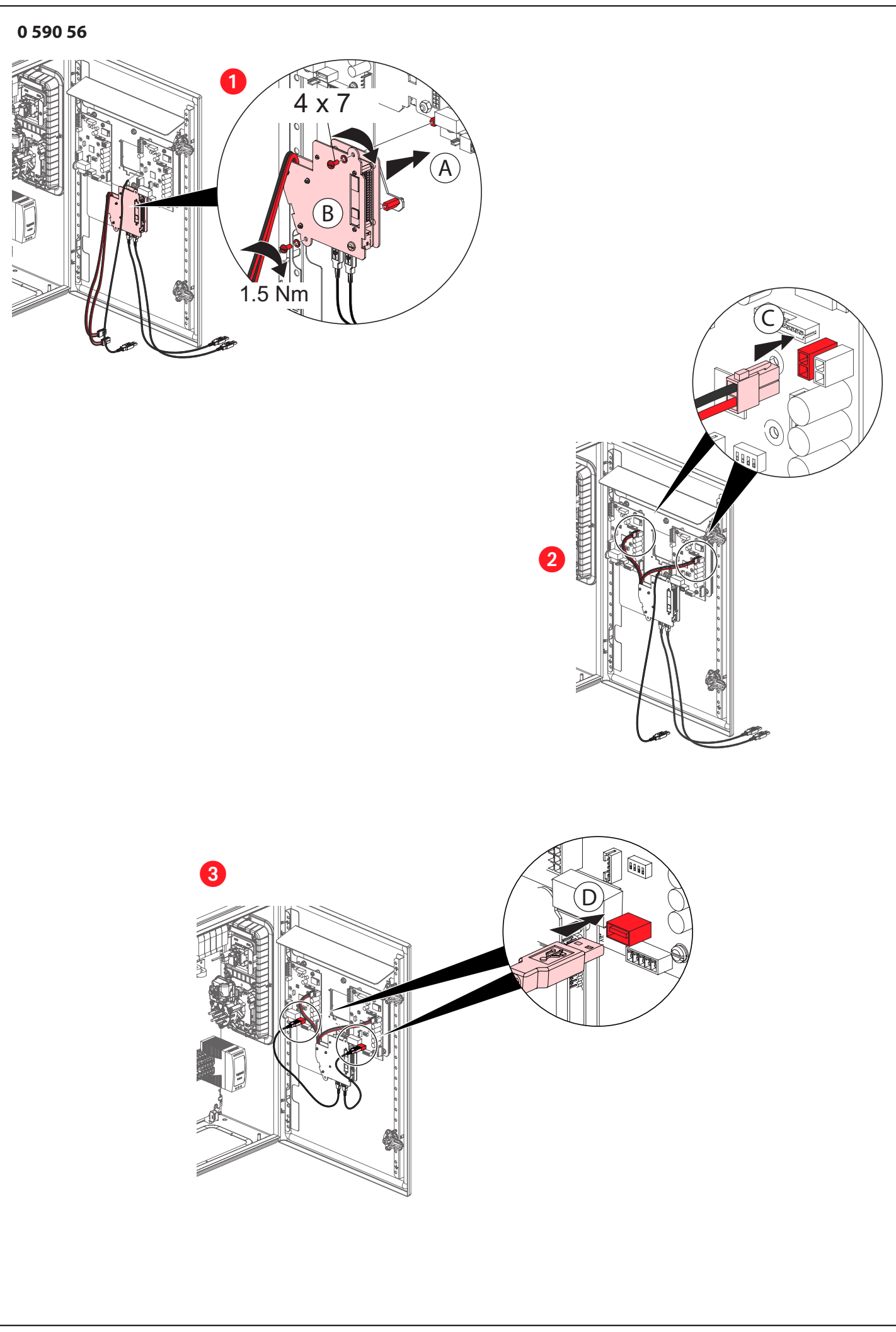

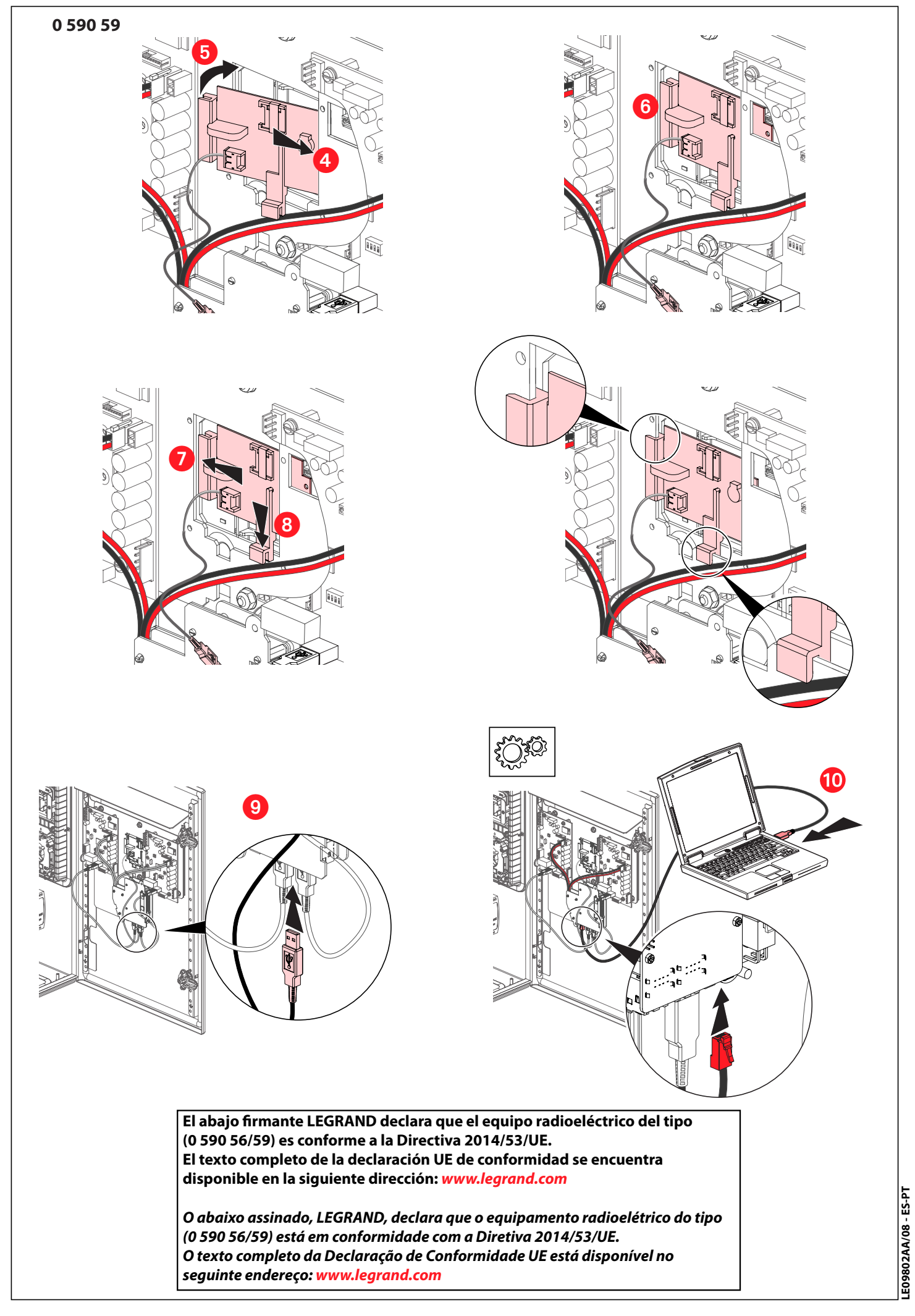

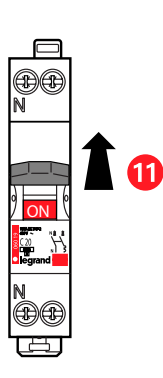

# $\overline{12}$

Tras la conexión del kit de comunicación, se realizará un restablecimiento de su terminal de carga. En el momento del encendido, espere aproximadamente 3 minutos antes de manipularlo/configurarlo. Cada lado de su terminal de carga realizará automáticamente dos reinicios durante este proceso. Actualización en línea disponible desde E-catalogue.

Após a ligação do kit de comunicação, será efetuada uma reinicialização do seu terminal de carga. Após a colocação sob tensão, aguardar aproximadamente 3 minutos antes de iniciar qualquer manipulação/configuração. Cada lado do terminal de carga realizará automaticamente 2 reinícios durante este processo. Atualização online disponível a partir do E-catálogo

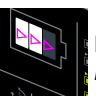

 $\mathcal{L}$ 

Inicio del terminal Inicialização do terminal

Piloto móvil blanco a continuación piloto blanco fijo Esperar el reinicio del terminal, a continuación Indicador luminoso a branco gradual e em seguida branco contínuo Aguarde o reinício do terminal e em seguida

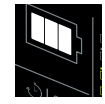

Piloto blanco fijo OK Indicador luminoso a branco contínuo OK

## (13

Configuración, ver página 32 Configuração, ver página 32

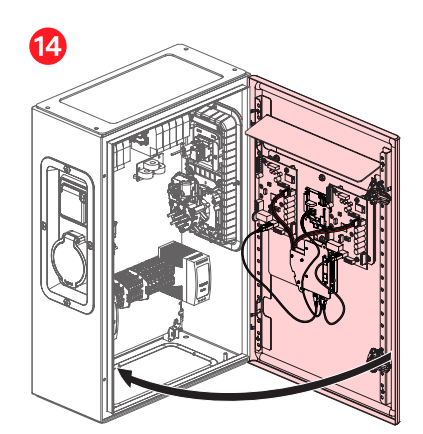

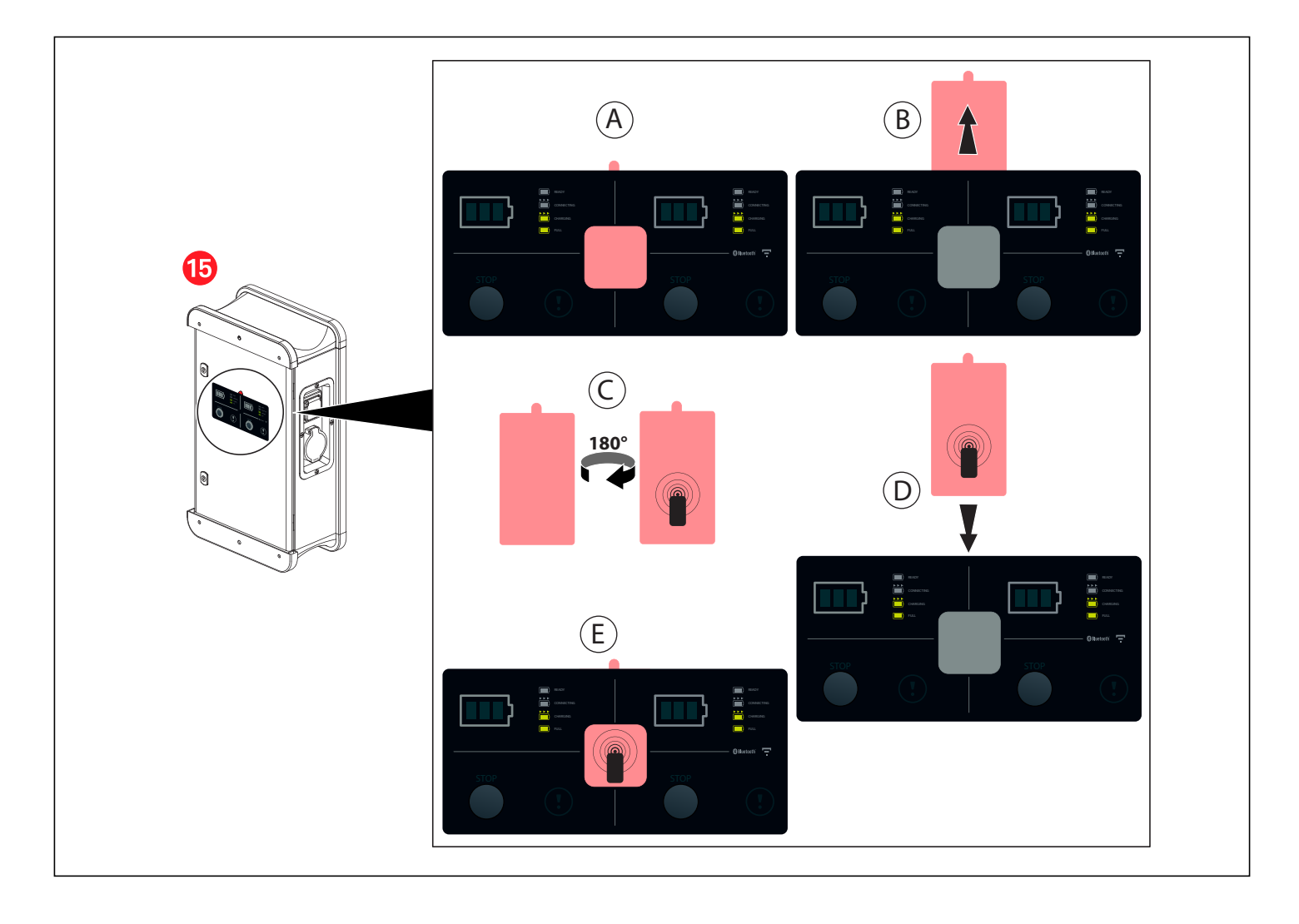

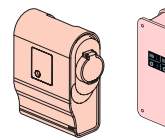

# **FULL CONEXIÓN/LIGAÇÃO 0 590 56/59**

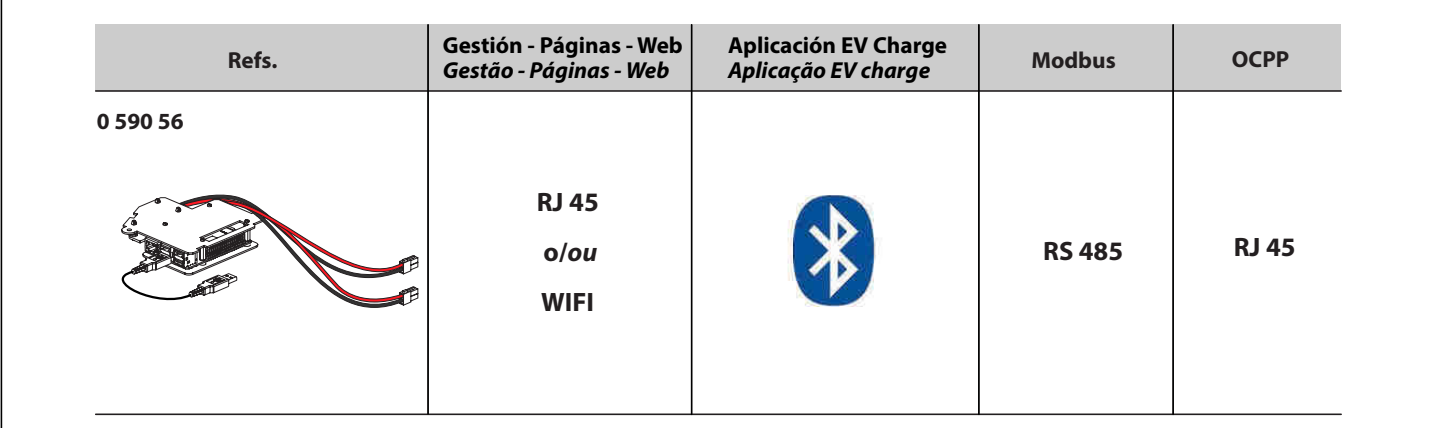

## **ESQUEMA DE CONEXIÓN RJ 45/ ESQUEMA DE LIGAÇÃO RJ 45**

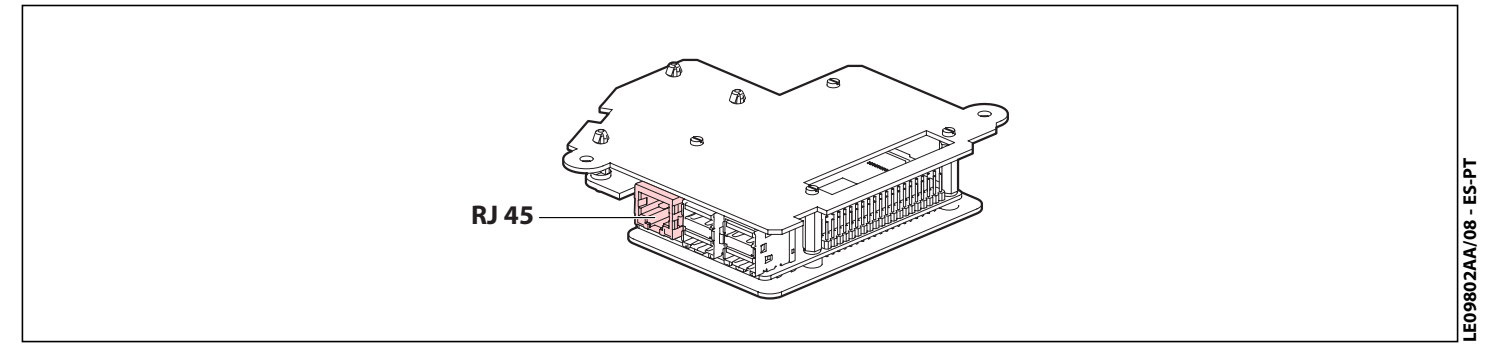

## **ESQUEMA DE CONEXIÓN RS485/ESQUEMA DE LIGAÇÃO RS-485**

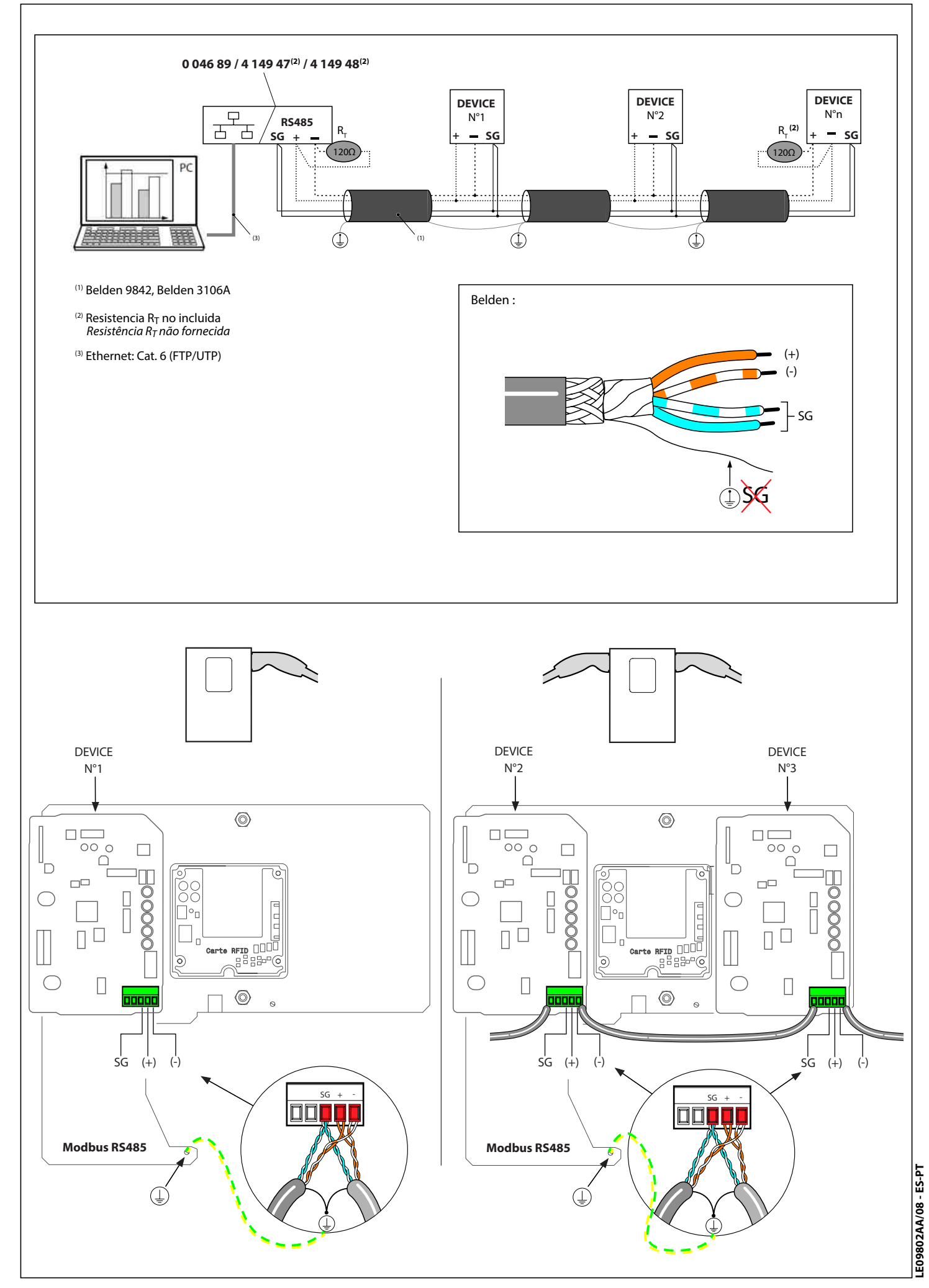

## **CONFIGURACIÓN ACCESO PÁGINAS WEB**

Para configuración IP, Modbus, RFID

 1) Conectar el PC en LAN al kit Com mediante el cable RJ 45 2) Configurar una red local

- a) En el centro de la red y compartición ((hacer clic en el botón iniciar (e) teclear «centro red y comparción» en la barra de búsqueda.))
- b) Hacer clic en la conexión de la red local
- c) Hacer clic en propiedades
- d) Hacer clic en protocolo internet versión 4 (TCP/IP v4)
- e) Hacer clic en propiedades
- f) Hacer clic en utilizar la siguiente dirección IP:

#### **dirección IP 192.168.1.199 máscara de subred 255.255.255.0**

### **pasarela predeterminada 192.168.1.1**

- 
- indicar los valores para dirección, máscara y pasarela g) Hacer clic en OK
- h) Abrir el navegador y teclear la dirección **IP 192.168.1.200**
- 3) Pantalla formulario de conexión
- a) Primera conexión (login y contraseña predeterminada) **Login : admin**

### **Contraseña: admin**

- 4) Por razones de seguridad, cambie su
	- contraseña Login :
	- Contraseña:

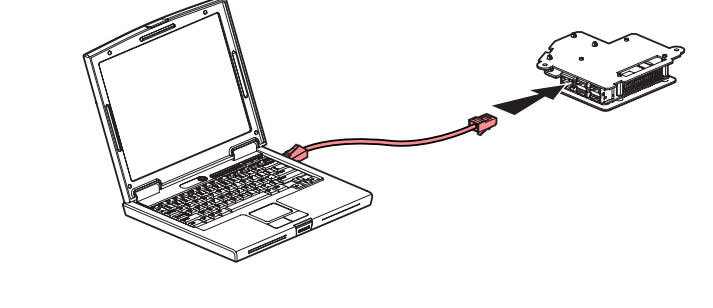

## **CONFIGURAÇÃO DO ACESSO A PÁGINAS WEB**

#### Para a configuração IP, ModBus, RFID

- 1) Ligue o PC em LAN ao kit de comunicação através do cabo RJ-45
- 2) Configure uma rede local
	- a) No Centro de Rede e Partilha (clique no botão Iniciar  $\langle H \rangle$ , toque em "Centro de Rede e Partilha" na barra de procura).
	- b) Clique em "Ligação de área local"
	- c) Clique em "Propriedades" d) Clique em "Protocolo IP Versão 4 (TCP/IPv4)"
	- e) Clique em "Propriedades"
	- f) Clicar em "Utilizar o seguinte endereço IP:" **endereço IP 192.168.1.199**

### **máscara de sub-rede 255.255.255.0 gateway predefinido 192.168.1.1**

introduza os valores para o endereço, a máscara e o gateway g) Clique em "OK"

h) Abra o browser e introduza o endereço **IP 192.168.1.200**

3) Ecrã do formulário de início de sessão

 a) Primeira ligação (nome de utilizador e palavra-passe predefinidos) **Nome de utilizador: admin**

### **Palavra-passe: admin**

 4) Por motivos de segurança, altere a sua palavra-passe Nome de utilizador:

Palavra-passe:

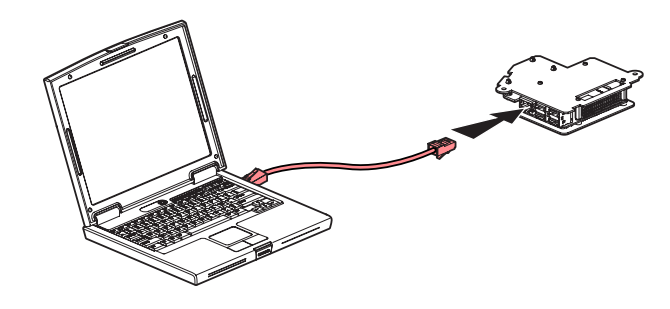

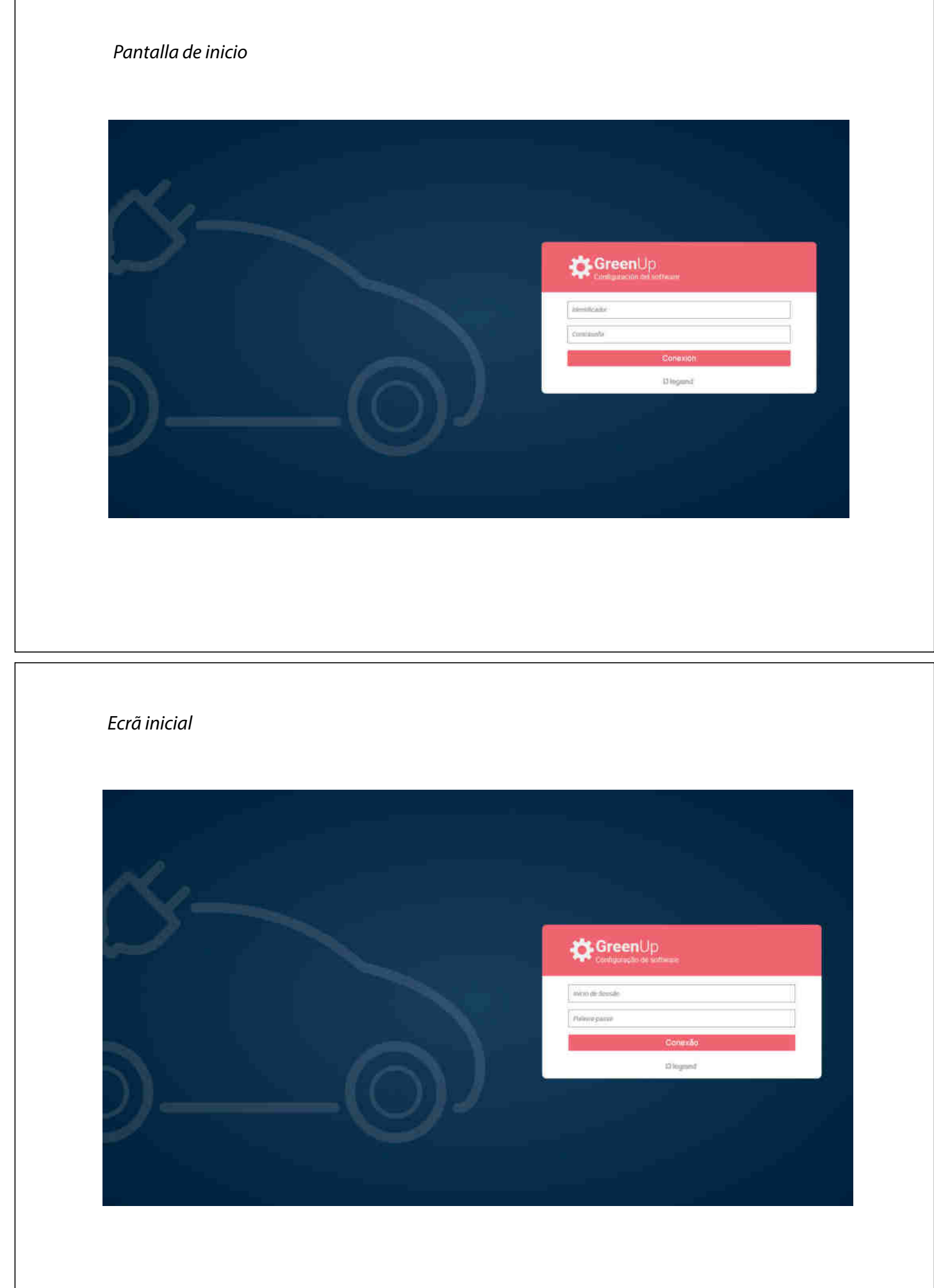

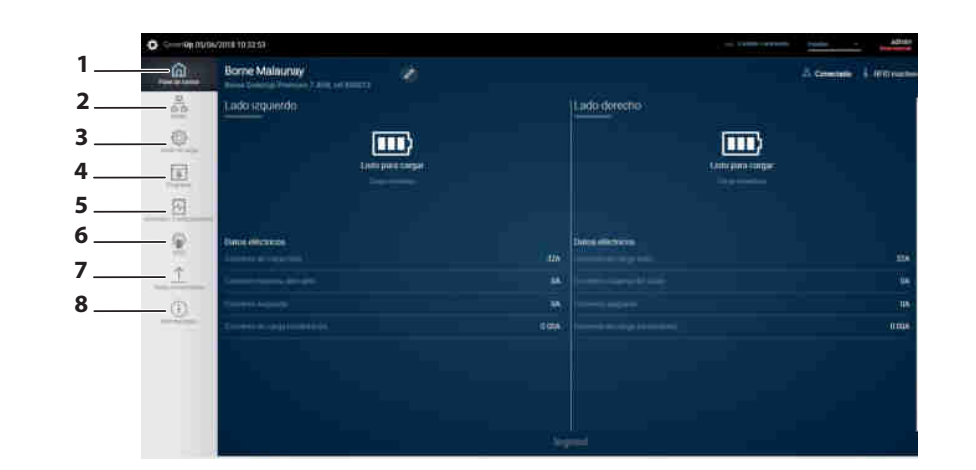

#### **LEYENDA:**

#### **1- Cuadro de control**

- visualizar el estado de funcionamiento del terminal por el lateral **2- Red**
- Permite configurar una red alámbrica y/o inalámbrica (WiFi) **3- Modo de carga**
- Permite seleccionar el modo de carga del terminal por el lateral **4- Programas**
- Permite gestionar la programación horaria del terminal por el lateral **5- Acciones de ajuste**
	- Permite realizar acciones a distancia del terminal (intensidad, bloqueo, interrupción de carga, etc.)

### **6- RFID**

- Permite:
- la activación del RFID (con ref. 0 590 59)
- la gestión de las tarjetas
- la gestión del modo de funcionamiento local o a distancia **7- Historial**
- Permite descargar los historiales de carga y de errores del terminal por el lateral
- **8- Información/Actualizaciones** Permite la visualización de la información del sistema del terminal
- (versión software y hardware)

**Antes de realizar una puesta en servicio, descargue el manual de empleo e instale la última actualización de su kit de comunicación en www.legrand.com**

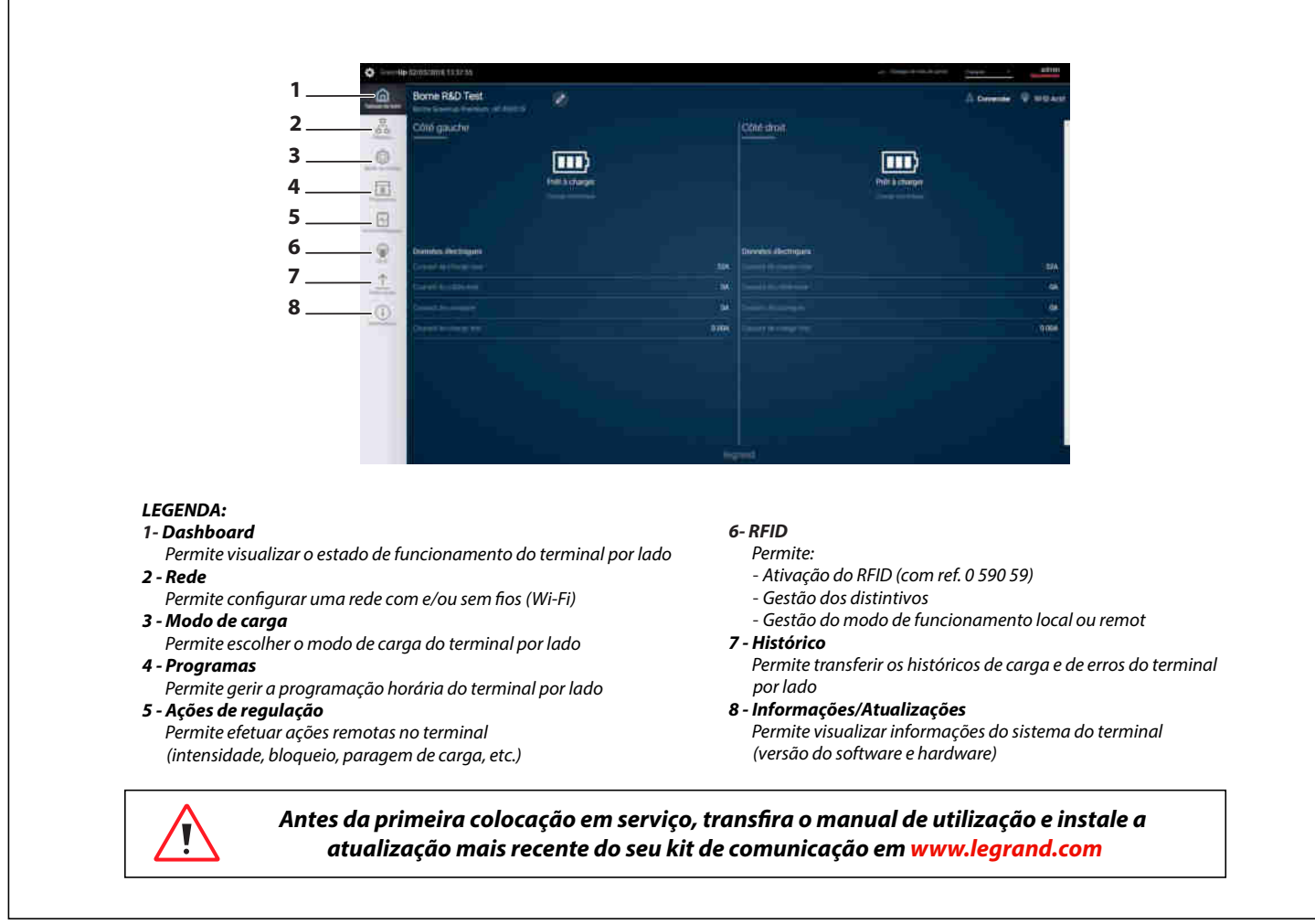

### **1. Archivado local de las tarjetas en el terminal:**

Conectarse al kit de comunicación: Abrir la pestaña RFID Activar el lector RFID

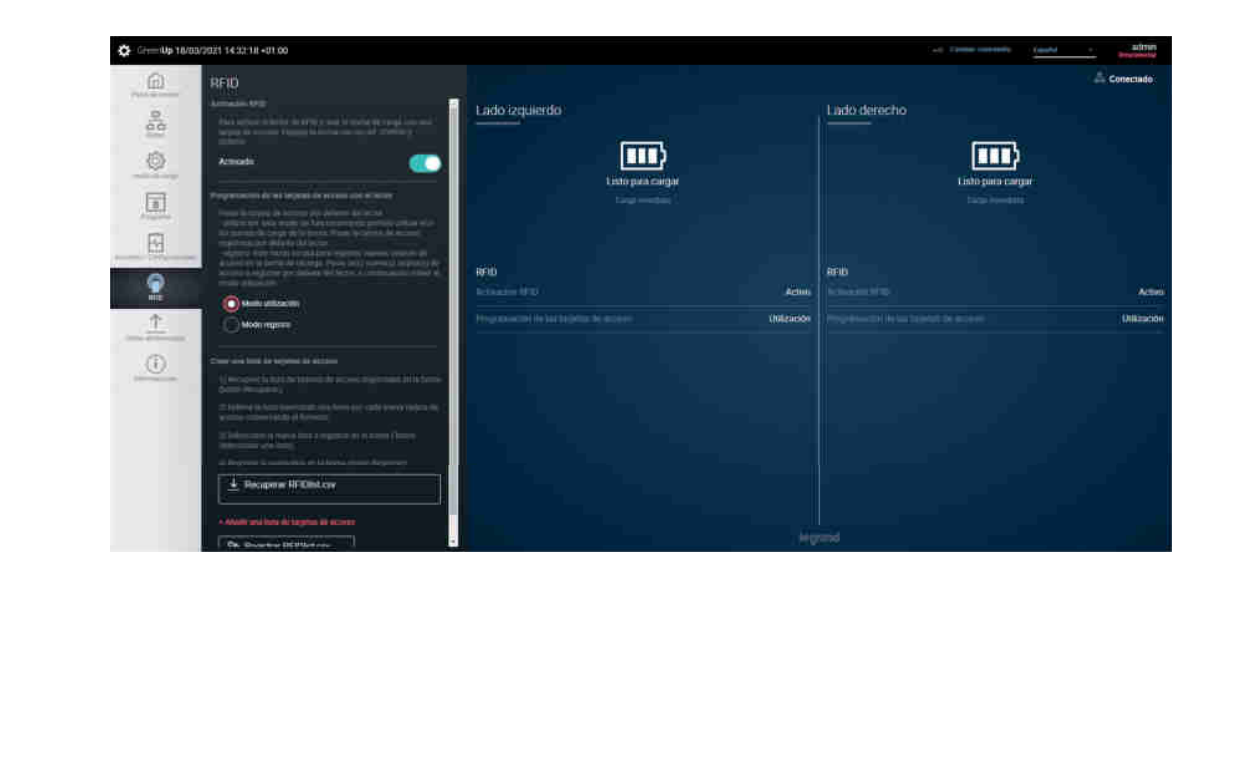

### **1. Registo local dos distintivos no terminal:** Estabelecer ligação ao kit de comunicação: Abra o separador RFID Ative o leitor RFID

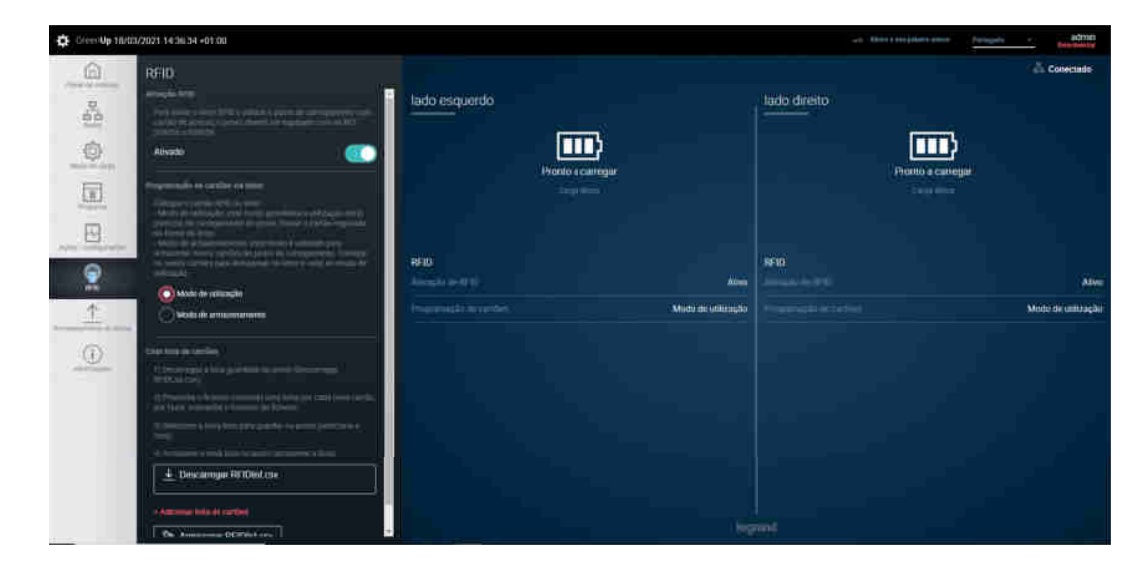
Seleccionar «Modo registro»

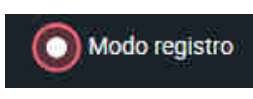

 $\Rightarrow$  El terminal está preparado para archivar las tarjetas Pasar el distintivo a archivar ante el lector RFID: movimiento de los pilotos en verde La tarjeta queda archivada Repetir la operación tantas veces como tarjetas a archivar Finalizado el archivado de las tarjetas, volver al modo utilización A continuación dirigirse al terminal: Secuencia en blanco de los pilotos en la interfaz

**Observación:** Si se pasa ante un terminal una tarjeta ya archivada, se producirá una intermitencia en rojo

Selecione "Modo de armazenamento"

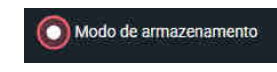

 $\Rightarrow$  O terminal está pronto para registar os distintivos Em seguida, fique em frente ao terminal: Progressão gradual a branco dos indicadores luminosos na interface

Passe o distintivo a registar em frente ao leitor RFID: progressão gradual a verde dos indicadores luminosos  $\Rightarrow$  O distintivo é registado

Repita a operação o número de vezes que for necessário para registar todos os distintivos No fim do registo dos distintivos, volte ao modo de utilização

**Nota:** se for passado em frente ao terminal um distintivo já registado, ocorre uma intermitência a vermelho

# **2. Creación y utilización de una lista de tarjetas** Conectarse al kit de comunicación: Abrir la pestaña RFID Activar el lector RFID

**2. Criação e utilização de uma lista de distintivos** Estabelecer ligação ao kit de comunicação: Abra o separador RFID Ative o leitor RFID

### Ejemplo de lista de tarjetas:

Respetar rigurosamente el siguiente formato (fechas y apellidos opcionales):

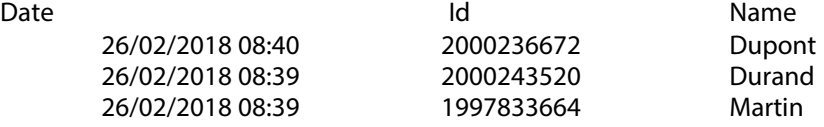

End

a) Creación de una lista de tarjetas:

- crear un archivo RFIDList.csv según las siguientes condiciones
- 

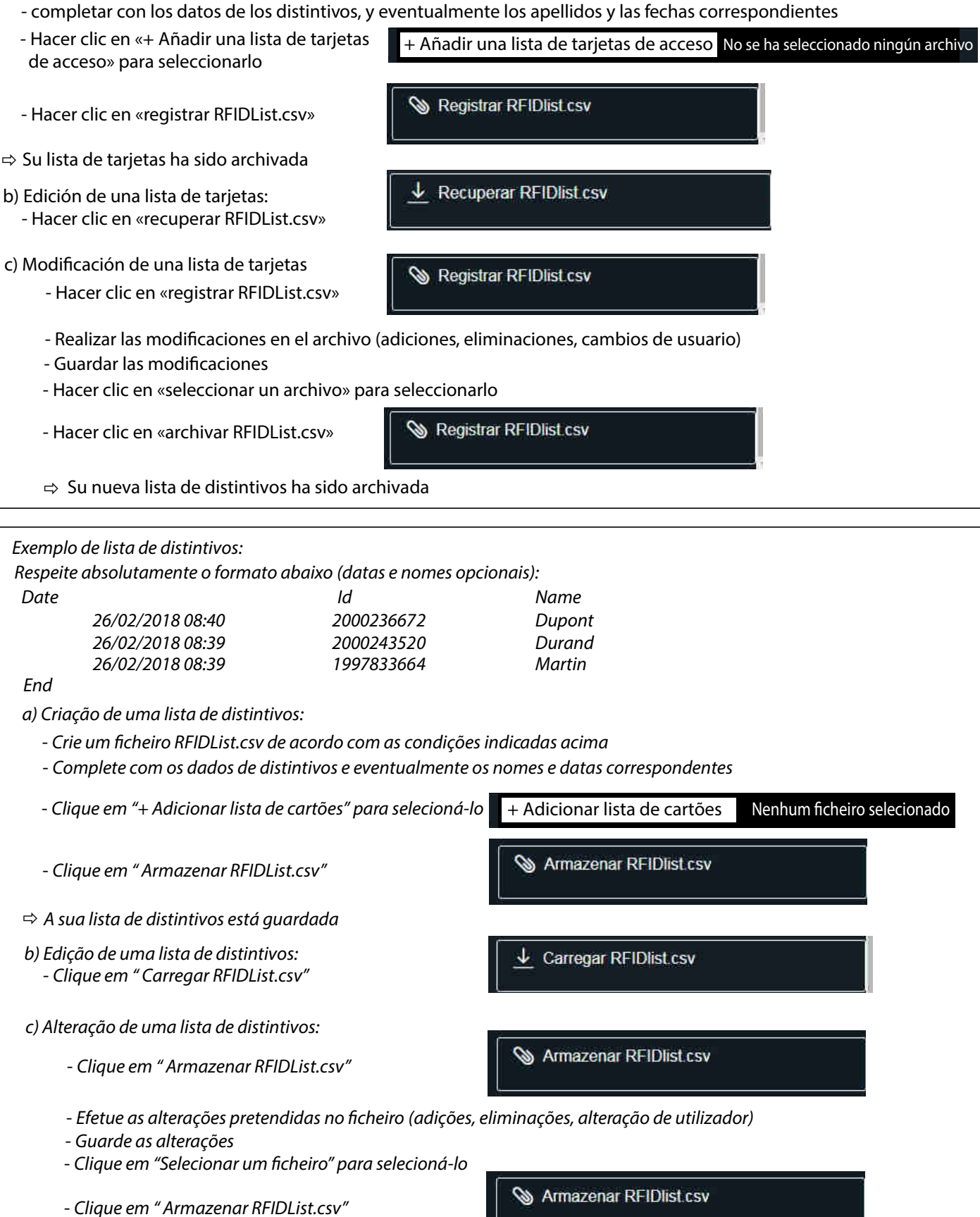

 $\Rightarrow$  A sua lista de distintivos está guardada

**LE09802AA/08 - ES-PT**

LE09802AA/08 - ES-PT

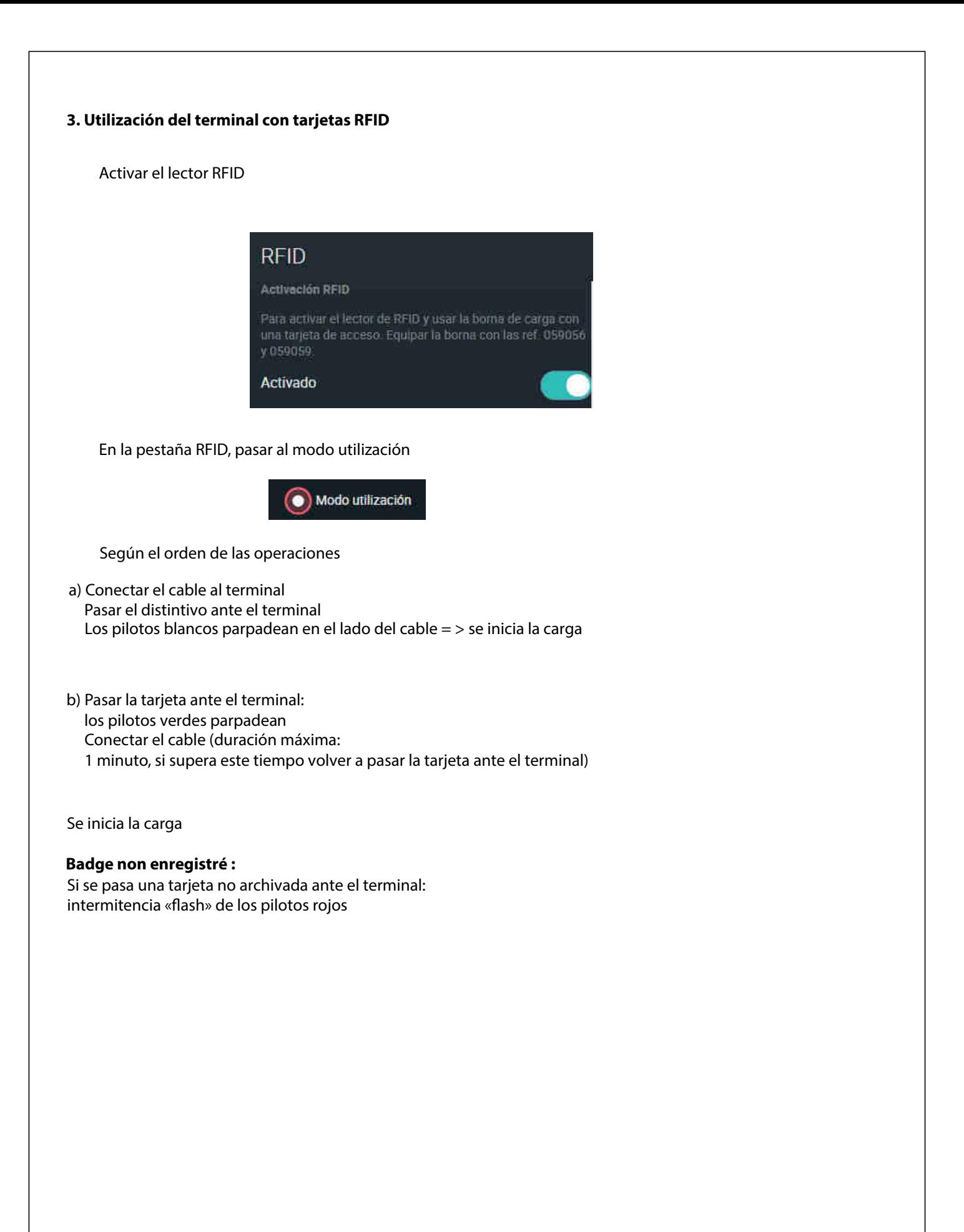

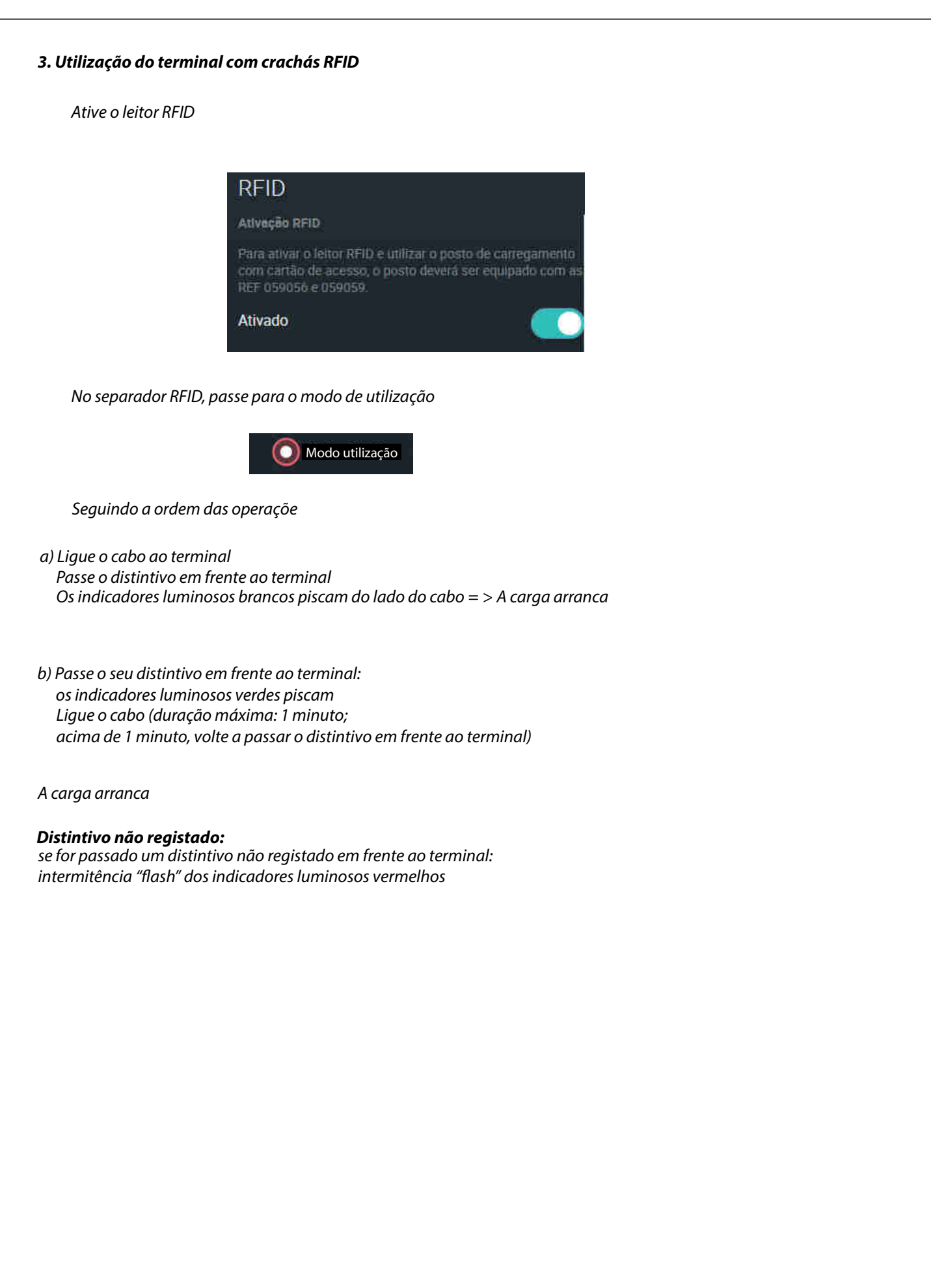

# **A descargar en Para transferir em www.legrand.com LE10817AA (FR) LE10990AA (EN)**

**BORNES GREEN'UP PREMIUM TERMINAIS GREEN'UP PREMIUM**

**Manual de empleo Manual de utilização Kit de comunicación y lector RFID Kit de comunicação e leitor RFID**

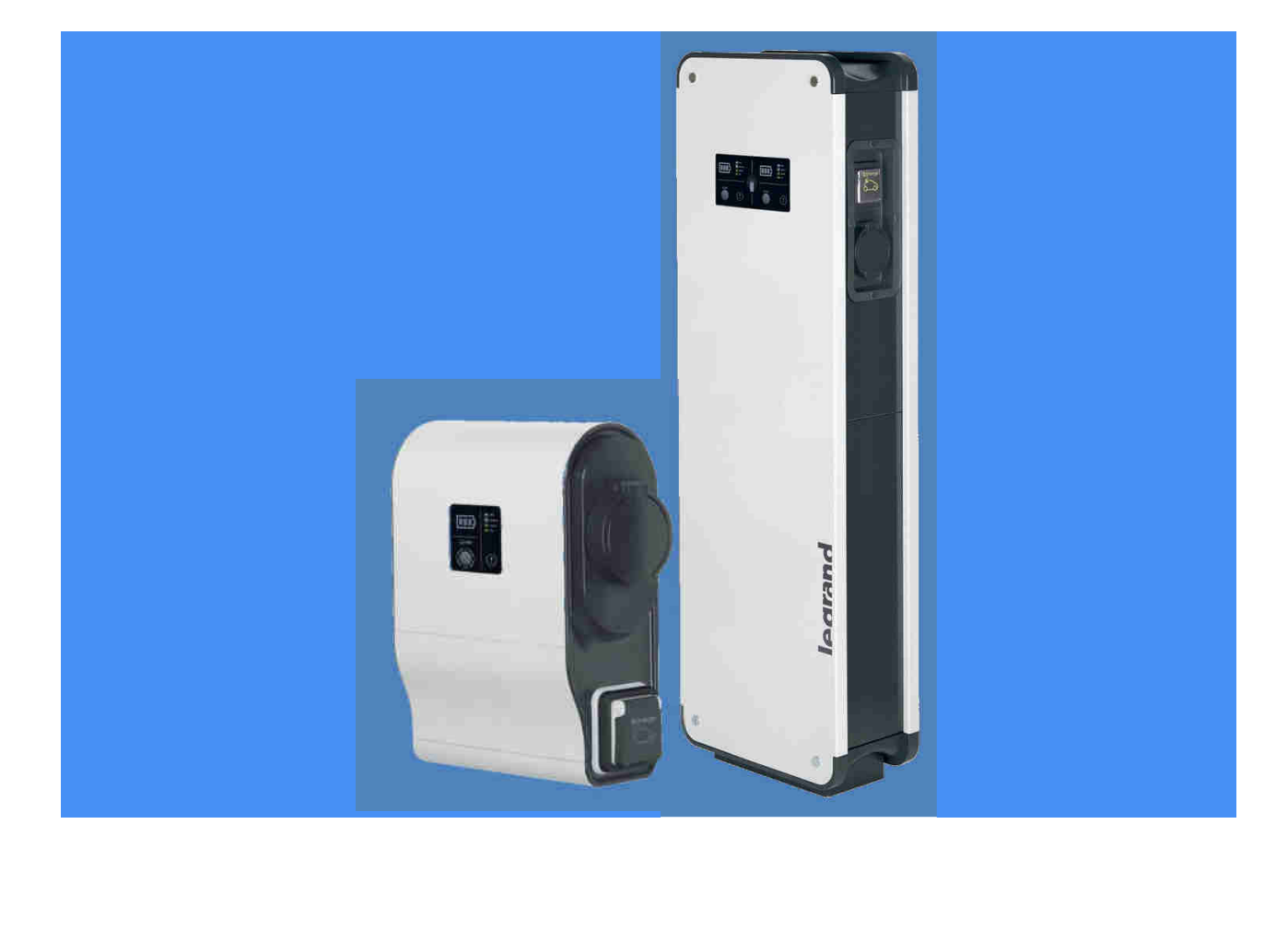

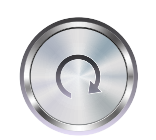

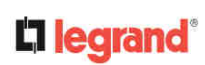

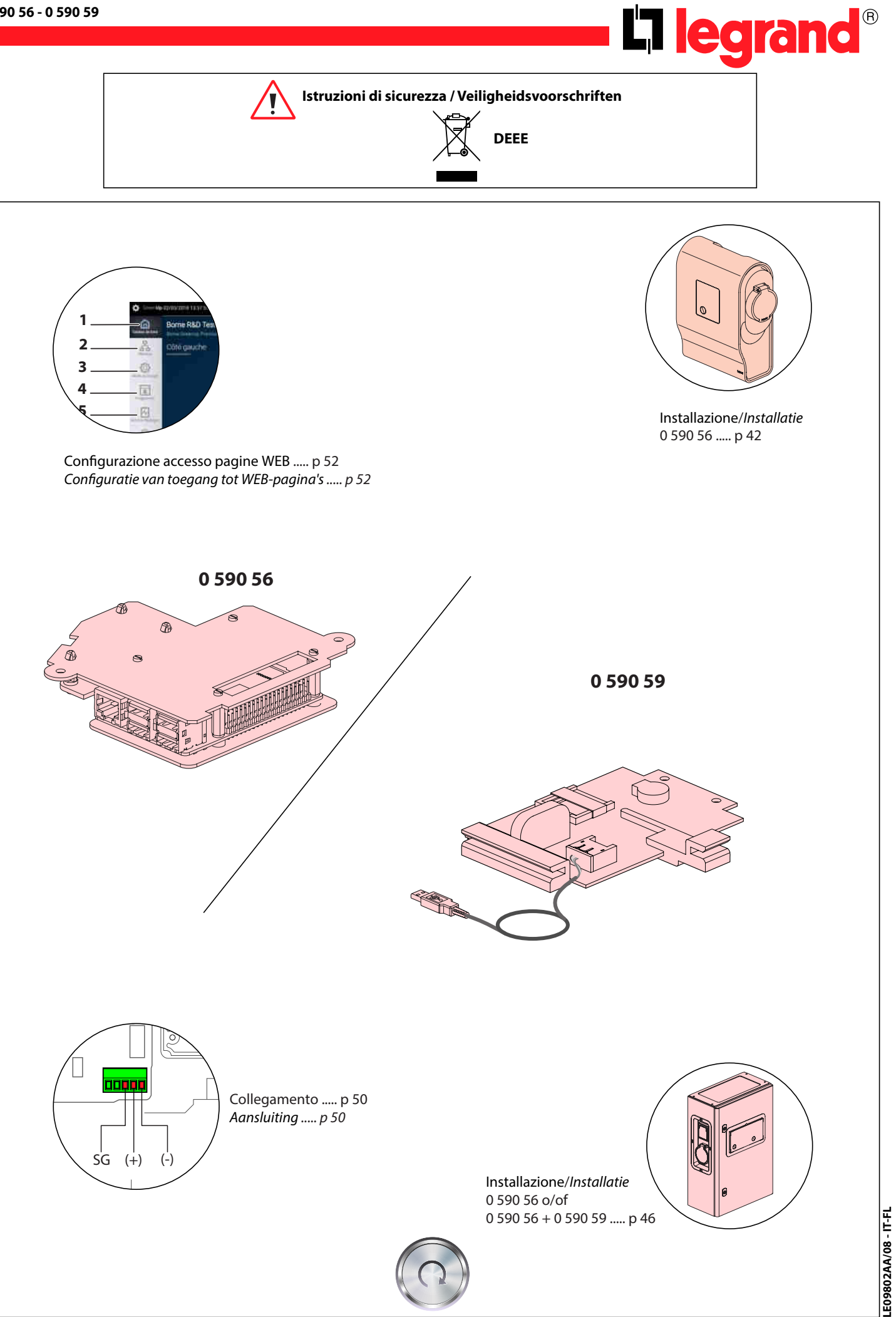

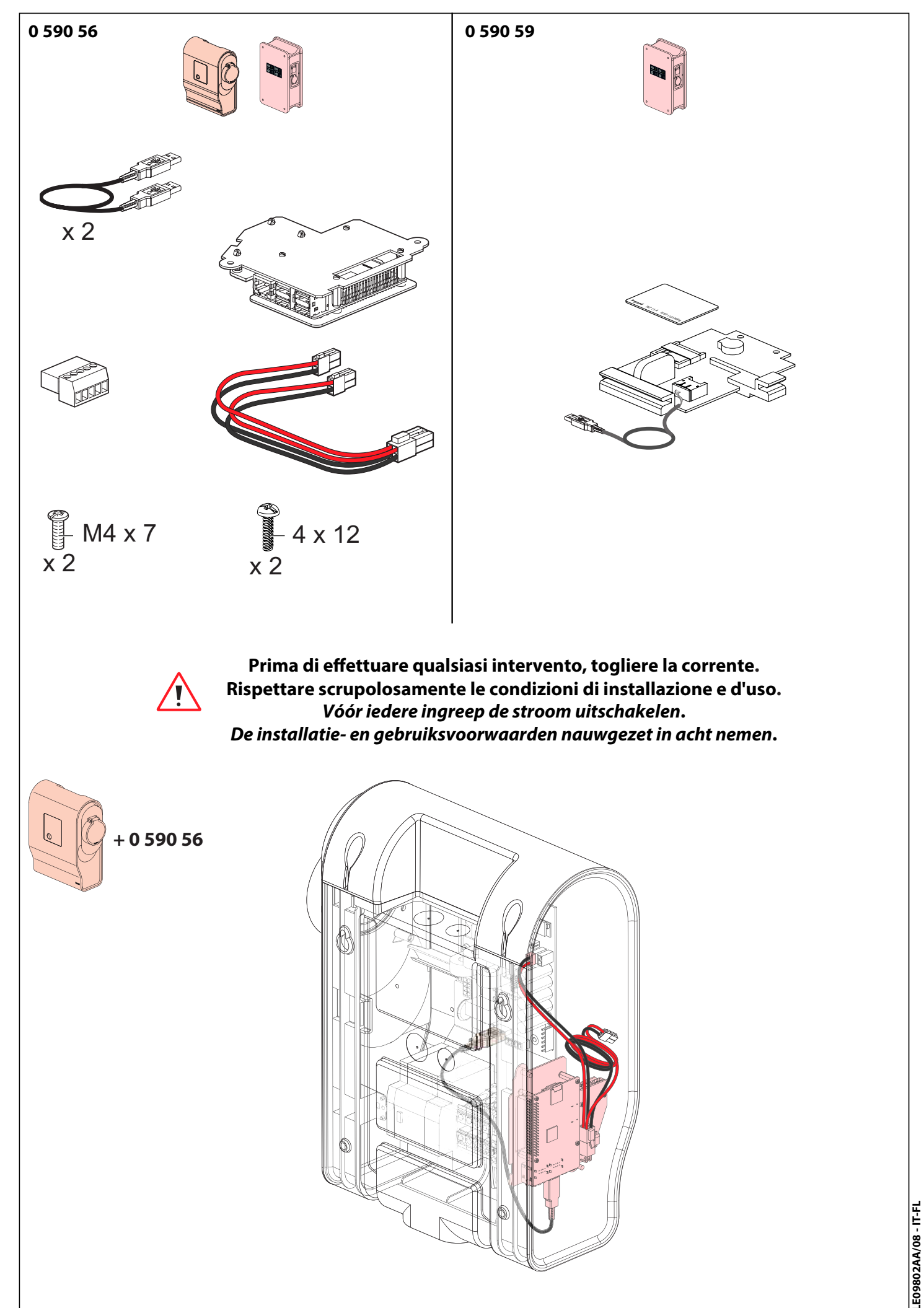

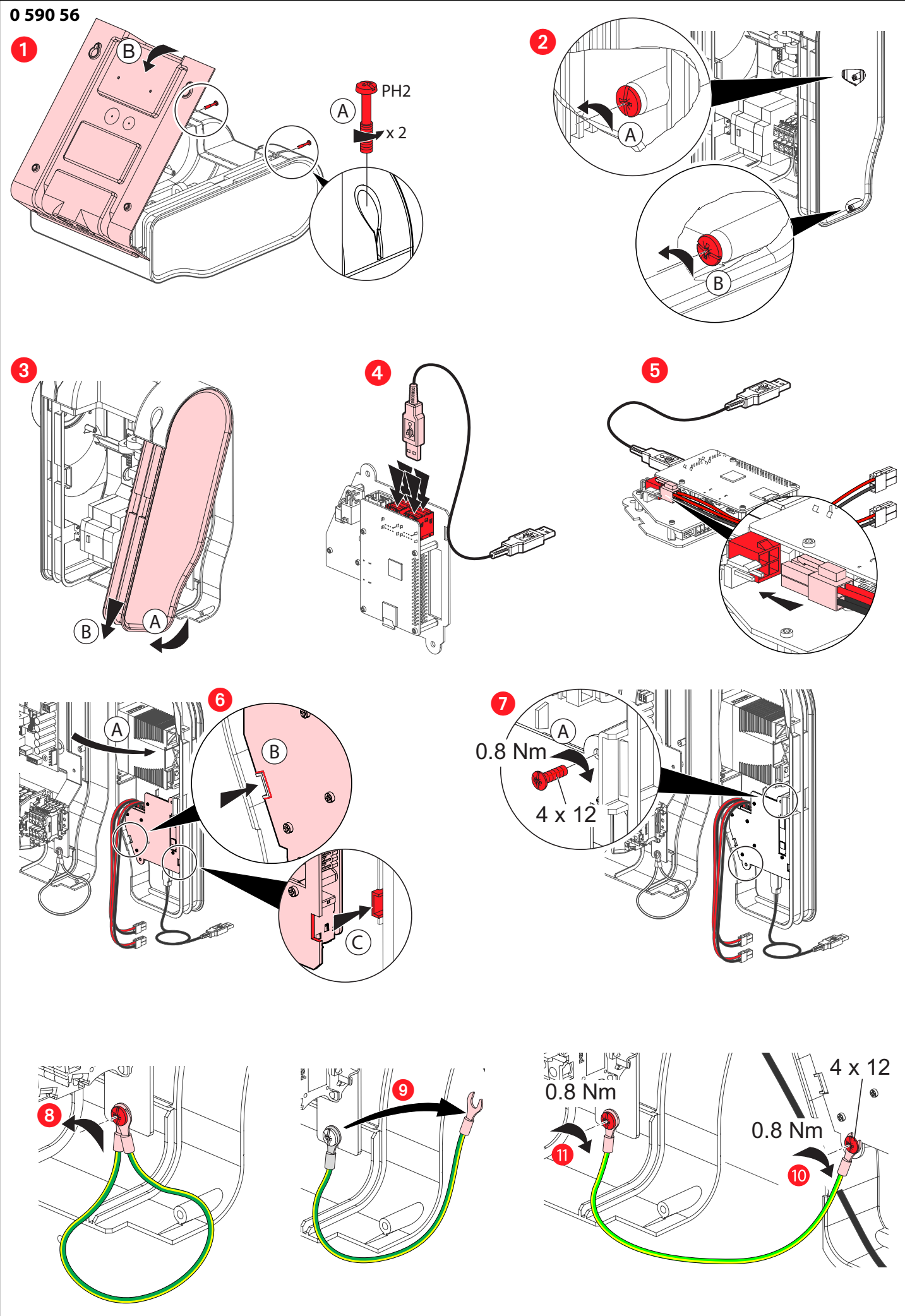

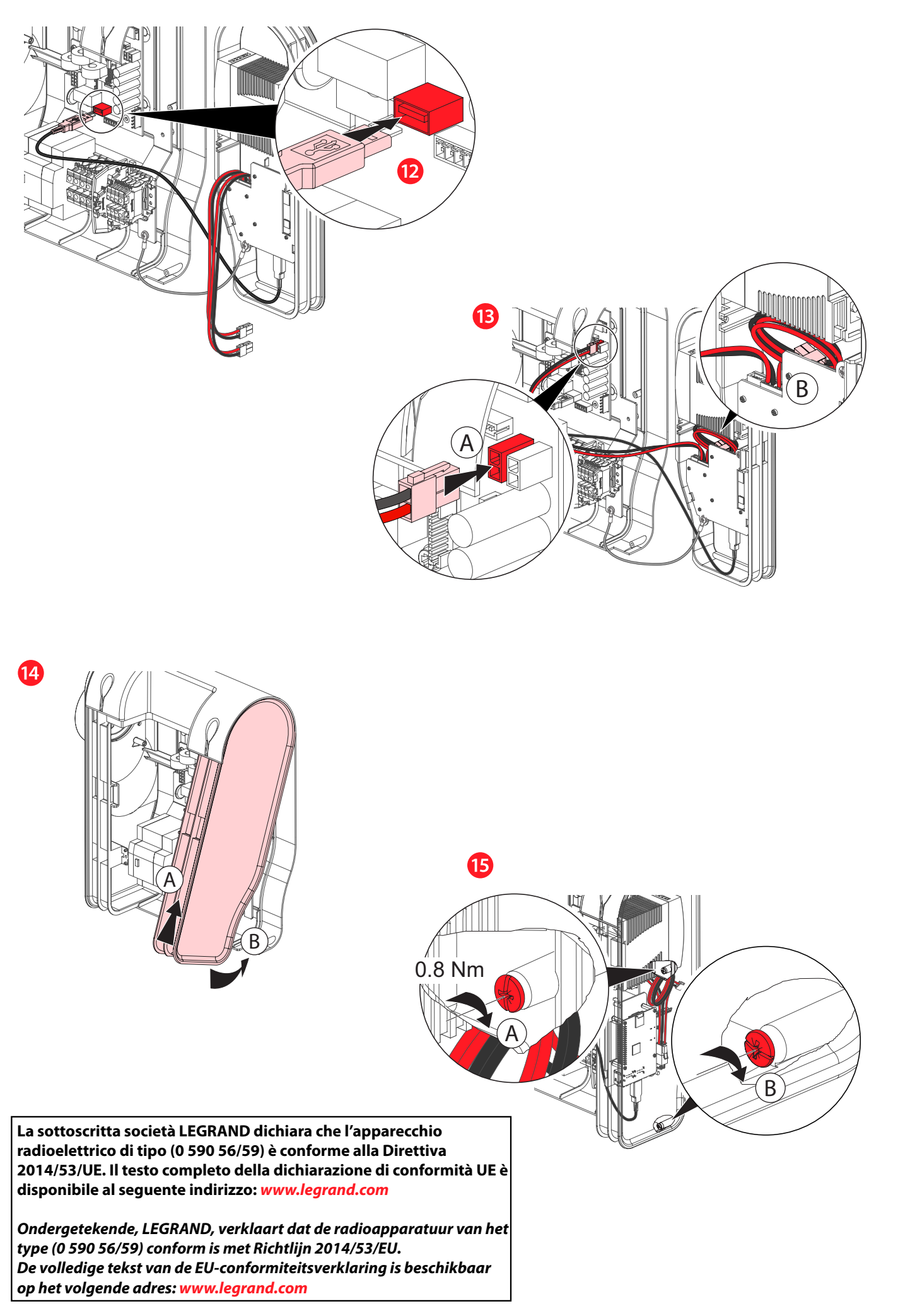

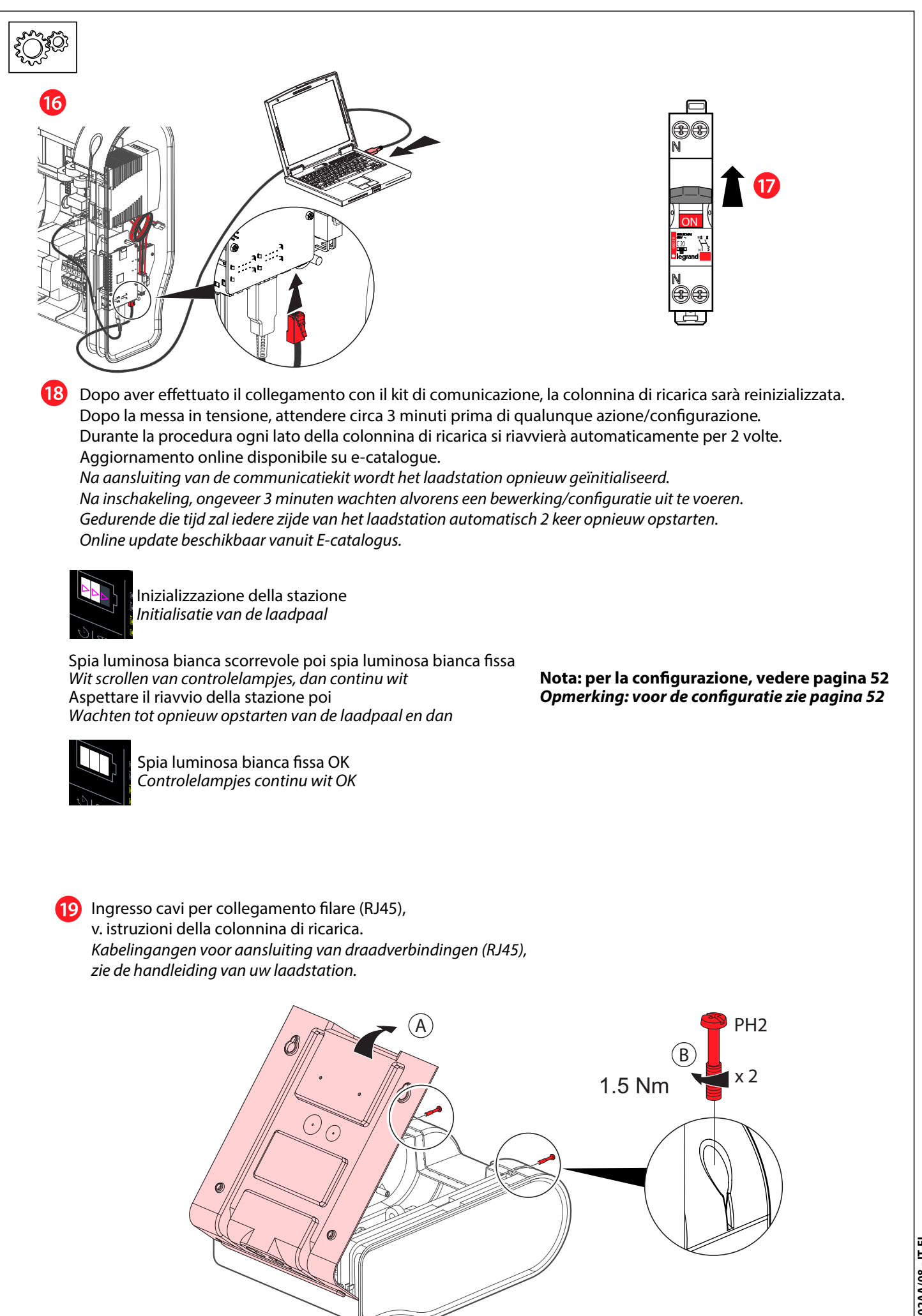

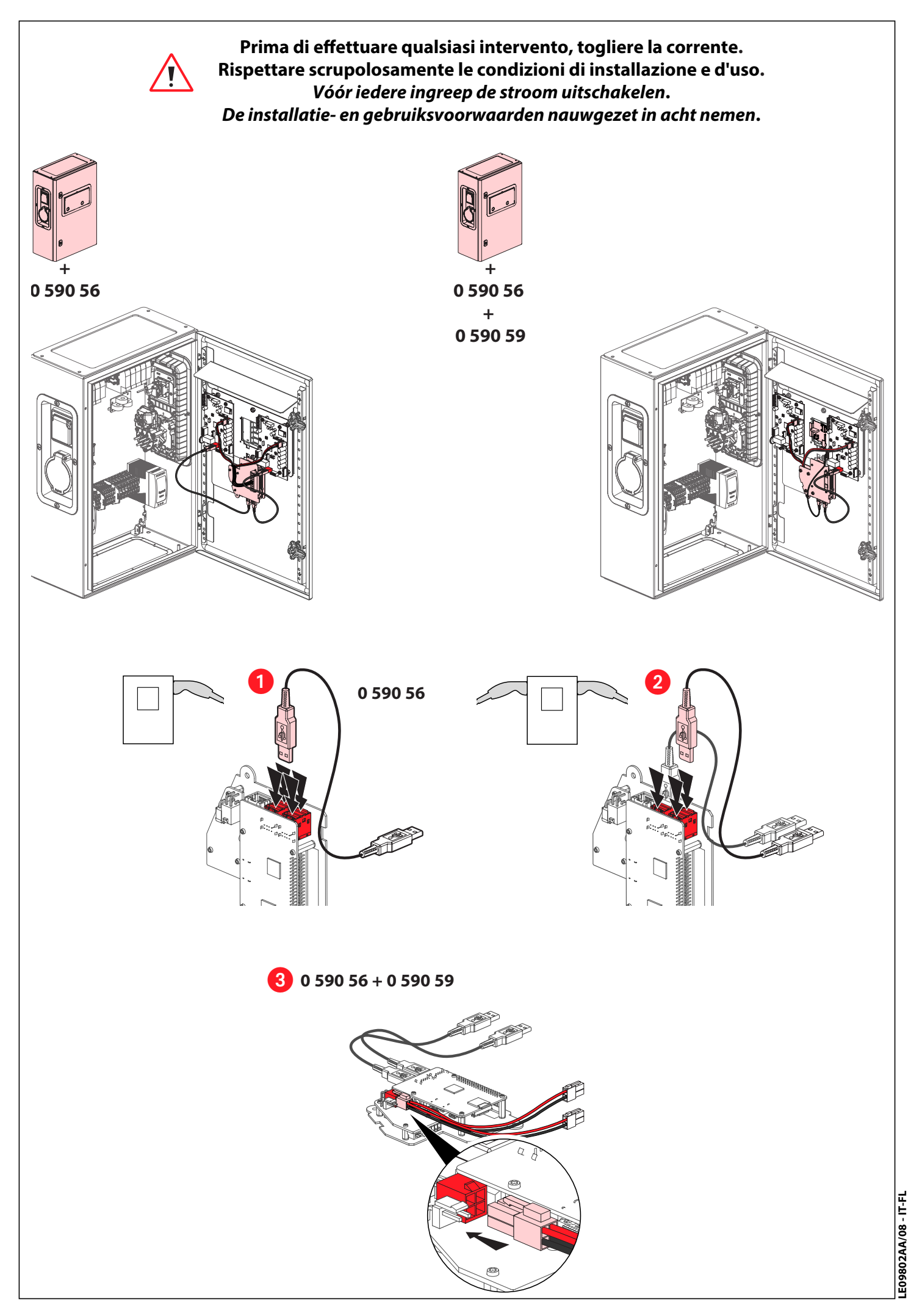

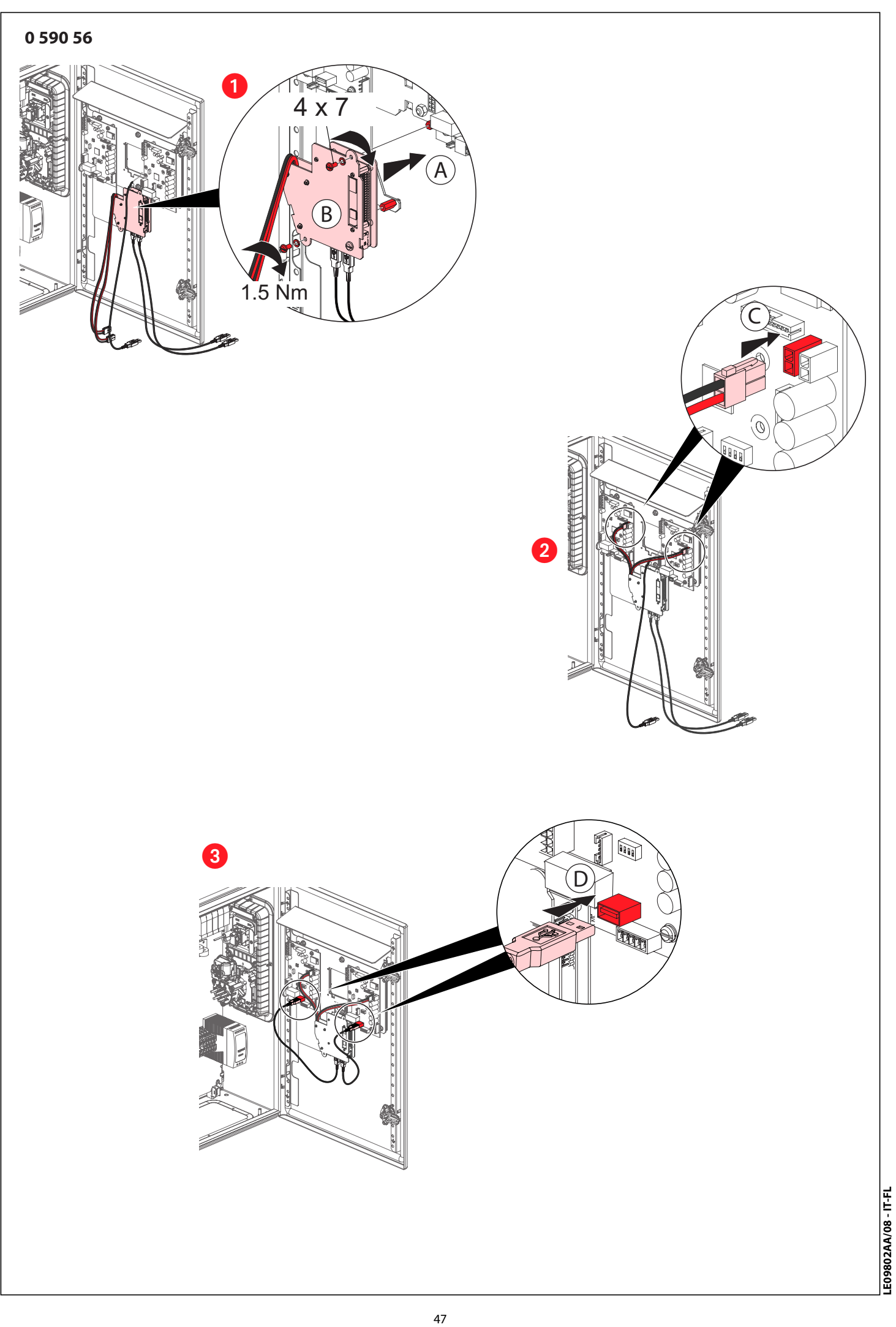

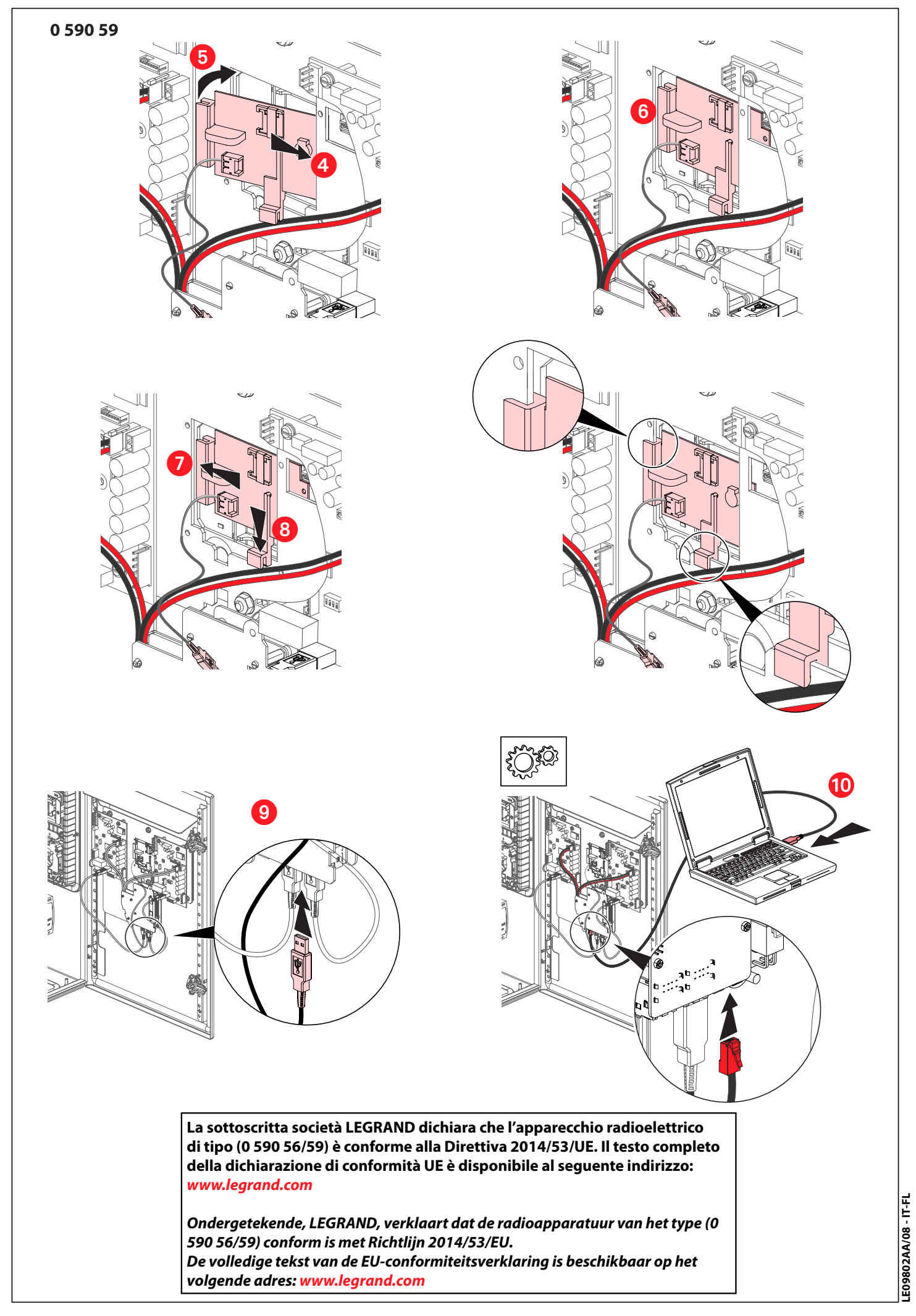

48

M

**12** 

Dopo aver effettuato il collegamento con il kit di comunicazione, la colonnina di ricarica sarà reinizializzata. Dopo la messa in tensione, attendere circa 3 minuti prima di qualunque azione/configurazione. Durante la procedura ogni lato della colonnina di ricarica si riavvierà automaticamente per 2 volte. Aggiornamento online disponibile su e-catalogue.

Na aansluiting van de communicatiekit wordt het laadstation opnieuw geïnitialiseerd. Na inschakeling, ongeveer 3 minuten wachten alvorens een bewerking/configuratie uit te voeren. Gedurende die tijd zal iedere zijde van het laadstation automatisch 2 keer opnieuw opstarten. Online update beschikbaar vanuit E-catalogus.

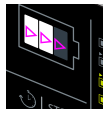

Inizializzazione della stazione Initialisatie van de laadpaal

Spia luminosa bianca scorrevole poi spia luminosa bianca fissa Aspettare il riavvio della stazione poi Wit scrollen van controlelampjes, dan continu wit Wachten tot opnieuw opstarten van de laadpaal en dan

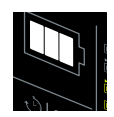

Spia luminosa bianca fissa OK Controlelampjes continu wit OK

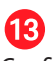

Configurazione, vd. pag. 52 Configuratie, zie blz. 52

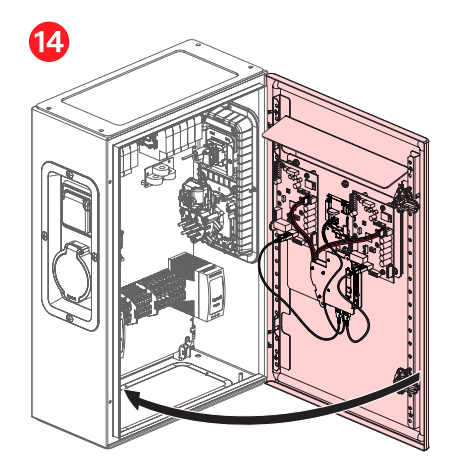

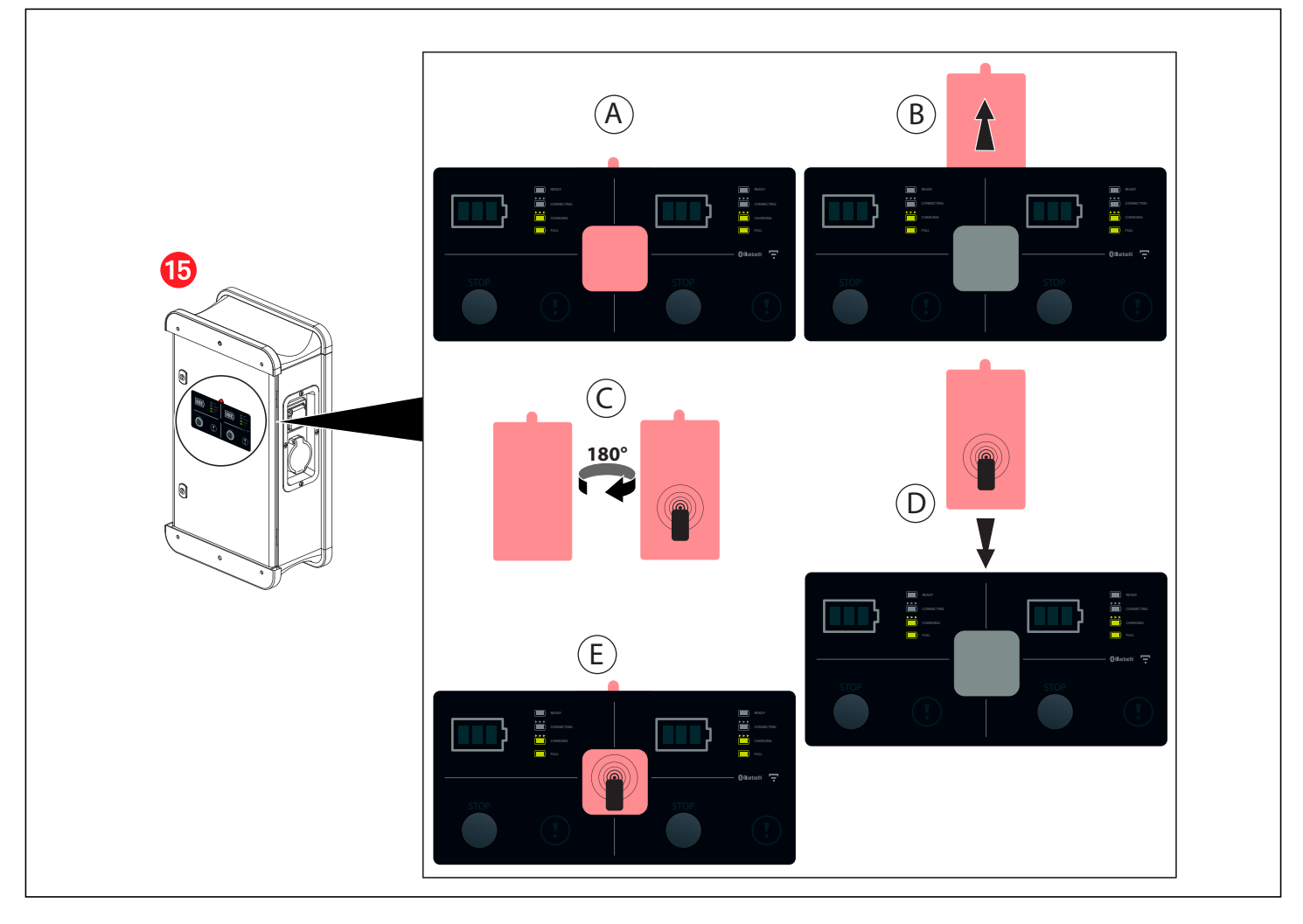

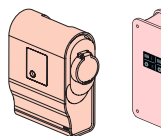

**CHARGINGFULL COLLEGAMENTO/AANSLUITING 0 590 56/59**

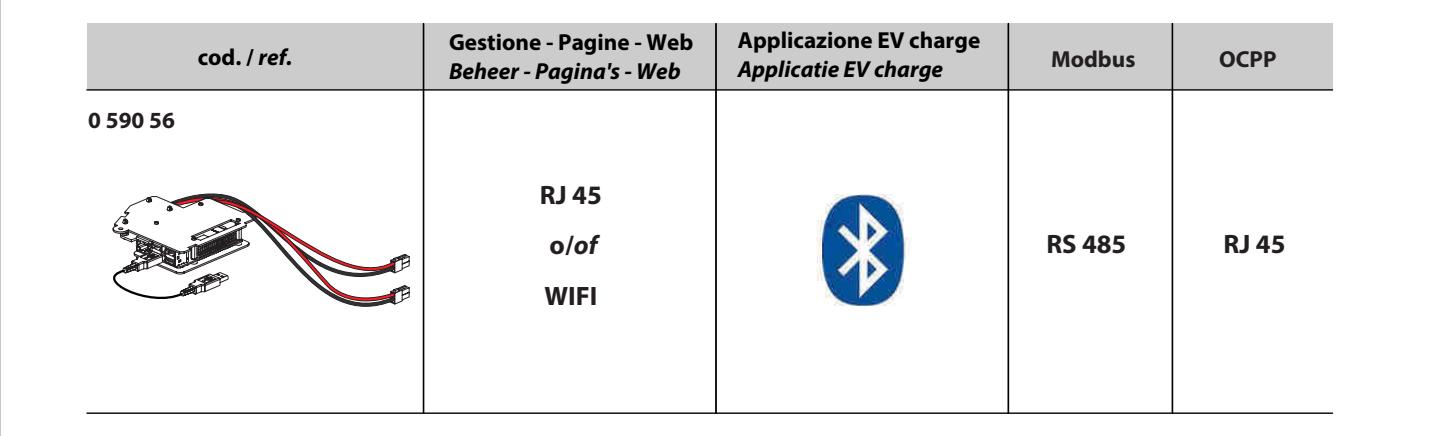

# **SCHEMA DI COLLEGAMENTO RJ 45/AANSLUITSCHEMA RJ 45**

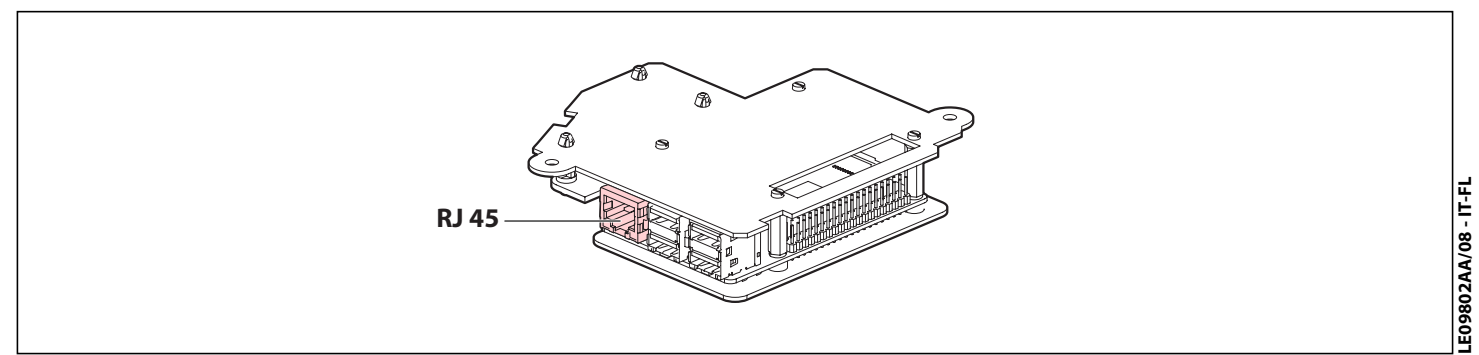

### **SCHEMA DI COLLEGAMENTO RS485/AANSLUITSCHEMA RS485**

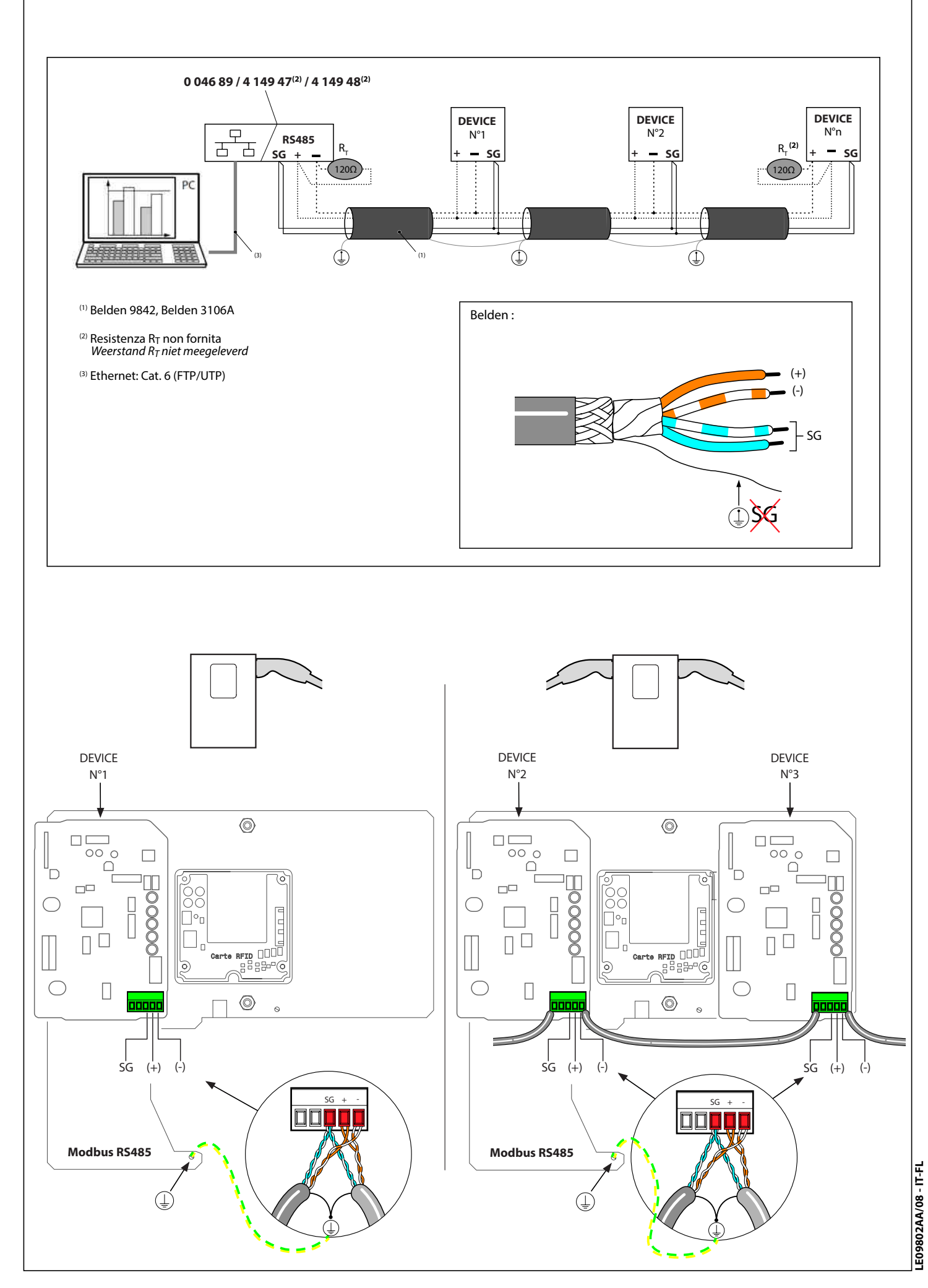

# **CONFIGURAZIONE ACCESSO PAGINE WEB**

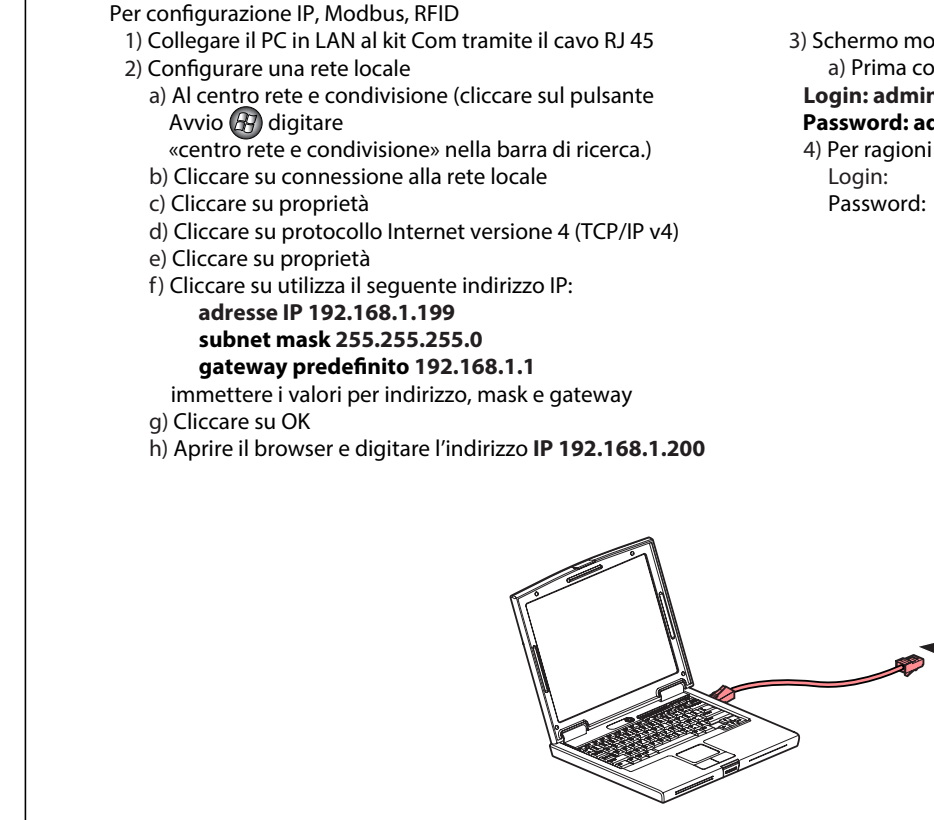

### **CONFIGURATIE VAN TOEGANG TOT WEB-PAGINA'S**

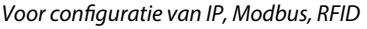

- 1) De pc in LAN-configuratie verbinden met de Com-kit via het snoer RJ 45
- 2) Een lokaal netwerk instellen
	- a) In Netwerkcentrum ((klikken op de Start-knop "Netwerkcentrum"
	- intypen in de zoekbalk.)
	- b) Klikken op verbinding met het lokale netwerk
	- c) Klikken op eigenschappen
	- d) Klikken op internetprotocol versie 4 (TCP/IP v4)
	- e) Klikken op eigenschappen
	- f) Klikken op "Het volgende IP-adres gebruiken": **IP-adres 192.168.1.199**

### **Subnetmasker 255.255.255.0**

 **Standaard-gateway 192.168.1.1** De waarden voor adres, masker en gateway invullen

- g) Klikken op OK
- h) De browser openen en het IP-adres **192.168.1.200** intypen

3) Scherm verbindingsformulier

 a) Eerste verbinding (Standaardlog-in en wachtwoord) **Login : admin**

### **Wachtwoord: admin**

4) Verander uw wachtwoord om beveiligingsredenen

 Log-in: Wachtwoord:

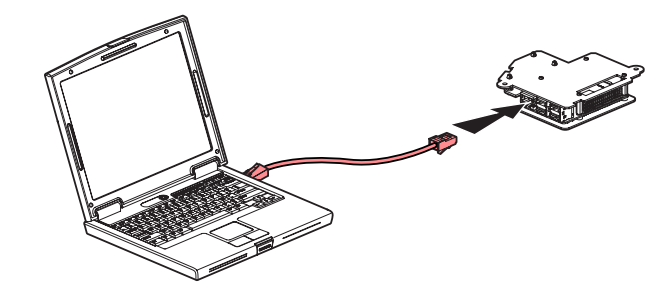

 a) Prima connessione (login e password predefiniti) **Login: admin**

#### **Password: admin**

4) Per ragioni di sicurezza, bisogna cambiare la password

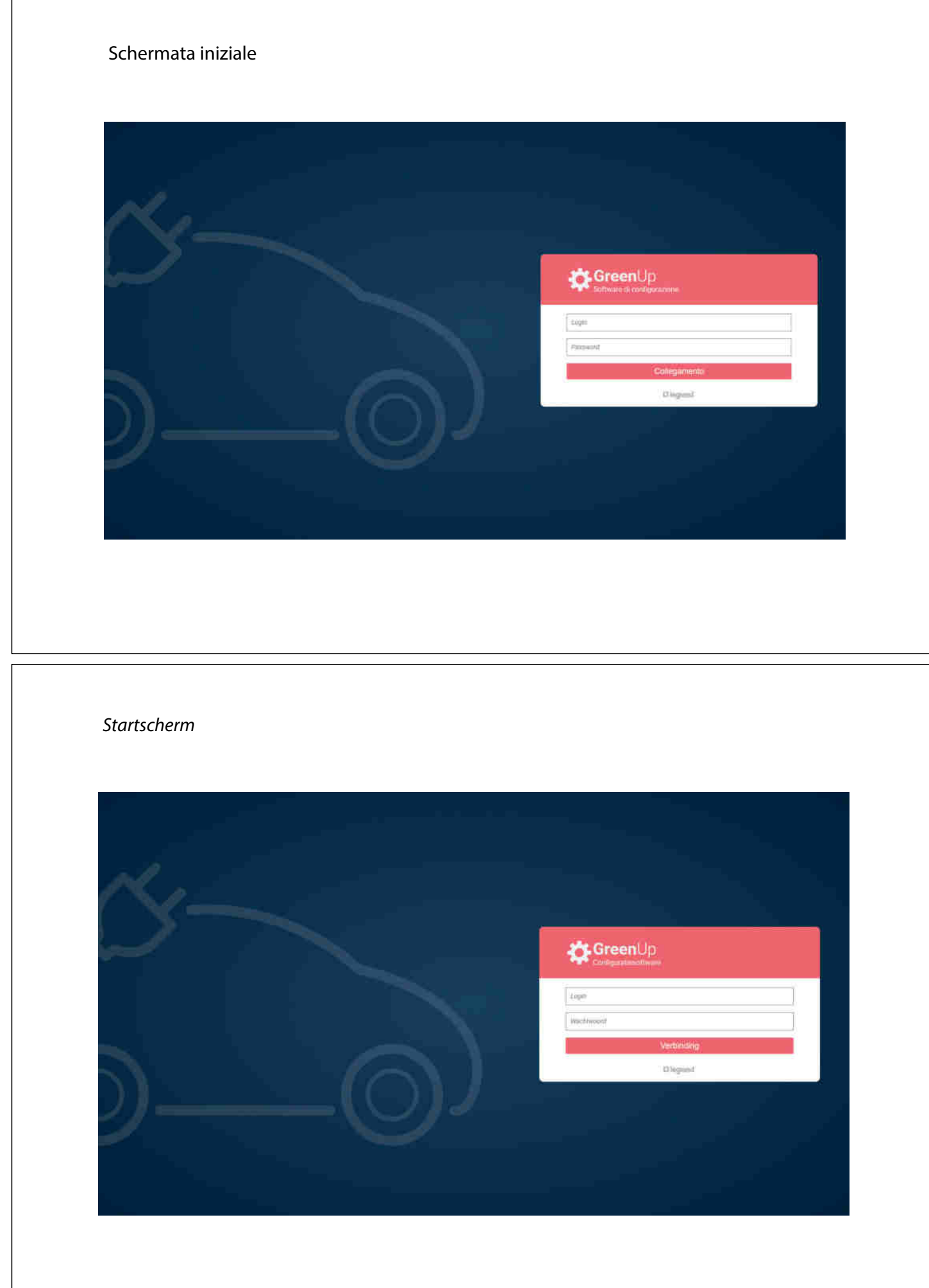

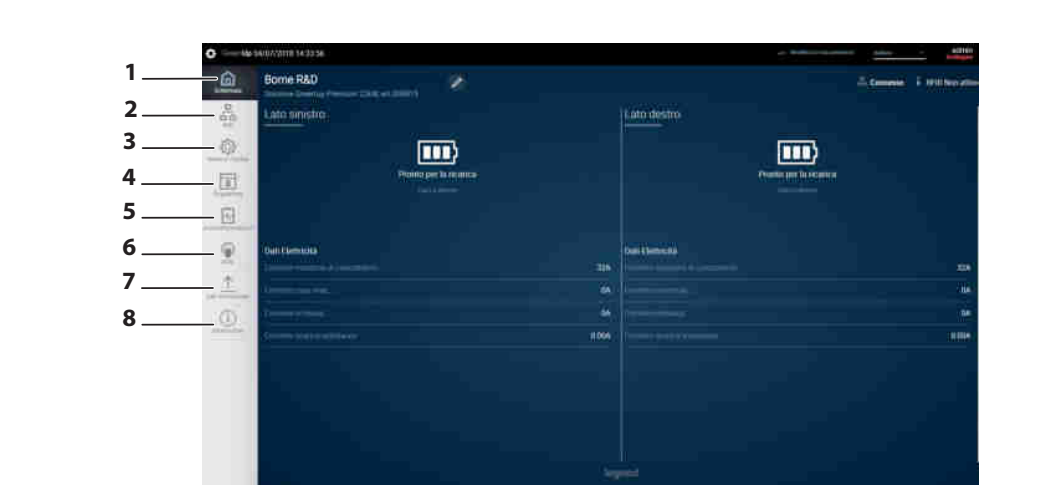

#### **LEGENDA:**

#### **1- Pannello di controllo**

Permette di visualizzare lo stato di funzionamento della stazione per ogni lato

- **2- Rete**
- Permette di configurare una rete cablata e/o wireless (Wifi) **3- Modalità di carica**
- Permette di scegliere la modalità di carica della stazione per ogni lato **4- Programmi**
- ermette di gestire la programmazione oraria della stazione per ogni lato **5- Azioni di impostazione**
	- ermette di effettuare azioni sulla stazione da remoto (intensità, blocco, interruzione della carica ...)

#### **6- RFID**

- Permette:
- l'attivazione dell'RFID (con cod. 0 590 59)
- la gestione dei badge - la gestione della modalità di funzionamento locale o da remoto
- **7- Cronologia**
- Permette di scaricare le cronologie di ricarica e degli errori della stazione per lato
- **8- Informazioni/aggiornamenti** Permette la visualizzazione delle informazioni sul sistema della
- stazione
- (versione software e hardware)

**Prima della prima messa in funzione, scaricare il manuale d'uso e installare l'ultimo aggiornamento del kit di comunicazione su www.legrand.com**

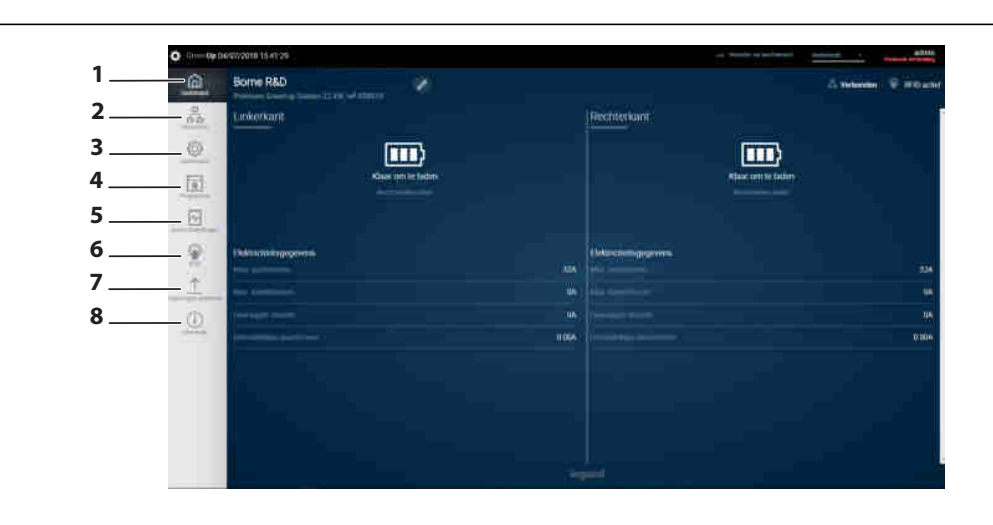

#### **LEGENDE:**

**1- Bedieningspaneel**

Verschaft een weergave van de werkingstoestand van de laadpaal per zijde

**2- Netwerk**

Geeft u de mogelijkheid om een kabelnetwerk of een draadloos netwerk (Wifi) in te stellen

**3- Oplaadmodus**

Hiermee kan de oplaadmodus van de laadpaal per zijde worden gekozen

#### **4- Programma's**

Maakt het mogelijk om de tijdsintervallen van de laadpaal per zijde te programmeren

**5- Acties Instellingen**

Stelt u in staat om op afstand acties uit te voeren op de laadpaal (helderheid, vergrendeling, stoppen met laden ...)

### **6- RFID**

Bestemd voor: - activering van RFID (met ref. 0 590 59)

- beheer van de kaarten
- beheer van de werkingsmodus: lokaal of op afstand
- **7- Overzicht**

Hiermee krijgt u een historisch overzicht van de laadcycli en de storingen van de laadpaal per zijde

**8- Inlichtingen/updates** Geeft een weergave van de systeeminlichtingen van de laadpaal (software- en hardwareversie)

**Vóór iedere eerste inbedrijfstelling de gebruikershandleiding downloaden en de meest recente update op uw communicatiekit installeren vanaf www.legrand.com**

### **1. Registrazione locale dei badge sulla stazione:**

Collegarsi al kit di comunicazione: Aprire la scheda RFID Attivare il lettore RFID

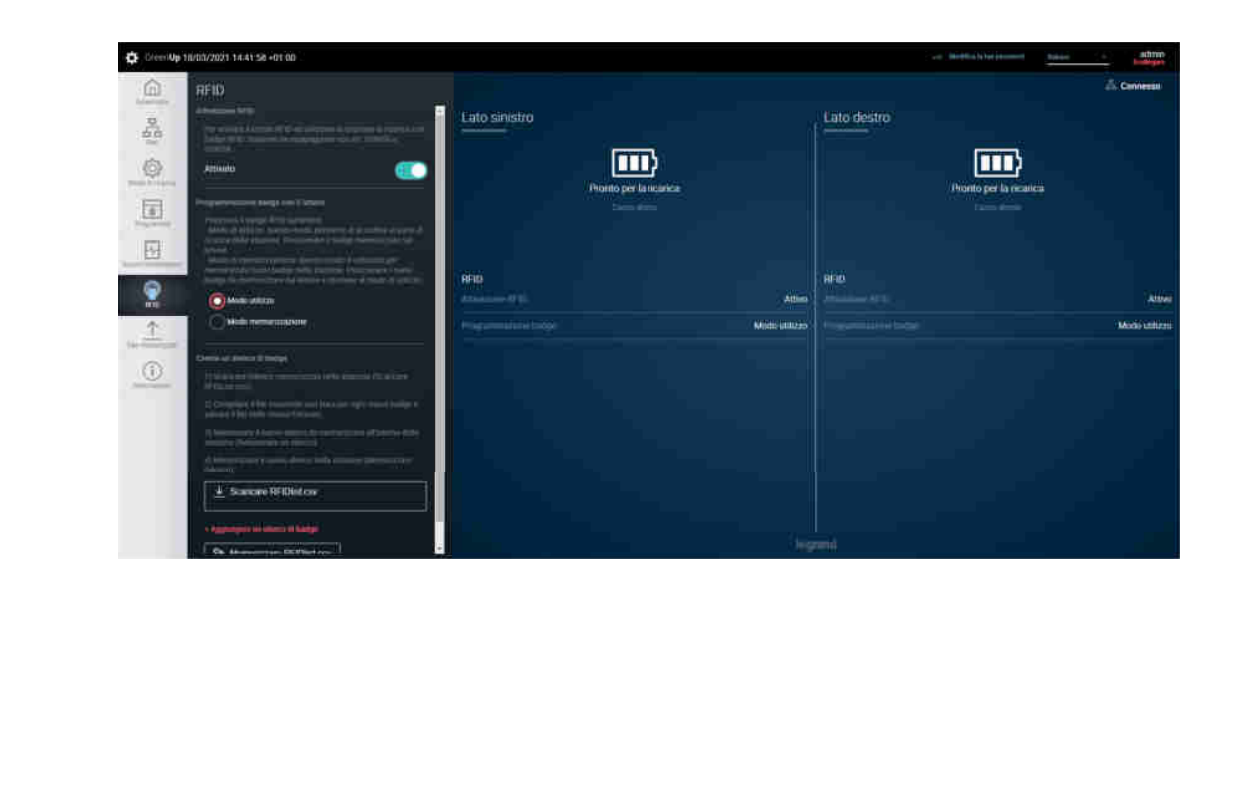

### **1. De kaarten lokaal registreren op de laadpaal:** Verbinding maken met de communicatiekit: Het tabblad RFID openen De RFID-lezer activeren

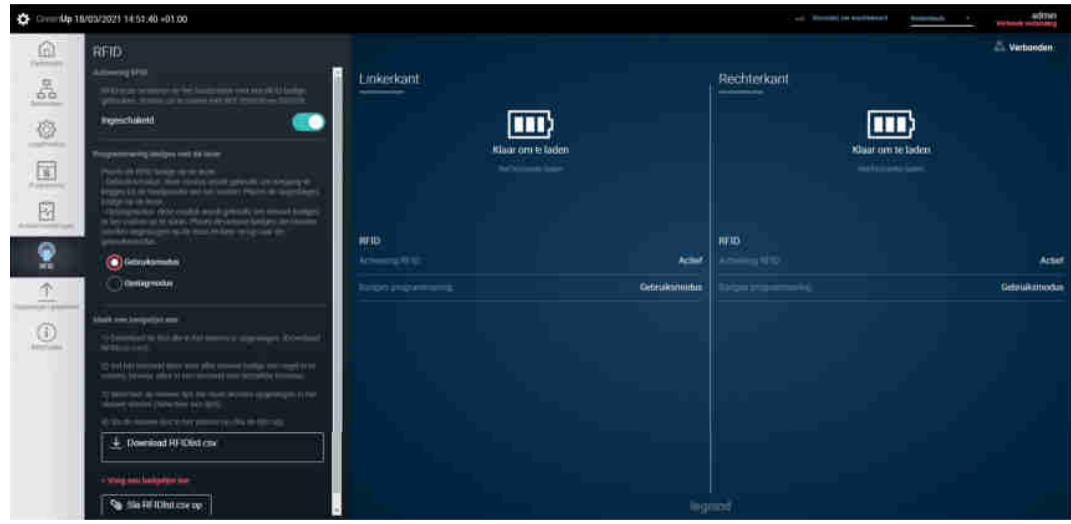

LE09802AA/08 - IT-FL **LE09802AA/08 - IT-FL**

Selezionare "Modo da remoto"

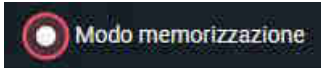

 $\Rightarrow$  La stazione è pronta a registrare i badge Passare il badge da registrare davanti al lettore RFID: spie luminose verdi scorrevoli Il badge è registrato Ripetere l'operazione per tutti i badge de registrare Alla conclusione della registrazione dei badge, tornare alla modalità utilizzo Poi andare davanti alla stazione: Spie luminose bianche scorrevoli sull'interfaccia

**Osservazione:** se si passa davanti alla stazione un badge già registrato, una spia luminosa rossa lampeggia

De "Afstandsmodus" selecteren

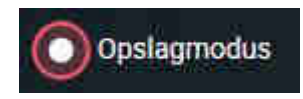

 $\Rightarrow$  De laadpaal is klaar om de kaarten te registreren De te registreren kaart voor de RFID-lezer houden: Groen scrollen van de controlelampjes  $\Rightarrow$  De kaart is geregistreerd. De bewerking herhalen voor alle overige te registreren kaarten Wanneer de kaarten geregistreerd zijn, overgaan op de gebruiksmodus Vervolgens voor de laadpaal gaan staan: Wit scrollen van controlelampjes op de interface

**Opmerking:** Als een kaart voor de laadpaal wordt gehouden die al geregistreerd is, gaat een rood licht knipperen

**2. Creazione e utilizzo di un elenco di badge** Collegarsi al kit di comunicazione: Aprire la scheda RFID Attivare il lettore RFID

**2. Een lijst van kaarten aanmaken en gebruiken** Verbinding maken met de communicatiekit: Het tabblad RFID openen De RFID-lezer activeren

### Esempio di elenco di badge:

Rispettare assolutamente il formato qui sotto (date e nomi facoltativi):

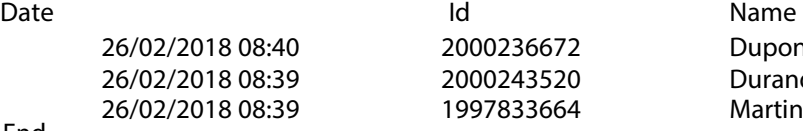

End

a) Creazione di un elenco di badge:

- creare un file RFIDList.csv secondo le condizioni indicate qui sopra
- completare con i dati dei badge ed eventualmente i nomi e le date corrispondenti
- Cliccare su "+ Agglungere un elenco di badge" + Agglungere un elenco di badge Nessun file scelto per selezionarlo Memorizza RFIDlist.csv - Cliccare su "Memorizza RFIDList.csv" L'elenco di badge è salvato **Caricare RFIDlist.csv** b) Modifica di un elenco di badge: - Cliccare su "Caricare RFIDList.csv" c) Esportazione di un elenco di badge Memorizza RFIDIIst.csv - Cliccare su "Memorizza RFIDList.csv" - Effettuare le modifiche nel file (aggiunte, eliminazioni, cambio utente) - Salvare le modifiche - Cliccare su "Scegli un file" per selezionarlo Memorizza RFIDlist.csv - Cliccare su "Memorizza RFIDList.csv" Il nuovo elenco di badge è salvato

**Dupont** Durand

Voorbeeld van een lijst van kaarten: Het formaat hieronder strikt in acht nemen (datums en namen zijn facultatief): Date **Id** Name **Id** Name 26/02/2018 08:40 2000236672 Dupont 26/02/2018 08:39 2000243520 Durand 26/02/2018 08:39 1997833664 Martin End a) Een lijst van kaarten aanmaken: - een bestand RFIDList.csv aanmaken volgens de voorwaarden hierboven - de gegevens van de kaarten invullen en eventueel aanvullen met overeenkomstige namen en datums - klikken op "+ Voeg een badgelijst toe" om het te selecteren + Voeg een badgelijst toe Geen bestand gekozenSla RFIDlist.csv op - klikken op "Sla RFIDList.csv op"

- $\Rightarrow$  Uw lijst van kaarten is opgeslagen
- b) Een lijst van kaarten bewerken: - klikken op "Upload RFIDList.csv"

c) Een lijst van kaarten exporteren

- klikken op "Sla RFIDList.csv op"

- uw wijzigingen aanbrengen in het bestand (aanvullingen, schrappingen, wijzigingen van gebruikers)

- de wijzigingen opslaan
- klikken op "een bestand kiezen" om het te selecteren
- klikken op "Sla RFIDList.csv op"
- $\Rightarrow$  Uw nieuwe lijst van kaarten is opgeslagen

# Sia RFIDlist.csv.op

Sia RFIDlist.csv op

**Upload RFIDlist.csv** 

**LE09802AA/08 - IT-FL**

E09802AA/08 - IT-FL

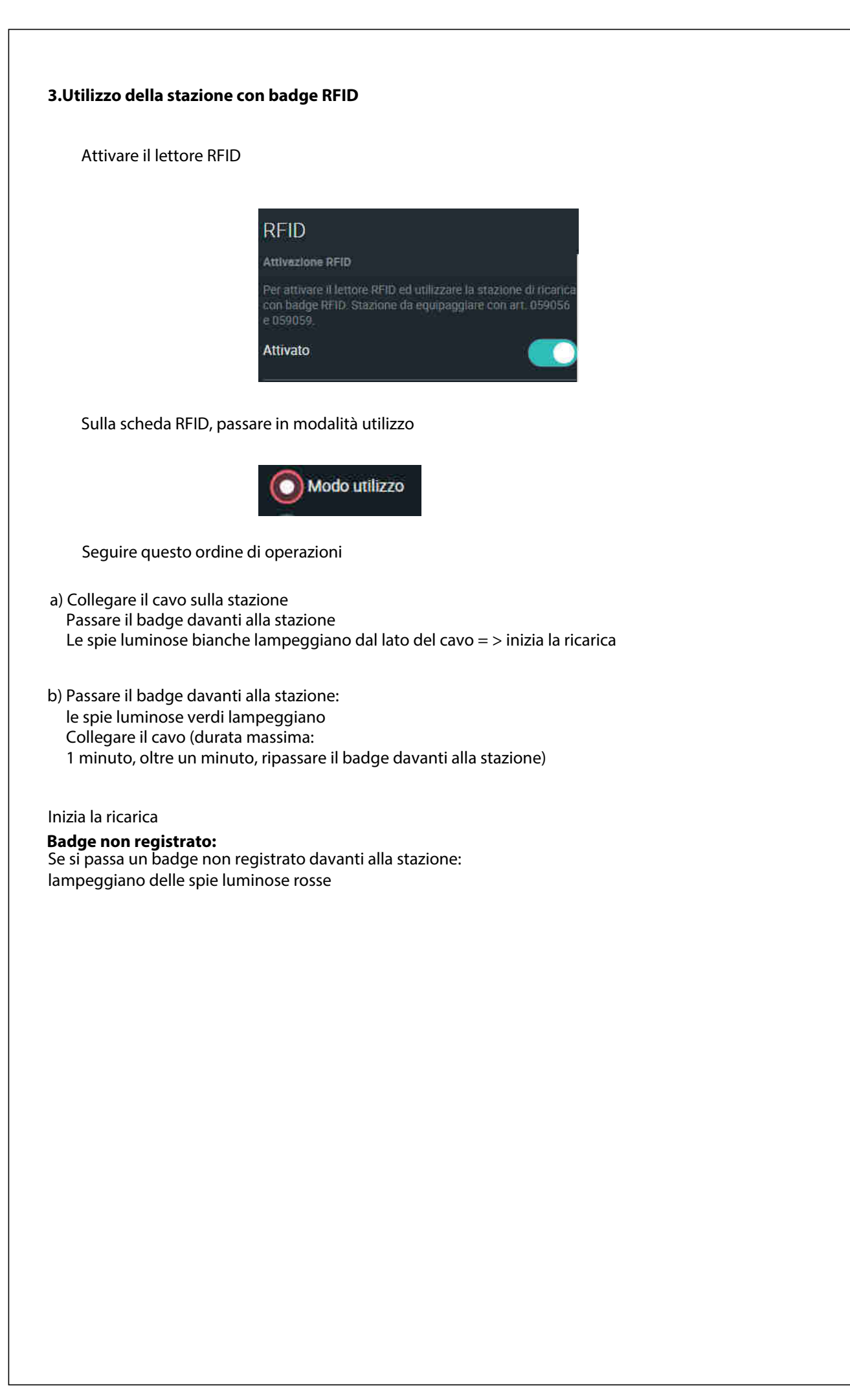

### **3. Gebruik van de laadpaal met RFID-kaarten**

De RFID-lezer activeren

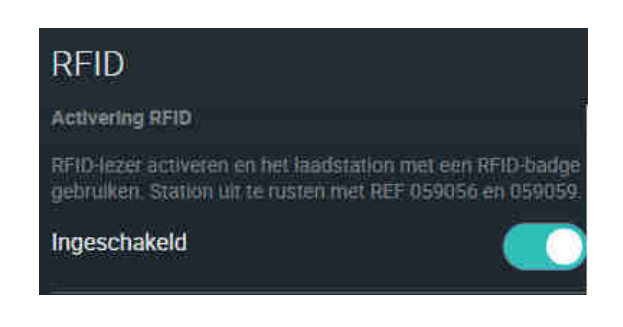

In het tabblad RFID, overgaan naar de gebruiksmodus

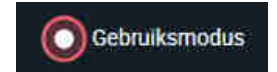

Naar gelang van de volgorde van de bewerkingen

a) Het snoer aansluiten op de laadpaal De kaart voor de laadpaal houden De witte controlelampjes knipperen aan de zijde van het snoer = > het laden gaat van start

b) De kaart voor de laadpaal houden: de groene controlelampjes knipperen Het snoer aansluiten (binnen maximaal: 1 minuut. Als één minuut verstreken is, de kaart opnieuw voor de laadpaal houden)

Het laden start

**Niet geregistreerde kaart:** Indien een niet geregistreerde kaart voor de laadpaal wordt gehouden: rood "flikkeren" van de controlelampjes

**Scaricabile su** *Te downloaden van* **www.legrand.com LE10817AA (FR) LE10990AA (EN)**

**STAZIONI DI RICARICA GREEN'UP PREMIUM GREEN'UP PREMIUM CHARGING STATIONS Manuale d'uso Gebruikershandleiding Kit di comunicazione & lettore RFID Communicatiekit en RFID-lezer**

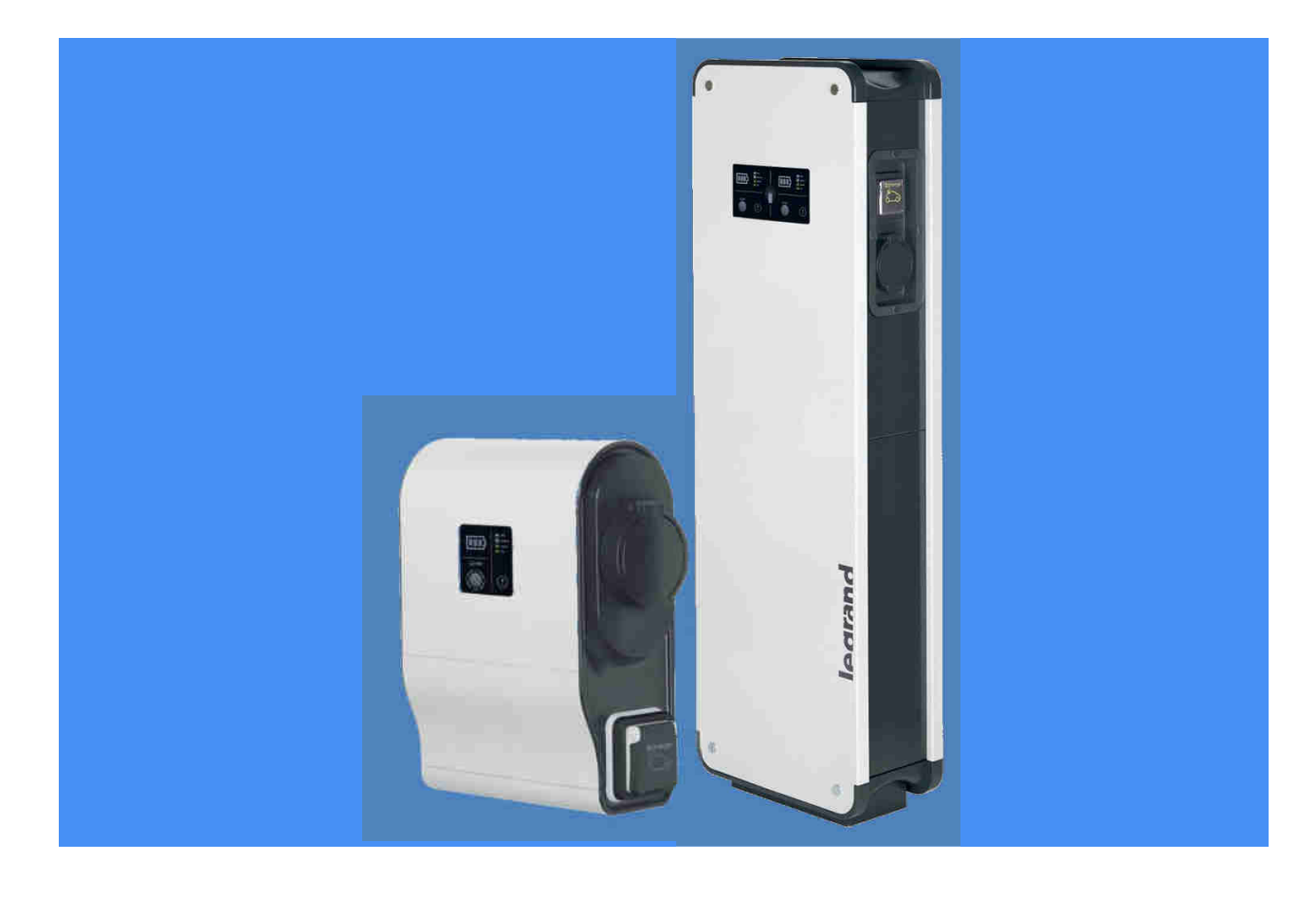

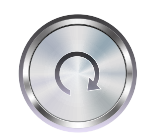

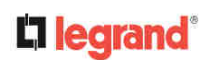

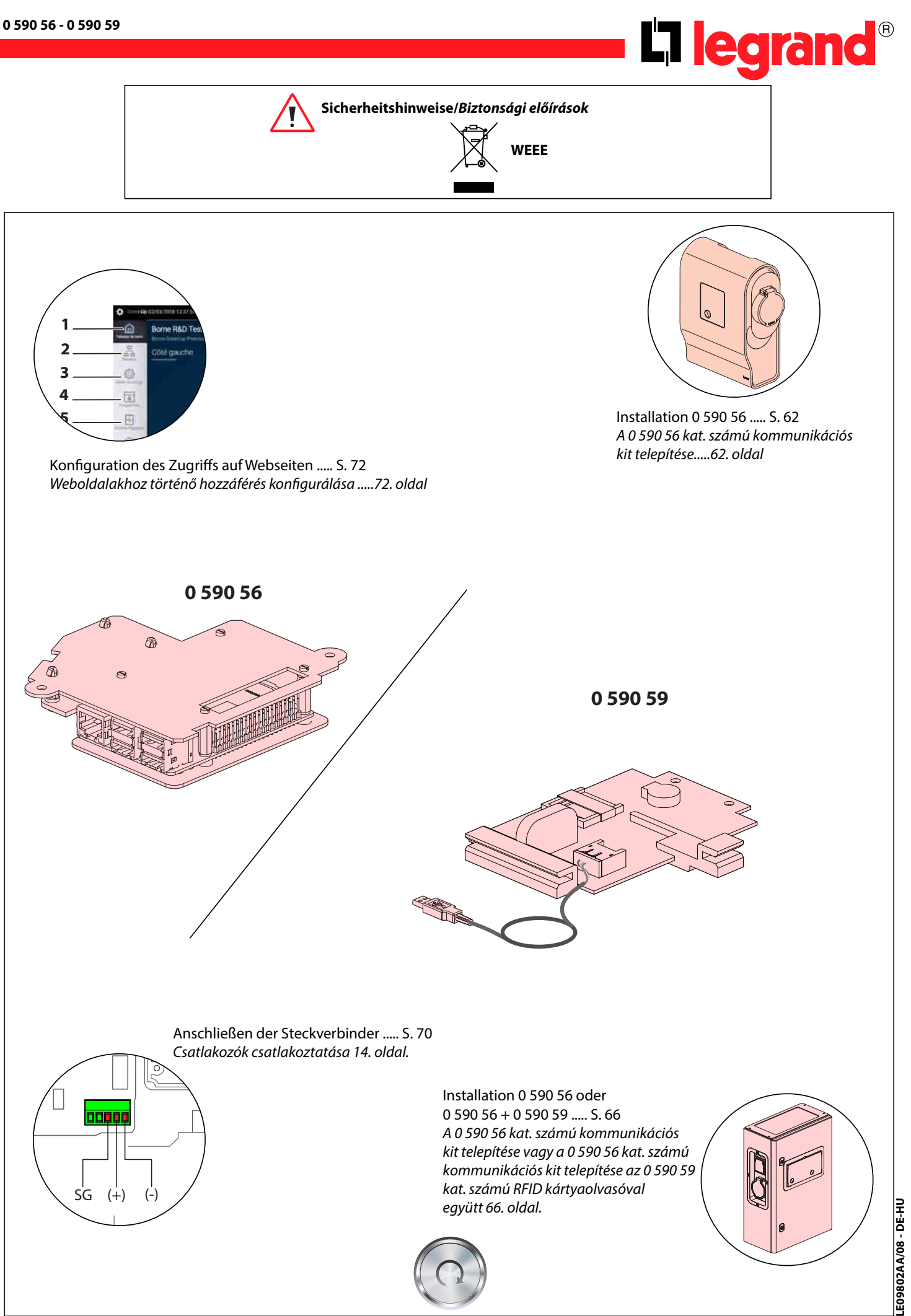

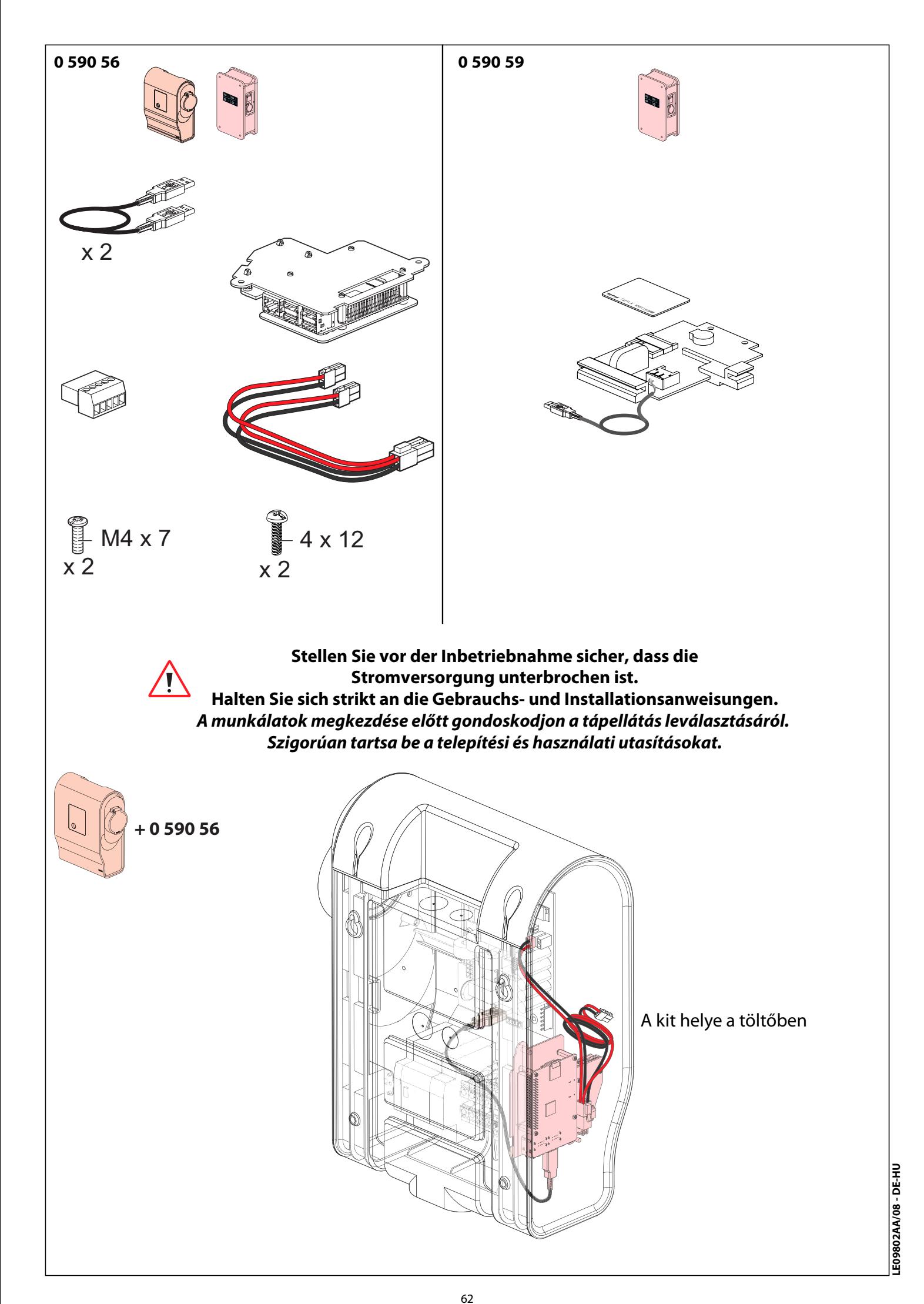

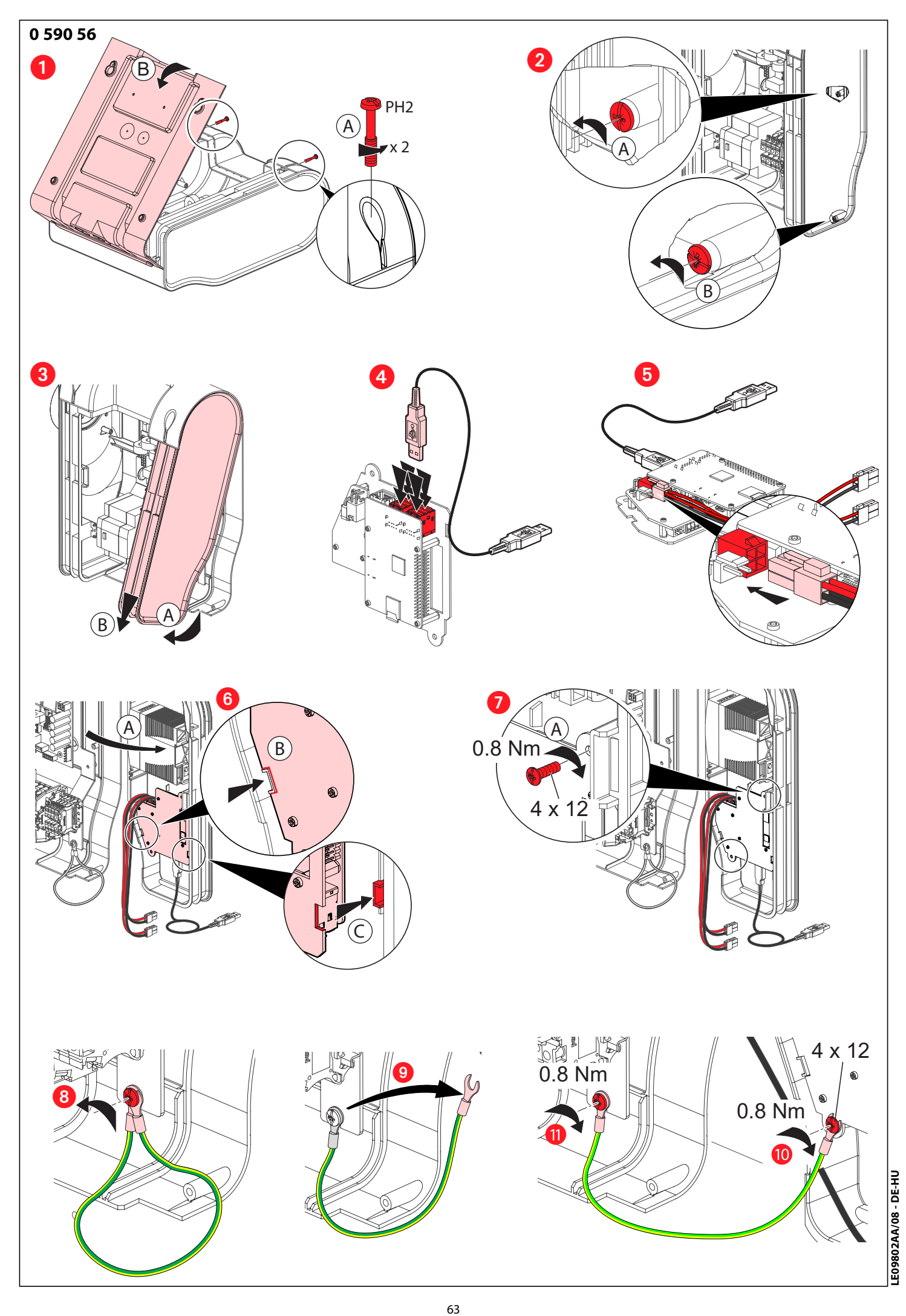

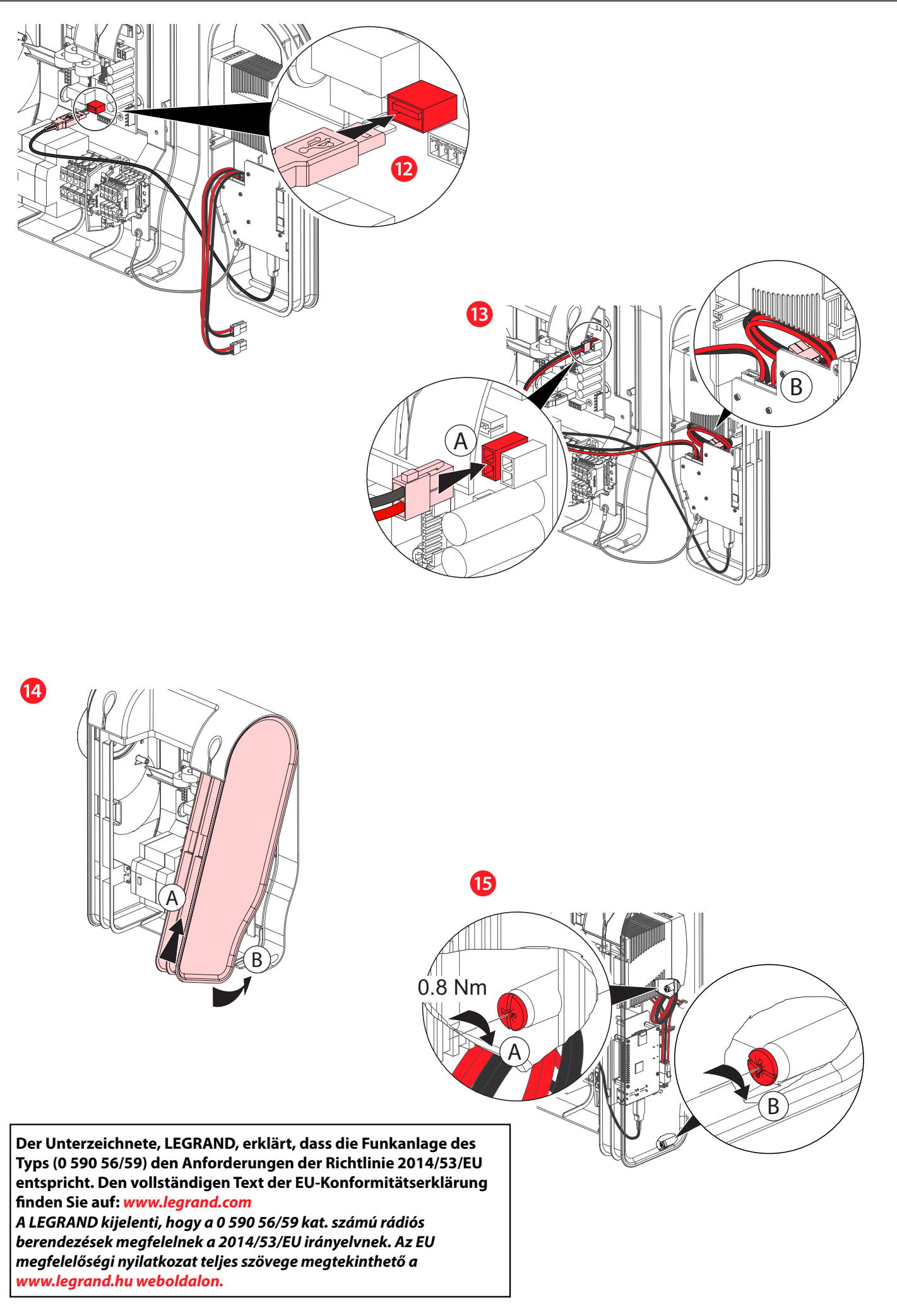

LE09802AA/08 - DE-HU **LE09802AA/08 - DE-HU**

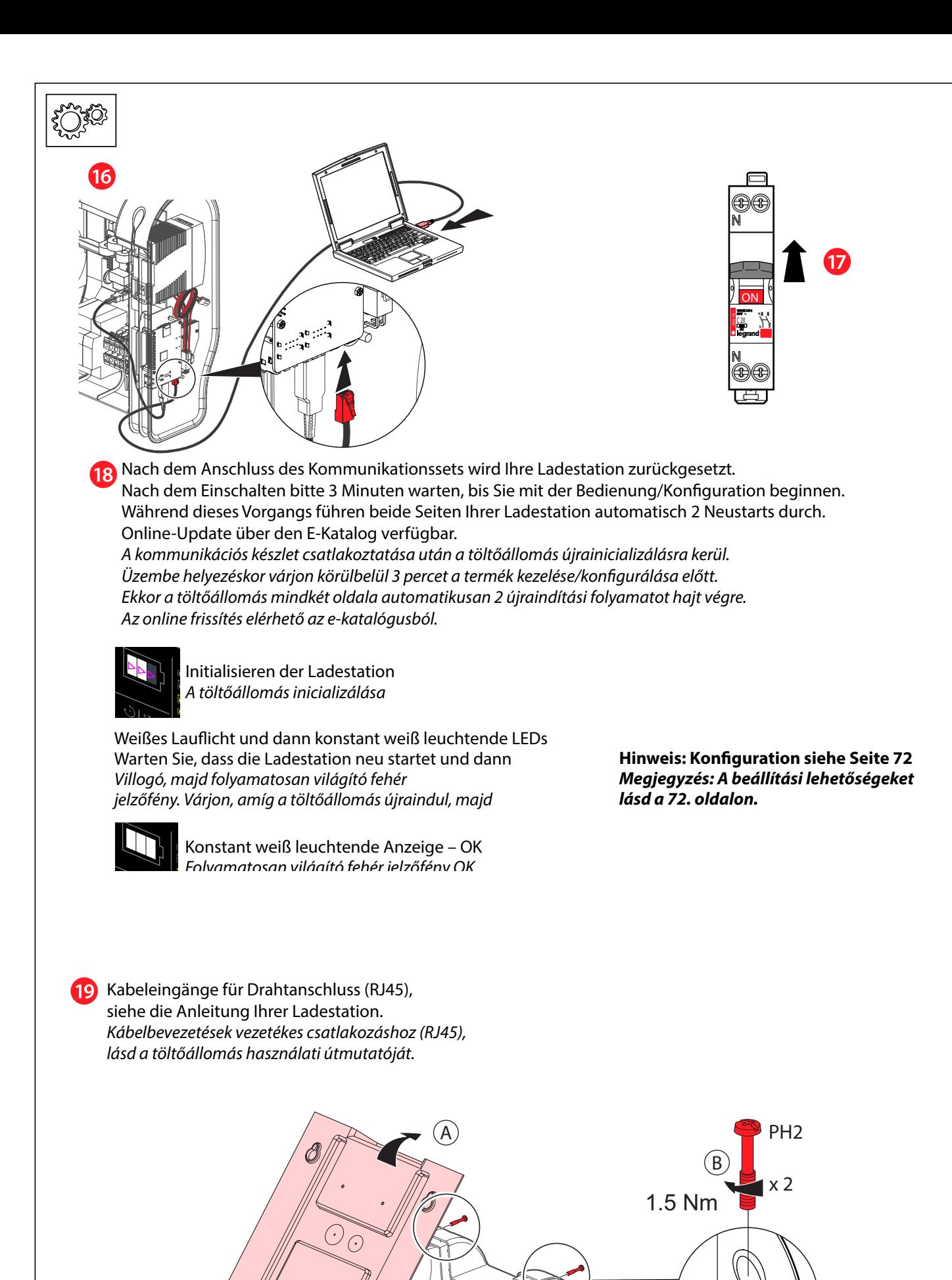

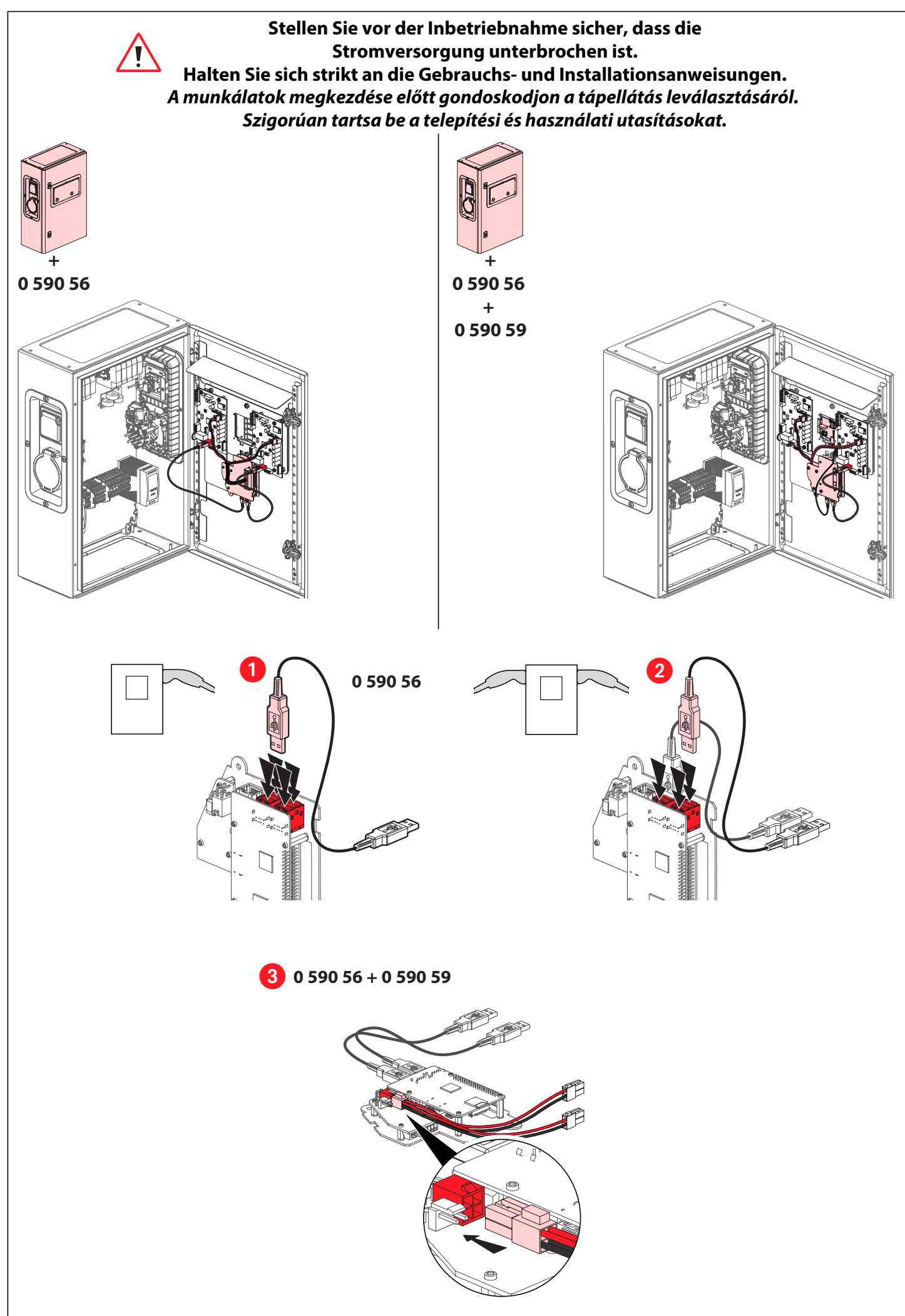

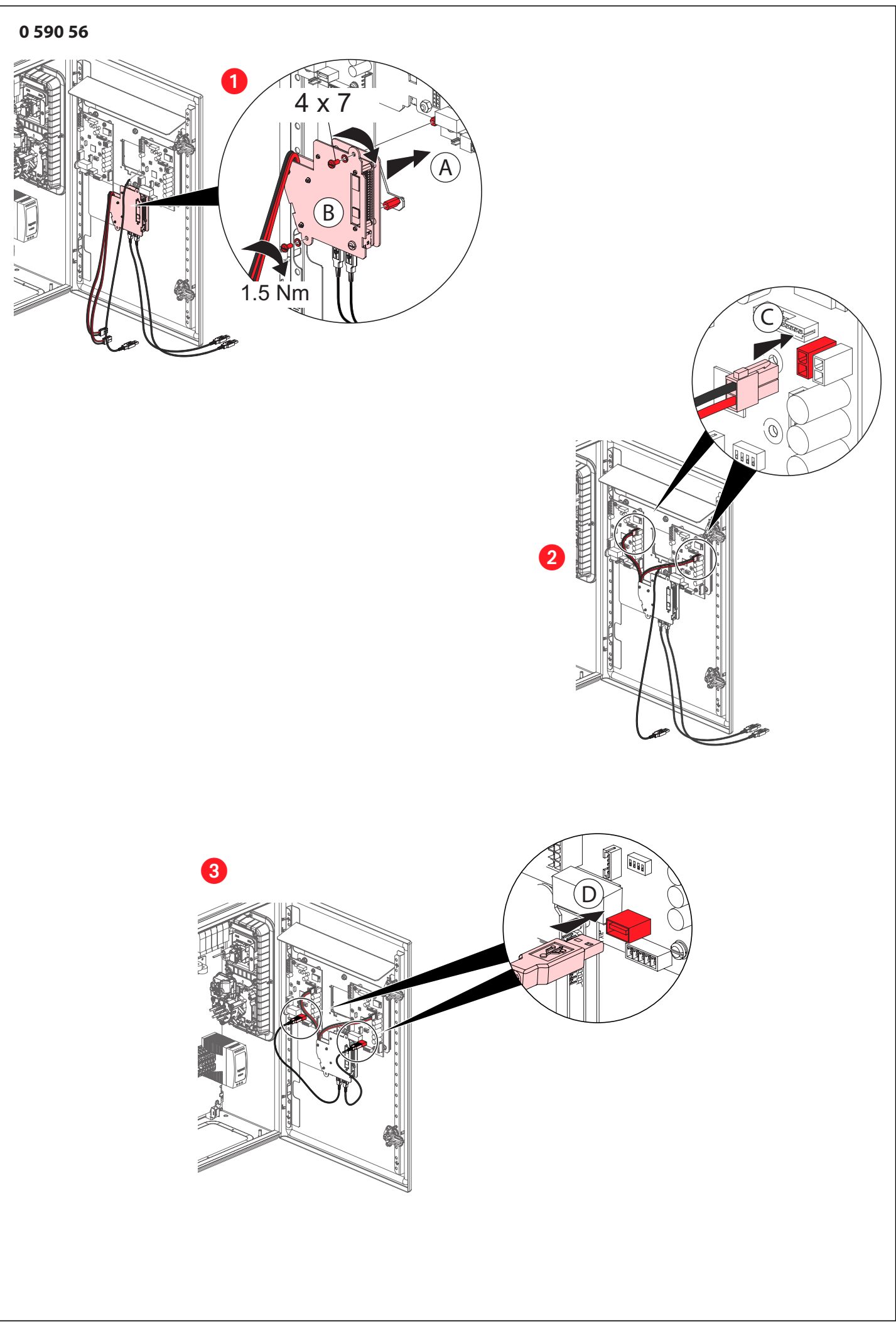

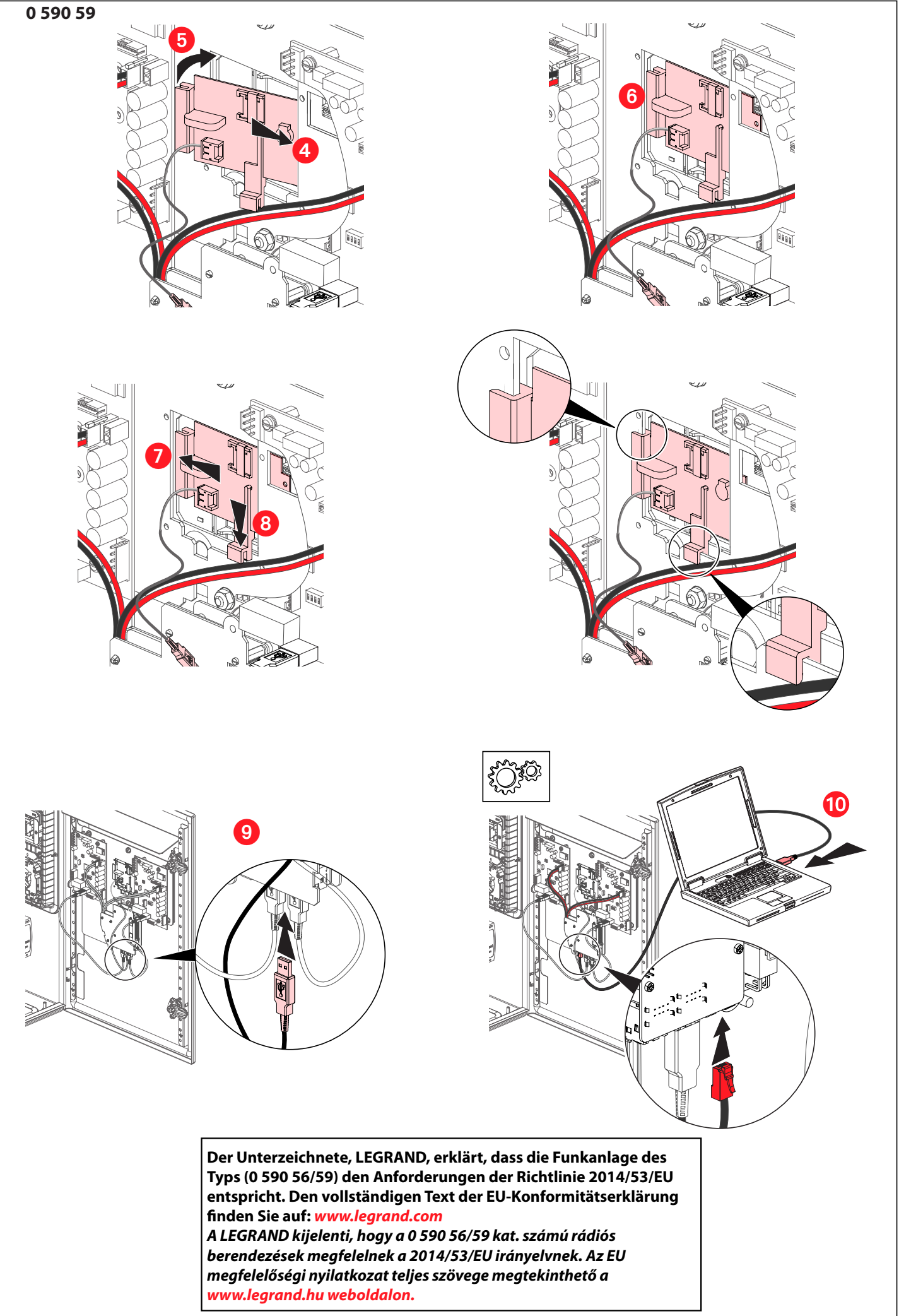

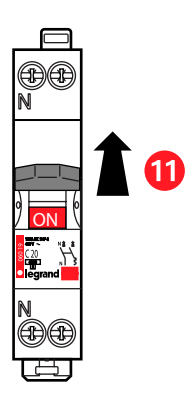

### 12

Nach dem Anschluss des Kommunikationssets wird Ihre Ladestation zurückgesetzt. Nach dem Einschalten bitte 3 Minuten warten, bis Sie mit der Bedienung/Konfiguration beginnen. Während dieses Vorgangs führen beide Seiten Ihrer Ladestation automatisch 2 Neustarts durch. Online-Update über den E-Katalog verfügbar.

A kommunikációs készlet csatlakoztatása után a töltőállomás újrainicializálásra kerül. Üzembe helyezéskor várjon körülbelül 3 percet a termék kezelése/konfigurálása előtt. Ekkor a töltőállomás mindkét oldala automatikusan 2 újraindítási folyamatot hajt végre. Az online frissítés elérhető az e-katalógusból.

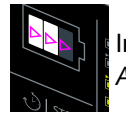

Initialisieren der Ladestation A töltőállomás inicializálása

Weißes Lauflicht und dann konstant weiß leuchtende LEDs Warten Sie, dass die Ladestation neu startet und dann Villogó, majd folyamatosan világító fehér jelzőfény. Várjon, amíg a töltőállomás újraindul, majd

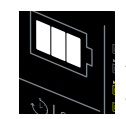

Konstant weiß leuchtende Anzeige – OK Folyamatosan világító fehér jelzőfény OK

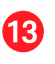

Konfiguration siehe Seite 72 Beállítási lehetőségek, lásd 72. old.

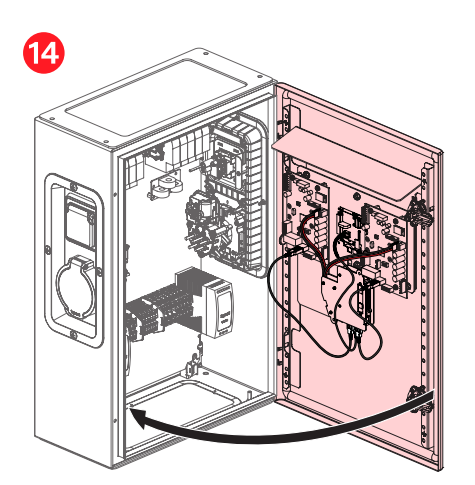

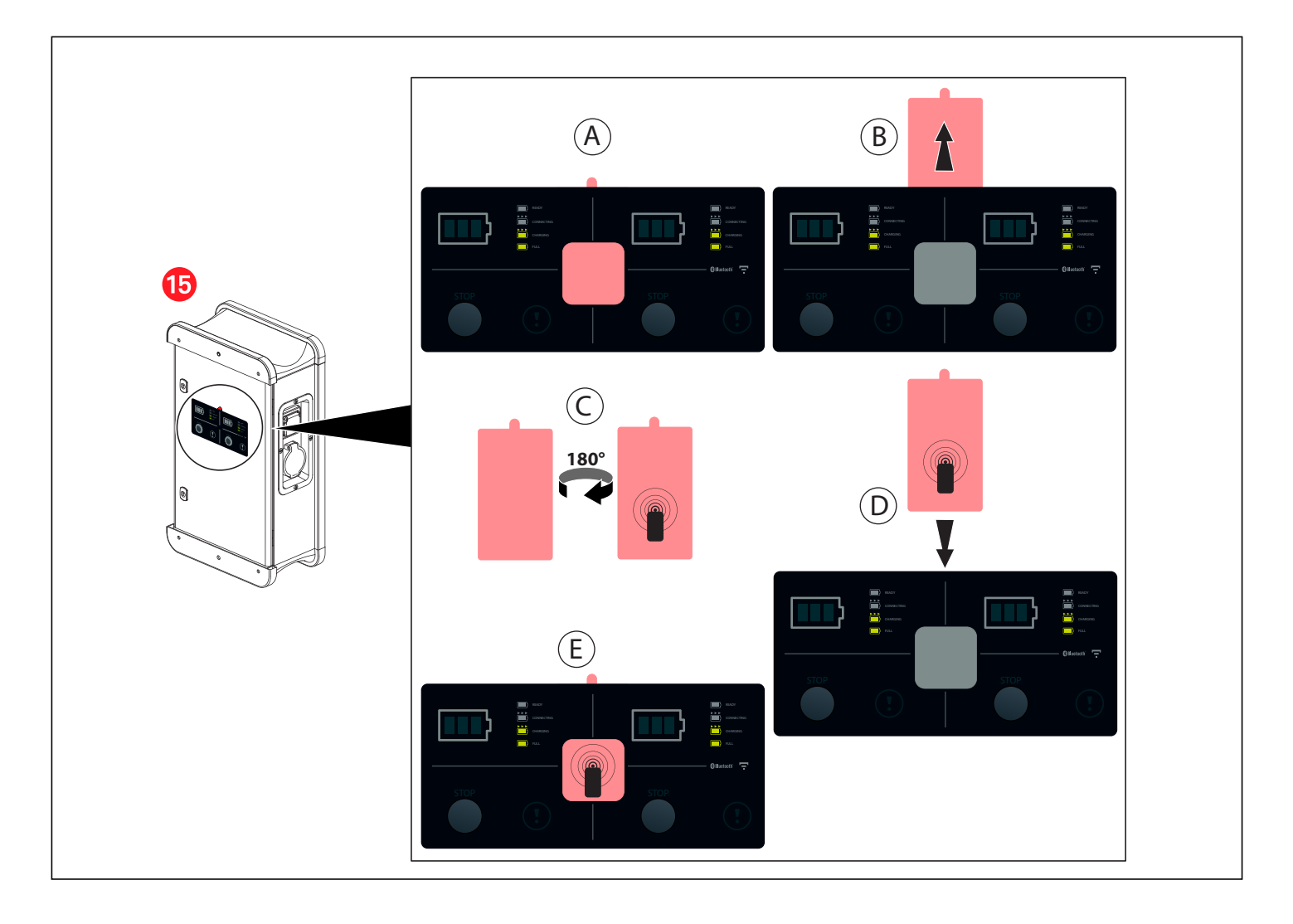

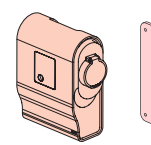

STOP STOP

# **ANSCHLUSS 0 590 56/59 CSATLAKOZÁSI LEHETŐSÉGEK a 0 590 56/59 kommunikációs kit/RFID olvasóhoz**

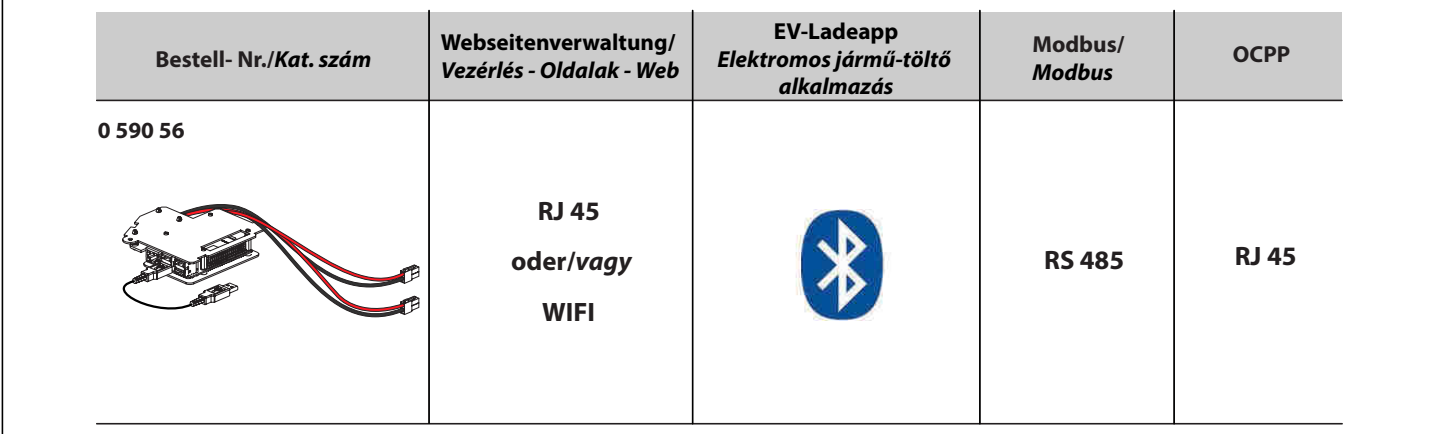

# **ANSCHLUSSSCHALTBILD RJ 45/RJ 45 CSATLAKOZÓ**

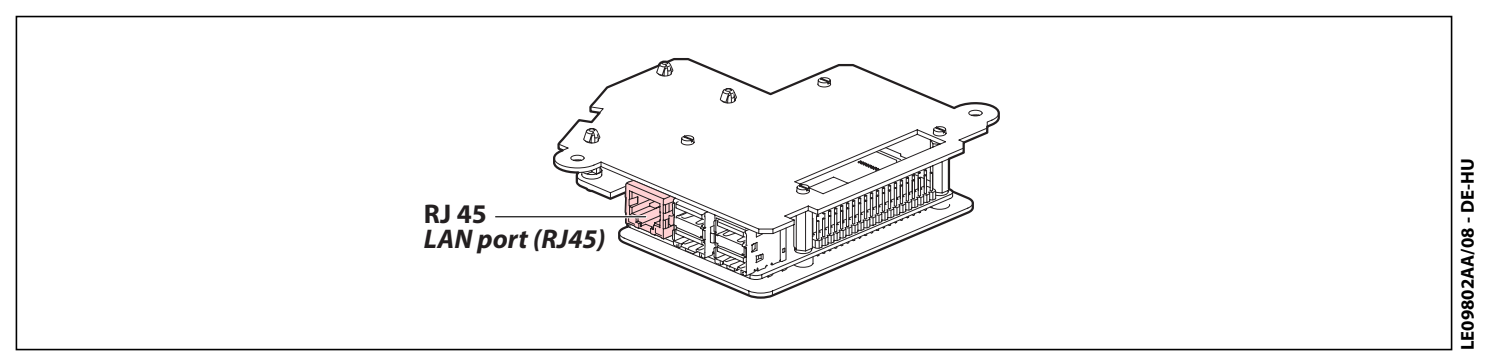

# **ANSCHLUSSSCHALTBILD RS485/RS485 BEKÖTÉSE**

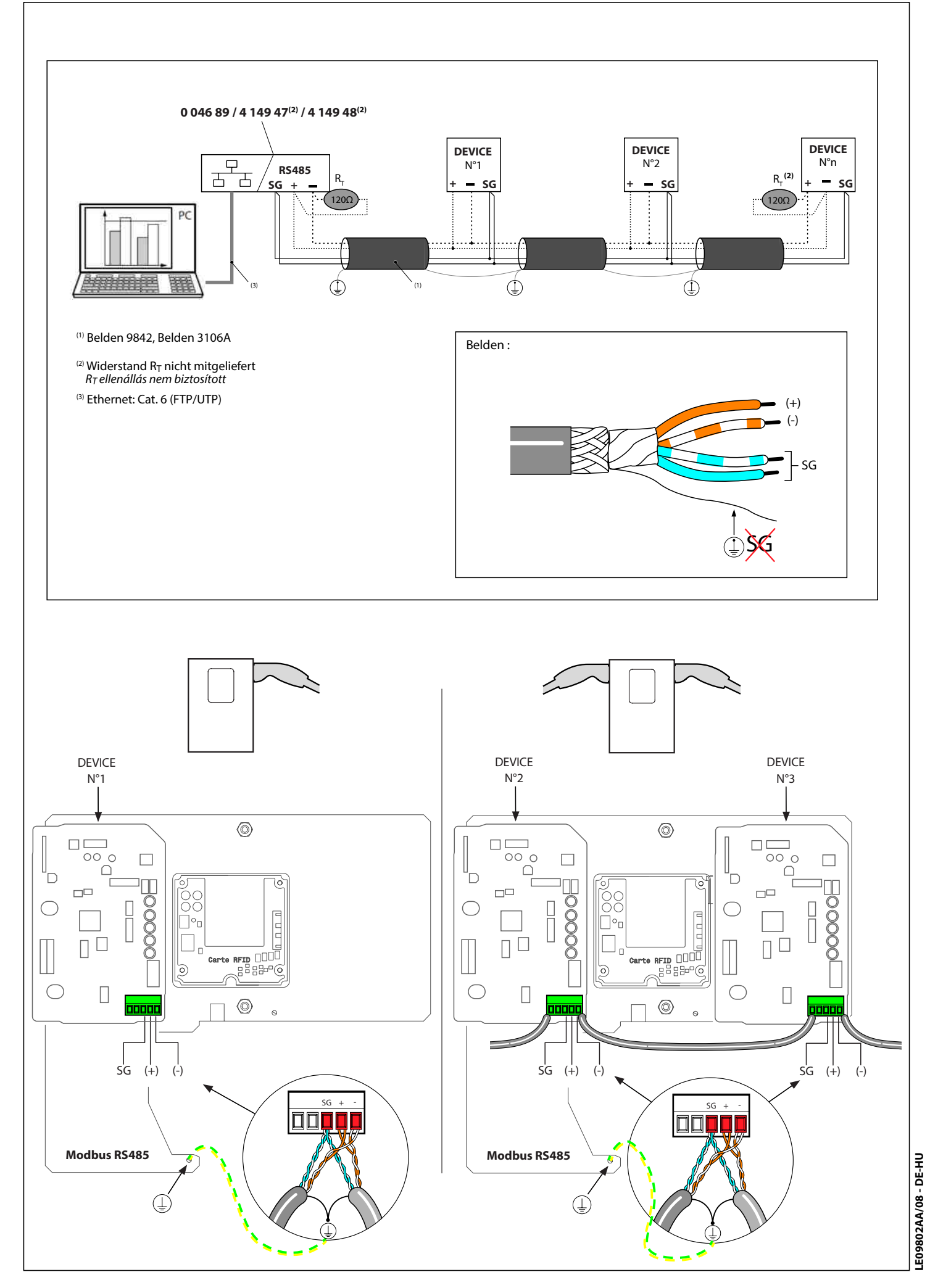
# **KONFIGURATION ZUGANG ZU DEN WEBSEITEN/ WEBOLDALAKHOZ TÖRTÉNŐ HOZZÁFÉRÉS KONFIGURÁLÁSA**

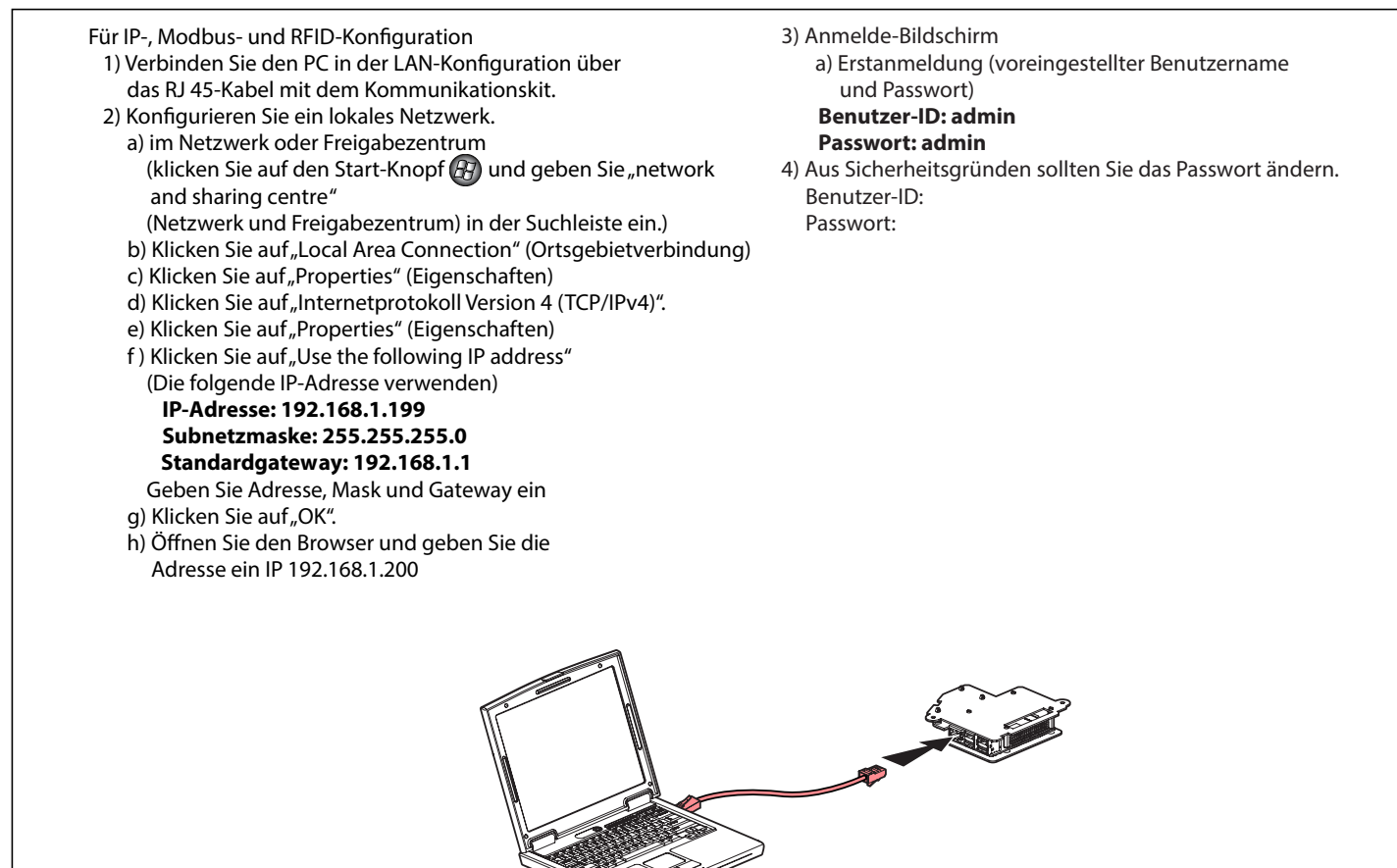

# **WEBOLDALAKHOZ TÖRTÉNŐ HOZZÁFÉRÉS KONFIGURÁLÁSA**

## 3) Bejelentkezési képernyő a) Első bejelentkezés (alapértelmezett felhasználói azonosító és jelszó) **User ID/Felhasználói azonosító: admin Password/Jelszó: admin** 4) Biztonsági okokból kérjük, változtassa meg a jelszavát Felhasználói azonosító: Jelszó: IP, Modbus, RFID beállításhoz 1) Csatlakoztassa a számítógépet a Kommunikációs kithez LAN konfigurációban az RJ 45 csatlakozón keresztül Cat kábellel. 2) Konfiguráljon egy helyi hálózatot a) A hálózati és megosztási központban  $\Box$  és gépelje be a "network and sharing centre" (hálózati és megosztási központ) szöveget a keresőmezőbe. b) Kattintson a "Local Area Connection" (Helyi kapcsolat) ikonra c) Kattintson a "Properties" (Tulajdonságok) ikonra d) Kattintson az "Internet protocol version 4 (TCP/IP v4)" (Internet protokoll 4. verzió (TCP/IP v4)) ikonra e) Kattintson a "Properties" (Tulajdonságok) ikonra f) Kattintson  $a<sub>n</sub>$ Use the following IP address" (Használja a következő IP-címet) ikonra: **IP address/IP cím: 192.168.1.199 Sub-network mask/Alhálózati maszk: 255.255.255.0 Default gateway/Alapértelmezett gateway (átjáró): 192.168.1.1** Adja meg a cím, maszk és a gateway (átjáró) értékeket. a) Kattintson az "OK" ikonra. h) Nyissa mega böngészőt és írja be az 192.168.1.200 IP-címet Adresse ein IP 192.168.1.200

E09802AA/08 - DE-HU **LE09802AA/08 - DE-HU**

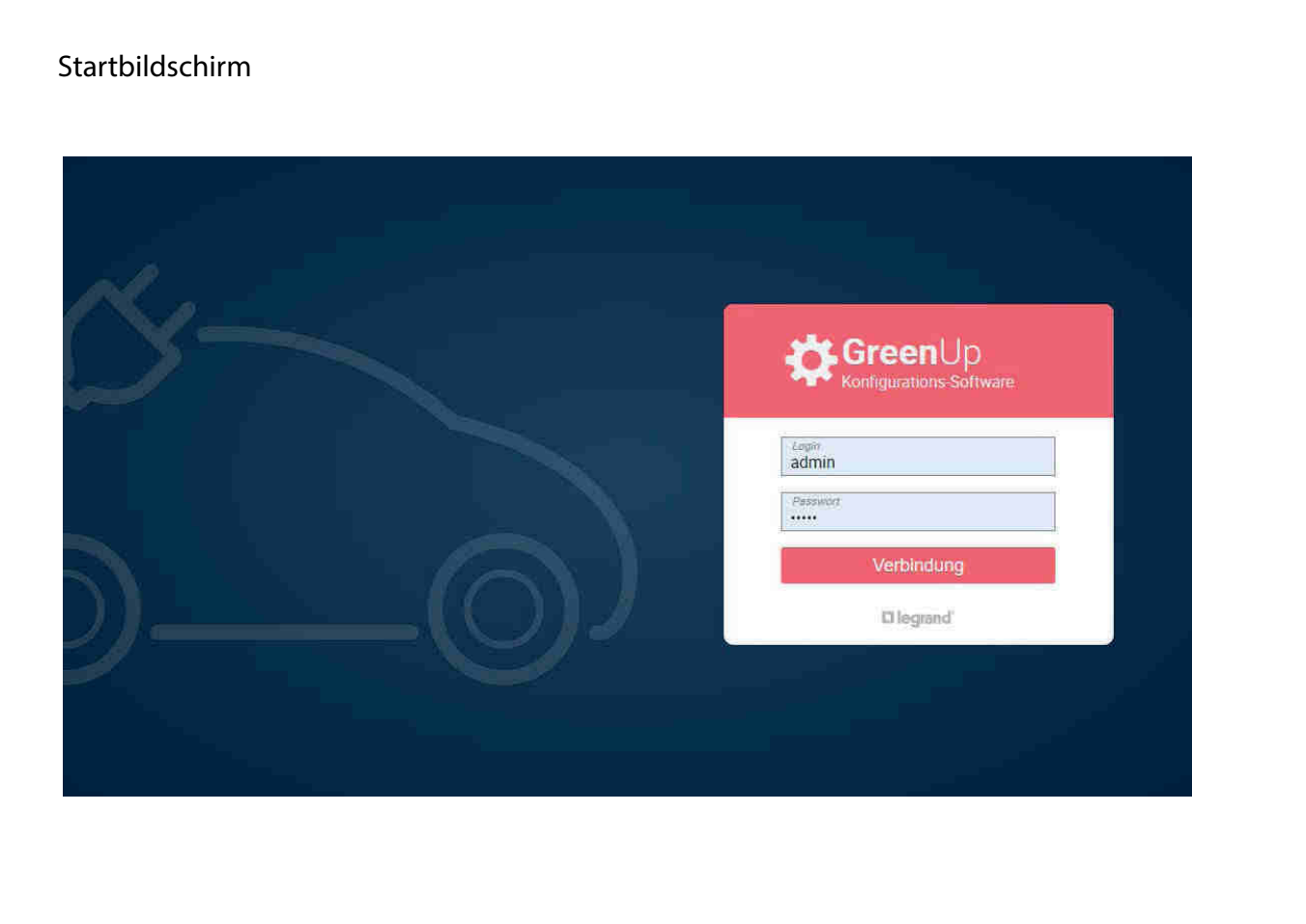

# Kezdőképernyő

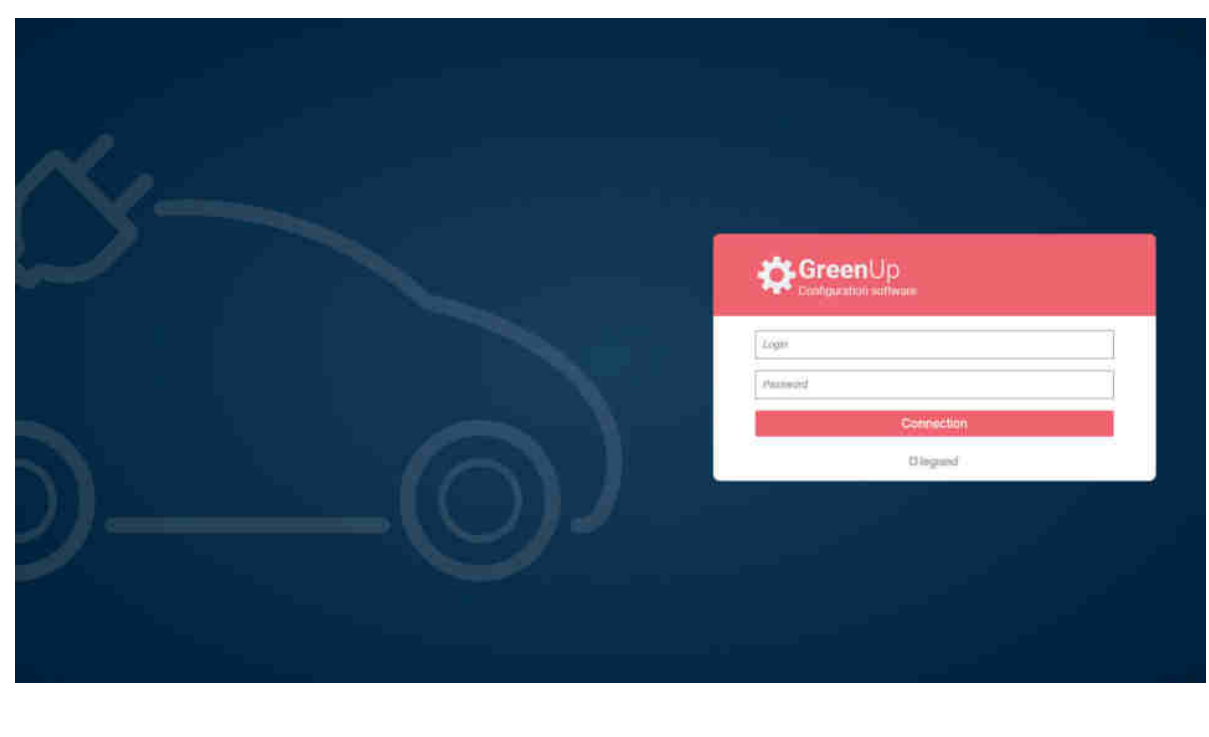

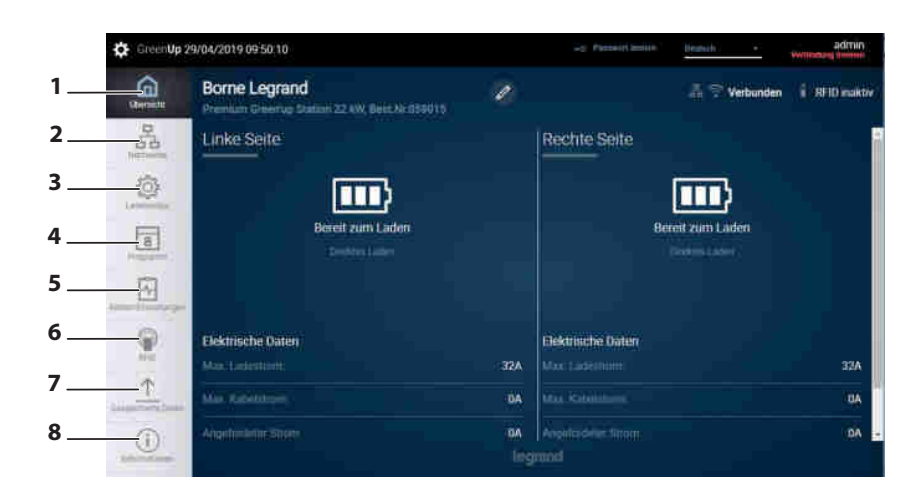

#### **SCHLÜSSEL:**

## **1- Dashboard**

- Zeigt Ihnen den Betriebsstatus für jede Seite der Ladestation **2- Network (Netzwerk)**
- Ermöglicht Ihnen, ein kabel- oder drahtloses Netzwerk (WLAN) zu konfigurieren
- **3- Charging mode (Lademodus)**
- Ermöglicht Ihnen, den Lademodus für jede Seite der Ladestation auszuwählen
- **4- Programs (Programme)**
	- Ermöglicht Ihnen, das Timer-Programm für jede Seite der Ladestation zu verwalten
- **5- Settings actions (Einstellvorgänge)** Ermöglicht Ihnen, fernbedient Aktionen an der Ladestation durchzuführen (Helligkeit, Sperrung, Ladevorgang anhalten, etc.)

#### **6- RFID**

- Ermöglicht Ihnen:
- die RFID-Funktion zu aktivieren (mit Bestell- Nr. 0 590 59)
- Keycards zu verwalten - den Betriebsmodus zu verwalten: örtlich- oder fernbedient
- **7- History (Verlauf)** Ermöglicht Ihnen, die Lade- und Fehlerprotokolle für jede Seite
- der Ladestation downzuloaden
- **8- Information/Updates (Informationen/Updates)** Ermöglicht Ihnen, die Ladestationsysteminformationen zu prüfen (Softwareversion und Hardware)

**Laden Sie sich vor der Inbetriebnahme die Betriebsanleitung von www.legrand.com herunter und installieren Sie das neueste Update unseres Kommunikationskits.** 

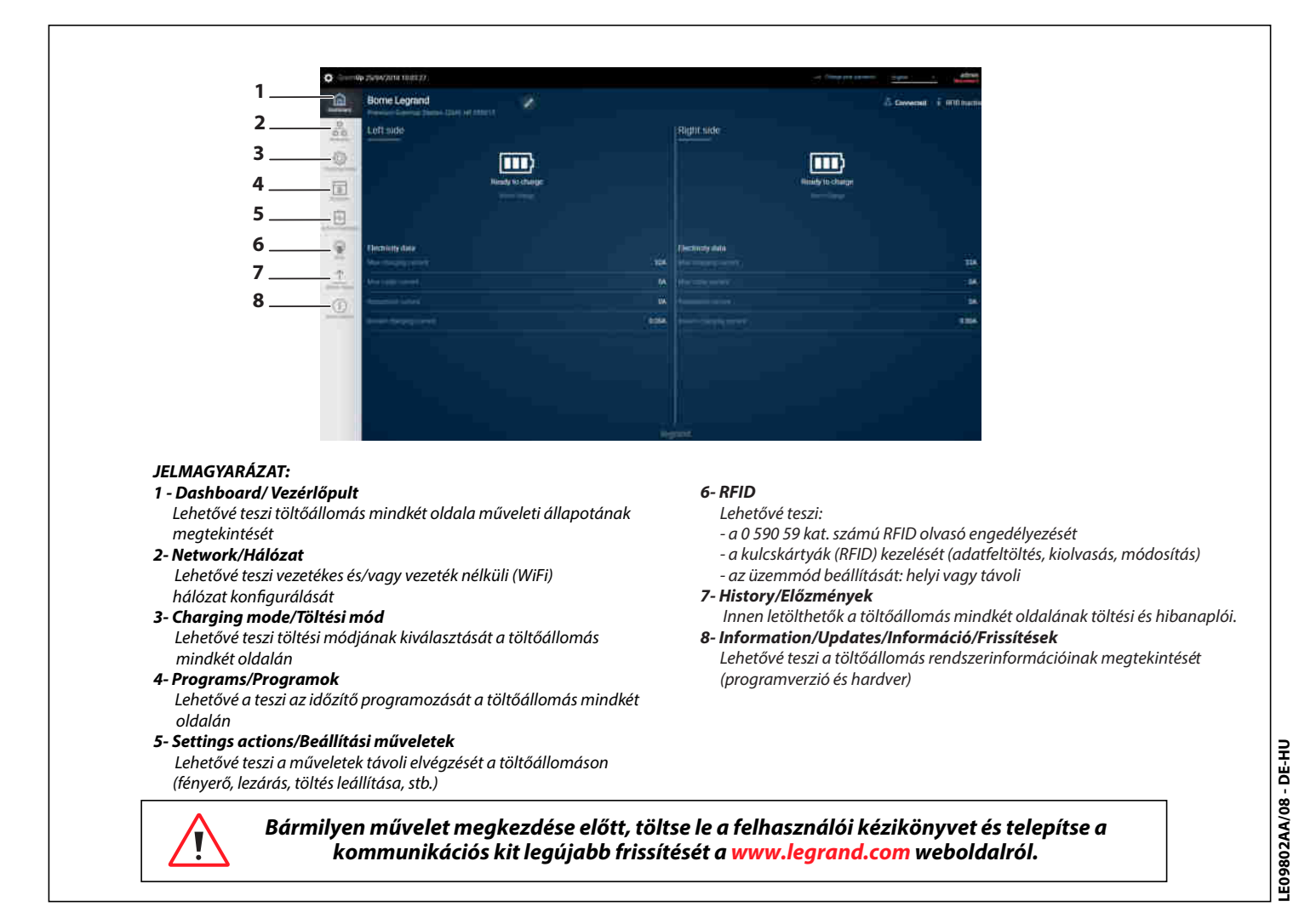

# **1. Örtliche Registrierung der Keycard in der Ladestation**

Stellen Sie die Verbindung mit dem Kommunikationskit her: Öffnen Sie die Registerkarte "RFID".

Aktivieren Sie das RFID-Lesegerät.

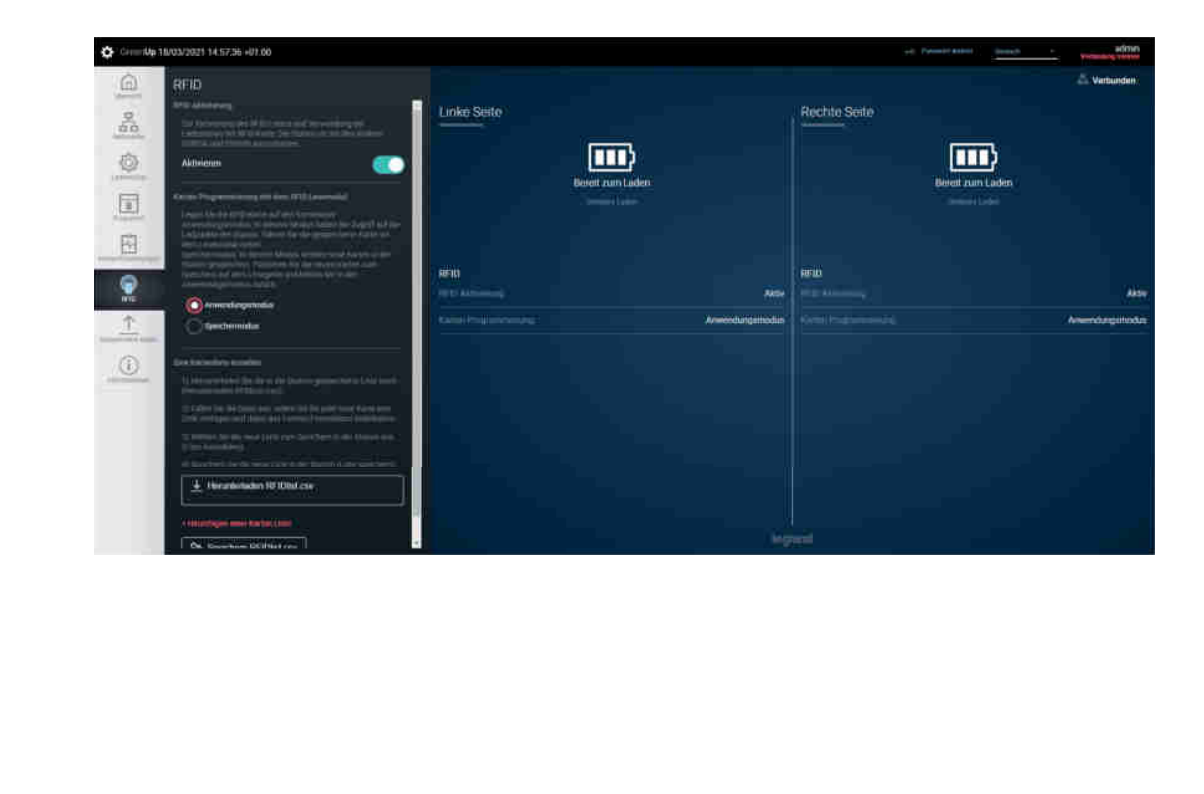

**1. Kulcskártyák (RFID) helyi regisztrációja a töltőállomáson:** Csatlakozzon a kommunikációs kit-hez: Nyissa meg az RFID fület Engedélyezze az RFID olvasót

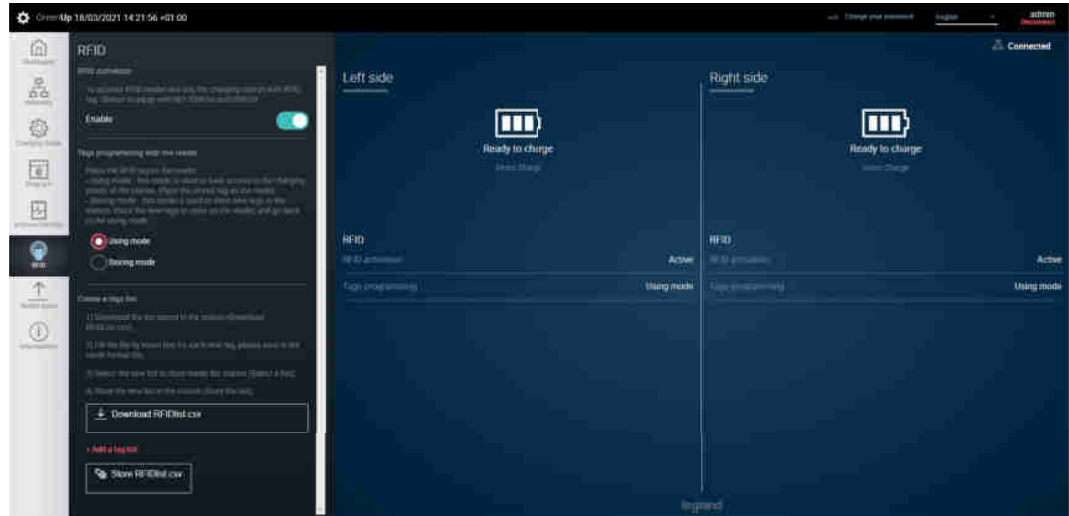

Wählen Sie "Remote Mode" (Fernsteuerungsmodus) aus.

Speichermodus

 $\Rightarrow$  Die Ladestation ist bereit zur Registrierung von Keycards Um die Registrierung der Keycard abzuschließen gehen Sie zum Betriebsmodus zurück  $\Rightarrow$  Die Keycard ist registriert Stellen Sie sich als nächstes vor die Ladestation: weißes Lauflicht auf der Schnittstelle Ziehen Sie die Keycard, die registriert werden soll, vor das RFID-Lesegerät: grünes Lauflicht Wiederholen Sie diesen Vorgang für jede zu registrierende Keycard

**Hinweis:** Wird eine bereits registrierte Keycard vor die Ladestation durchgezogen, erleuchtet ein rotes Licht

Válassza ki a "Storing Mode" (tárolás üzemmód) opciót

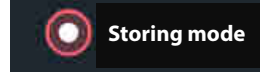

 $\Rightarrow$  A töltőállomás kész a kulcskártyák regisztrálására A kulcskártya-regisztráció befejezését követően lépjen vissza a használat üzemmód menübe A kulcskártya regisztrálva van Ezt követően álljon szembe a töltőállomással: A jelzőfények fehéren villognak a kezelőfelületen Húzza el a regisztrálandó kulcskártyát az RFID-olvasó előtt: a jelzőfények zölden villognak Ismételje meg a műveletet minden regisztrálni kívánt kulcskártya esetén

**Megjegyzés:** Ha már regisztrált kulcskártyát húz el a töltőállomás előtt, egy piros jelzőfény kezd villogni

### **2. Eine Keycard-Liste erstellen und verwenden.**

Stellen Sie die Verbindung mit dem Kommunikationskit her: Öffnen Sie die Registerkarte "RFID". Aktivieren Sie das RFID-Lesegerät.

**2. Kulcskártya-lista létrehozása és használata** Csatlakozzon a kommunikációs kit-hez: Nyissa meg az RFID fület Engedélyezze az RFID olvasót

E09802AA/08 - DE-HU **LE09802AA/08 - DE-HU** Beispiel für eine Keycard-Liste:

Beachten Sie strikt das folgende Format (Datumsangaben und Namen sind optional):

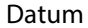

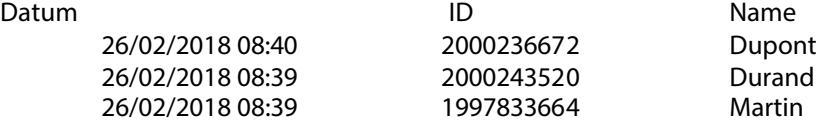

Ende

- a) Eine Keycard-Liste erstellen:
	- Erstellen Sie eine Datei mit dem Namen "RFIDList.csv" gemäß den obenstehenden Bedingungen.
	- geben Sie die Keycard-Daten ein und wo zutreffend die dazugehörigen Namen und Daten
	- Klicken Sie auf "+ ADD a tag list" (+ Kartenliste hinzufügen), um sie auszuwählen.

+ Hinzufügen einer Karten Liste

**Upload RFIDlist.csv** 

**Upload RFIDlist.csv** 

Speichern RFIDlist.csv

┶

- Klicken Sie auf "RFIDList.csv hochladen"

- $\Rightarrow$  Ihre Keycard-Liste wurde gespeichert
- b) Eine Keycard-Liste bearbeiten - Klicken Sie auf "RFIDList.csv hochladen"
- c) Eine Keycard-Liste abwandeln
	- Klicken Sie auf "RFIDList.csv speichern"

- Nehmen Sie Ihre Änderungen in der Datei vor. (Hinzufügungen, Löschungen, Änderung des Benutzers)

- Speichern Sie Ihre Änderungen.
- Klicken Sie auf "Choose file" (Datei auswählen), um sie auszuwählen.
- Klicken Sie auf "RFIDList.csv speichern"

Speichern RFIDlist.csv

 $\Rightarrow$  Ihre neue Keycard-Liste wurde gespeichert

Példa kulcskártya-listára: Szigorúan tartsa be a következő formátumot (a dátumok, időpontok és nevek opcionálisak) Dátum, időpont Azonosító Név 26/02/2018 08:40 2000236672 Gipsz Jakab 26/02/2018 08:39 2000243520 Bor Ivó 26/02/2018 08:39 1997833664 Bor Virág Vége a) Kulcskártya-lista létrehozása: - hozzon létre egy RFIDList.csv nevű fájlt a fenti feltételek betartásával ( egy kártya regisztrálása után letölthető a formátum lásd lent) - adja meg a kulcskártya adatait, valamint adott esetben a hozzájuk tartozó neveket, dátumokat és időpontokat  $-$  Kattintson  $a<sub>''</sub>$  + ADD a tag list" + ADD a tag list No file chosen (+ kulcskártya-lista HOZZÁADÁSA) ikonra a fájl kiválasztásához - Kattintson az "Upload RFIDList.csv" Upload RFIDlist.csv (RFIDList.csv feltöltése) ikonra  $\Rightarrow$  Az Ön kulcskártya listája elmentésre került b) Kulcskártya-lista szerkesztése: Upload RFIDlist.csv - Kattintson az "Upload RFIDList.csv" (RFIDList.csv feltöltése) ikonra c) Kulcskártya-lista módosítása: Store RFIDlist.csv - Kattintson az "Store RFIDList.csv" (RFIDList.csv tárolása) ikonra - Hajtsa végre a szükséges változtatásokat a fájlban (hozzáadás, törlés, felhasználó változtatása) - Mentse el a változtatásokat - Kattintson a "Choose file" (fájl kiválasztása) ikonra a fájl kiválasztásához - Kattintson a "Store RFIDList.csv" (RFIDList.csv tárolása) Store RFIDlist.csv ikonra  $\Rightarrow$  Az Ön új kulcskártya-listája elmentésre került

## **3 . Die Ladestation mit RFID-Keycards verwenden**

Aktivieren Sie das RFID-Lesegerät.

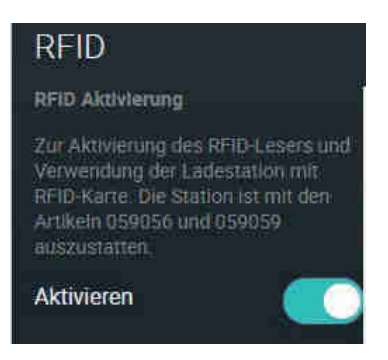

Wechseln Sie auf der Registerkarte "RFID" zu "Using Mode" (Betriebsart).

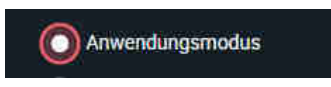

- Das weiße Licht leuchtet auf der Kabelseite auf = > Ladevorgang startet a) Schließen Sie Ihr Kabel an die Ladestation an. Die Keycard vor die Ladestation durchziehen
- b) Ziehen Sie Ihre Keycard vor die Ladestation durch Ein grünes Licht blinkt auf Schließen Sie Ihr Kabel an (maximale Dauer: 1 Minute, ziehen Sie die Keycard vor die Ladestation nach einer Minute erneut durch)

Charging starts **Nicht-registrierte Keycard** Falls eine nicht-registrierte Keycard vor die Ladestation durchgezogen wird: Rotes Licht blinkt auf

# **3 . A töltőállomás használata RFID kulcskártyákkal**

Engedélyezze az RFID olvasót

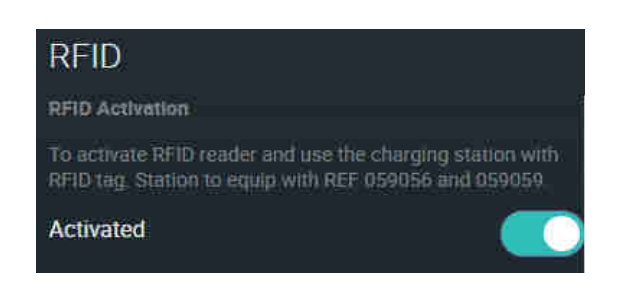

Váltson használat üzemmódra az RFID fülön

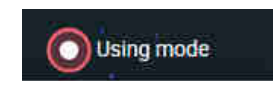

- A töltőkábel oldalán fehér jelzőfények villognak = > a töltő kommunikációja megkezdődik a) Csatlakoztassa a töltőkábelt a töltőállomáshoz Húzza el a kulcskártyát a töltőállomás előtt
- b) Húzza el kulcskártyáját a töltőállomás előtt: ekkor zöld jelzőfények villognak Csatlakoztassa a töltőkábelt (maximális időtartam: 1 perc; egy perc után ismét húzza el kulcskártyáját a töltőállomás előtt)

A töltés megkezdődik

**Nem regisztrált kulcskártya:**

Ha nem regisztrált kulcskártyát húz el a töltőállomás előtt: piros jelzőfények villognak

**A felhasználói kézikönyv letölthető innen: www.legrand.hu LE10817AA (FR) LE10990AA (EN)**

**GREEN'UP PREMIUM-LADESTATIONEN Bedienungsanleitung Kommunikationskit & RFID-Lesegerät GREEN'UP PREMIUM TÖLTŐÁLLOMÁSOK Felhasználói kézikönyv Kommunikációs kit és RFID olvasó**

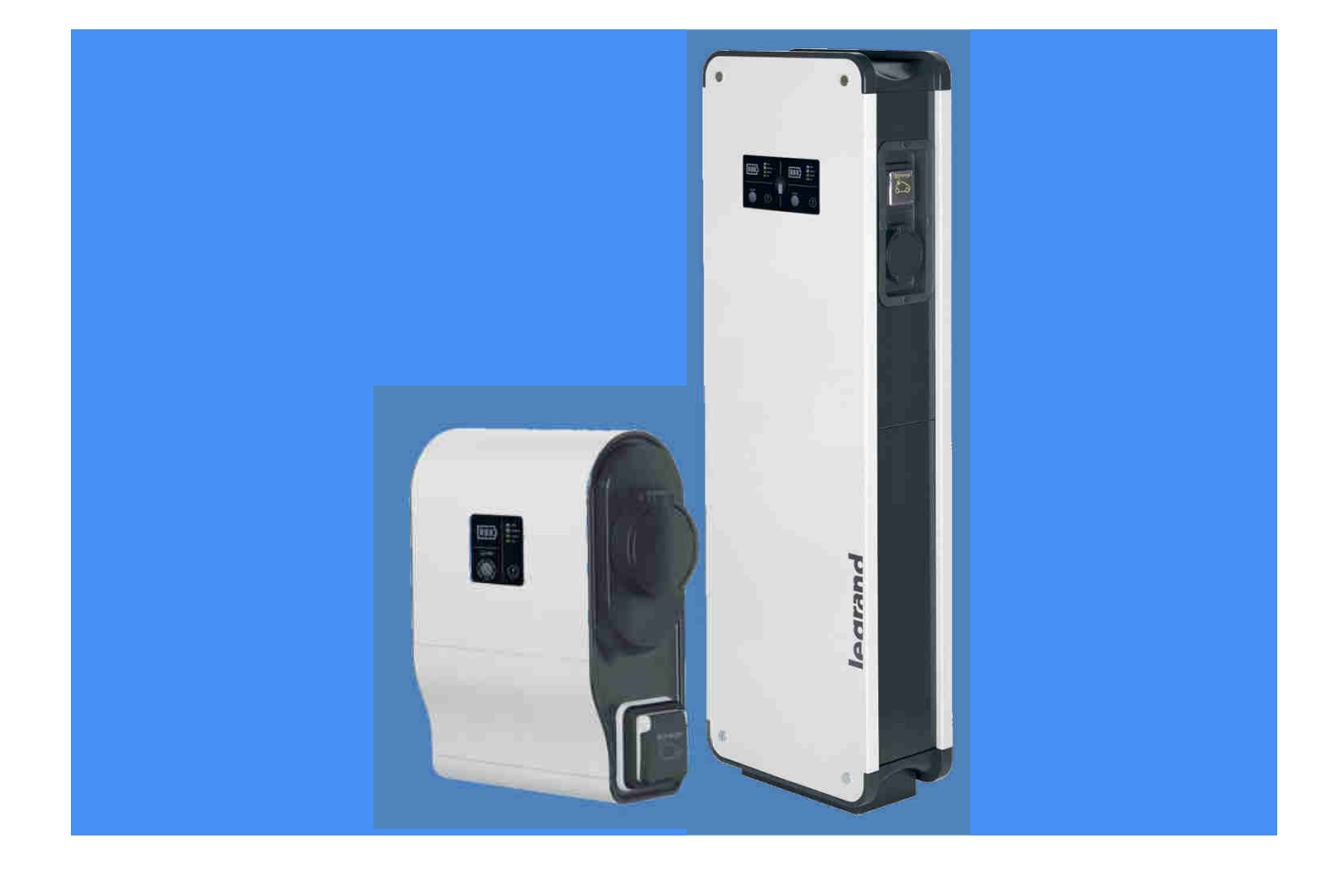

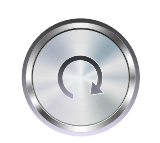

Li legrand<sup>®</sup>